# **Guide de l'utilisateur de l'imprimante Dell™ Photo All-In-One Printer 964**

Cliquez sur les liens à gauche pour obtenir des informations sur les caractéristiques et le fonctionnement de l'imprimante. Pour des informations sur la documentation fournie avec l'imprimante, reportez-vous à la rubrique Recherche d'informations.

Pour commander des cartouches ou des fournitures auprès de Dell :

1. Cliquez deux fois sur l'icône figurant sur le bureau.

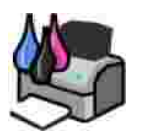

- 2. Consultez le site Web de Dell à l'adresse : **www.dell.com/supplies**.
- 3. Commandez des fournitures Dell par téléphone. Reportez-vous au *Manuel du propriétaire* pour obtenir le numéro de téléphone de votre pays.

Pour un service optimal, ayez le numéro d'étiquette de service de l'imprimante Dell à portée de main. Reportez-vous à la rubrique Code de service express et numéro d'étiquette de service.

# **Remarques, mises en garde et avertissements**

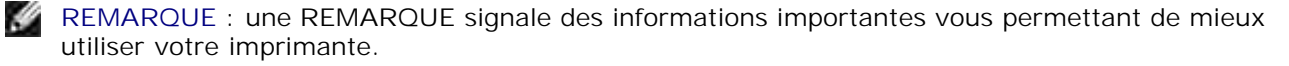

**MISE EN GARDE** : une **MISE EN GARDE** signale soit un dommage éventuel pouvant affecter le matériel, soit l'éventualité d'une perte de données et vous indique comment éviter le problème.

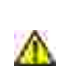

**AVERTISSEMENT : un AVERTISSEMENT** signale l'éventualité de dommages matériels, de blessures, voire un risque de mort.

**Les informations contenues dans ce document peuvent être modifiées sans préavis. © 2005 Dell Inc. Tous droits réservés.**

Toute reproduction, de quelque manière que ce soit, sans l'autorisation écrite de Dell Inc. est strictement interdite.

Marques utilisées dans ce document : *Dell,* le logo *DELL*, *Dell Picture Studio* et *Dell Ink Management System* sont des marques de Dell Inc. ; *Microsoft* et *Windows* sont des marques déposées de Microsoft Corporation.

Les autres marques et noms de marque utilisés dans ce document font référence aux entités revendiquant la propriété des marques et des noms ou de leurs produits. Dell Inc. renonce à tout intérêt propriétaire vis à vis de marques et de noms de marque autres que les siens.

**Modèle 964**

**Juillet 2005 SRV DC840 Rév. A00**

# **Recherche d'informations**

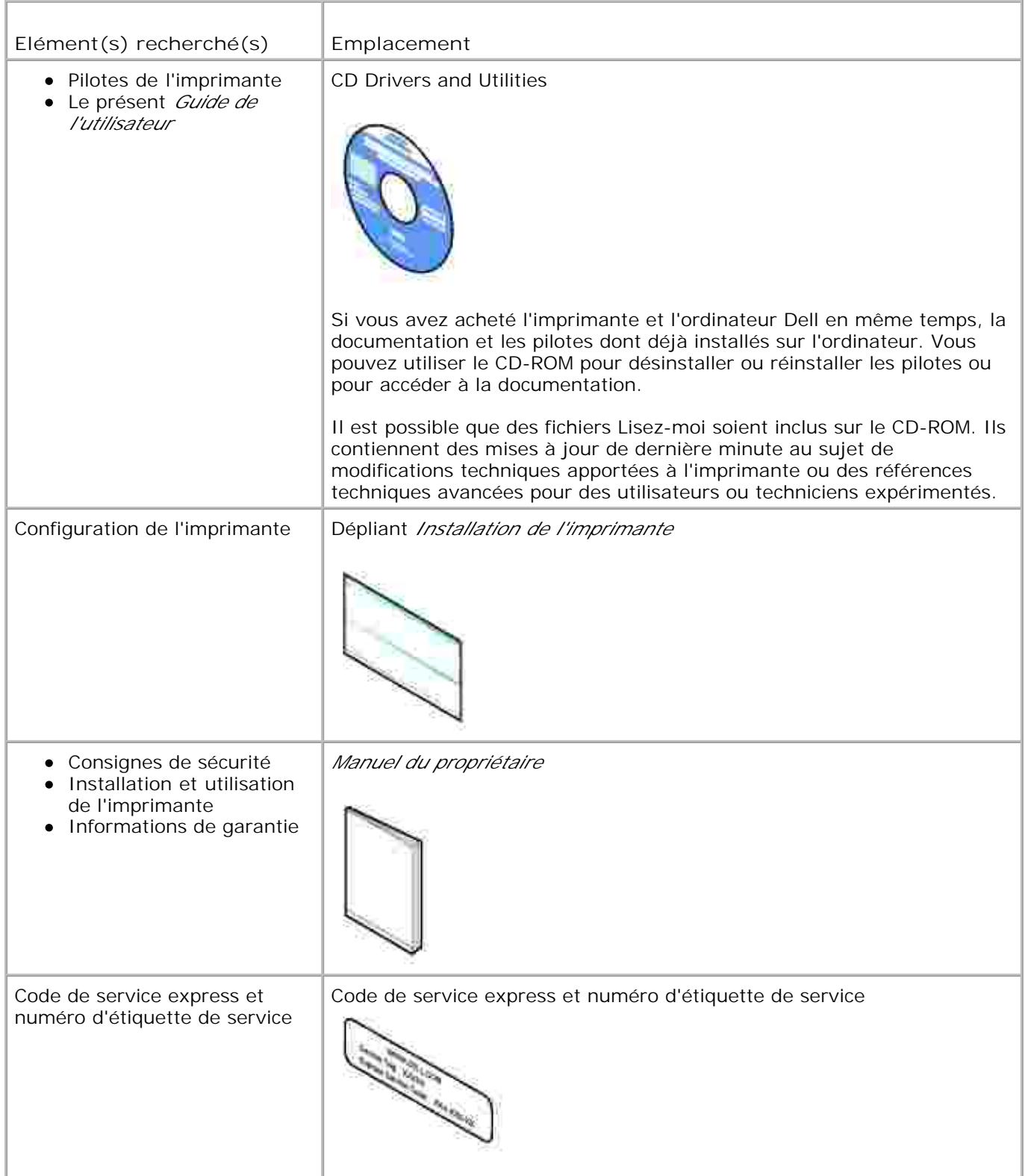

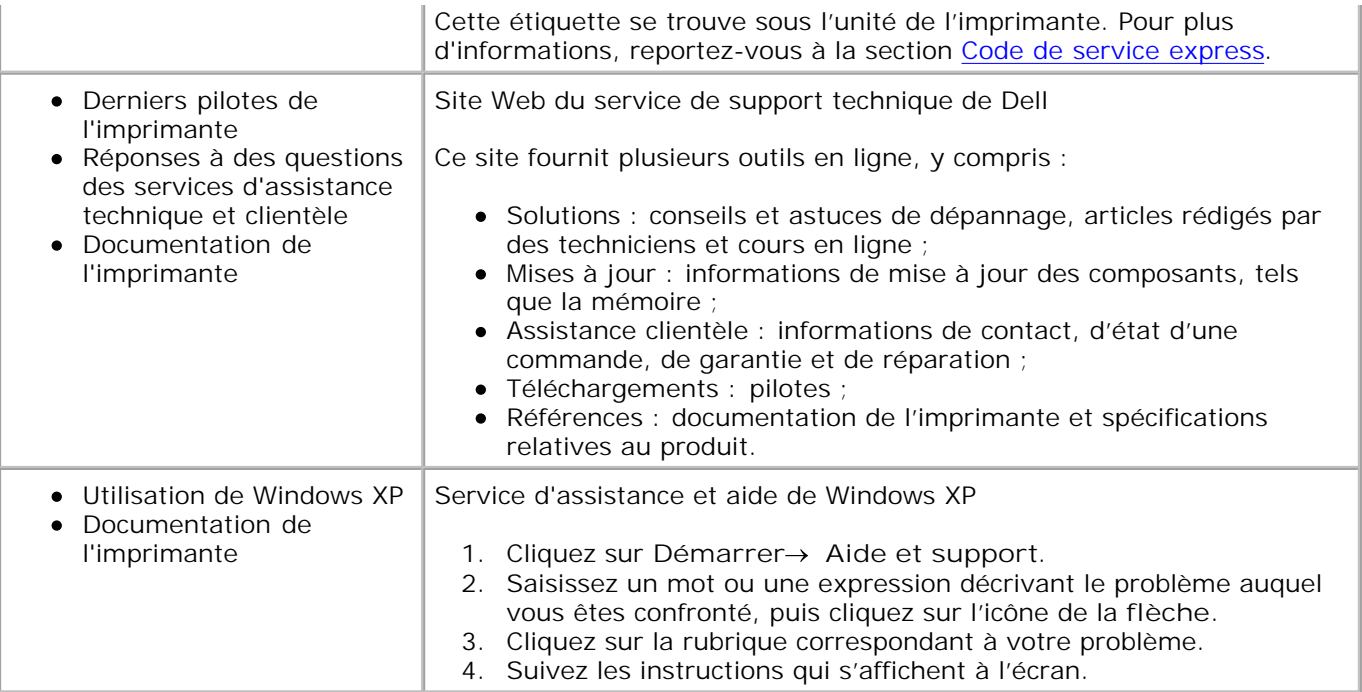

# **A propos de l'imprimante**

- **P** Présentation des composants de l'imprimante
- **Installation de l'imprimante**
- **P** Présentation du panneau de commandes
- **Menus du panneau de commandes**
- **P** Présentation du détecteur automatique de type de papier
- Chargement du papier

L'imprimante Dell Photo AIO Printer 964 est multifonction. Notez les points importants suivants :

- Si l'imprimante est connectée à un ordinateur, vous pouvez produire des documents de qualité rapidement à partir du panneau de commandes ou du logiciel de l'imprimante.
- Il est *nécessaire* de relier votre imprimante à un ordinateur pour imprimer, numériser ou utiliser la fonction **Enr. photos sur ordi.**
- Il *n'est pas nécessaire* de relier votre imprimante à un ordinateur pour faire des photocopies, envoyer des télécopies ou imprimer à partir de cartes mémoires ou d'un appareil photo compatible PictBridge.
- **REMARQUE** : l'imprimante (qu'elle soit ou non reliée à un ordinateur) doit être connectée à une ligne téléphonique pour pouvoir envoyer une télécopie.
- **REMARQUE :** si vous utiliser un modem ADSL pour votre ordinateur, vous devez **KO** installer un filtre ADSL sur la ligne téléphonique reliée à votre imprimante.

# **Présentation des composants de l'imprimante**

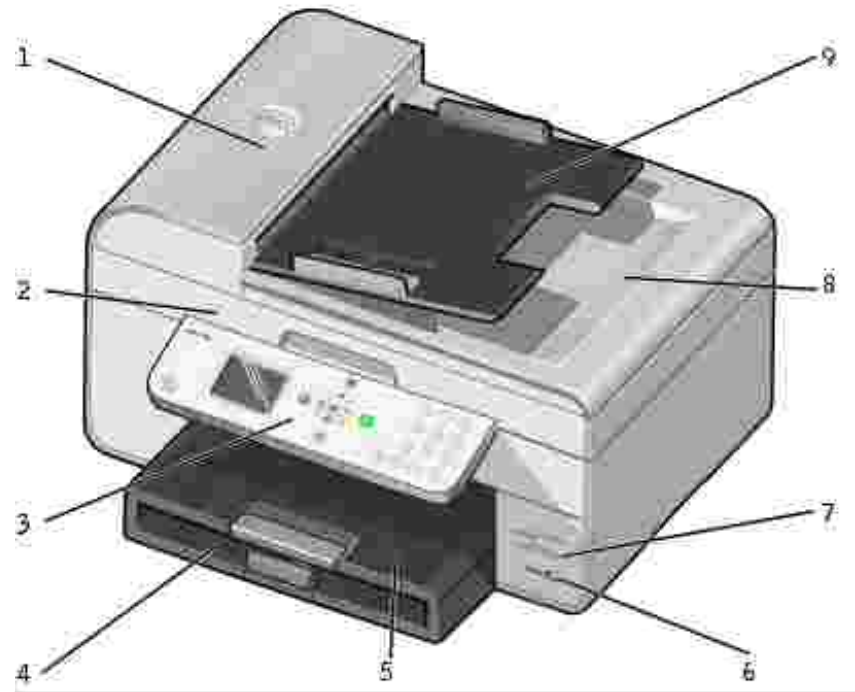

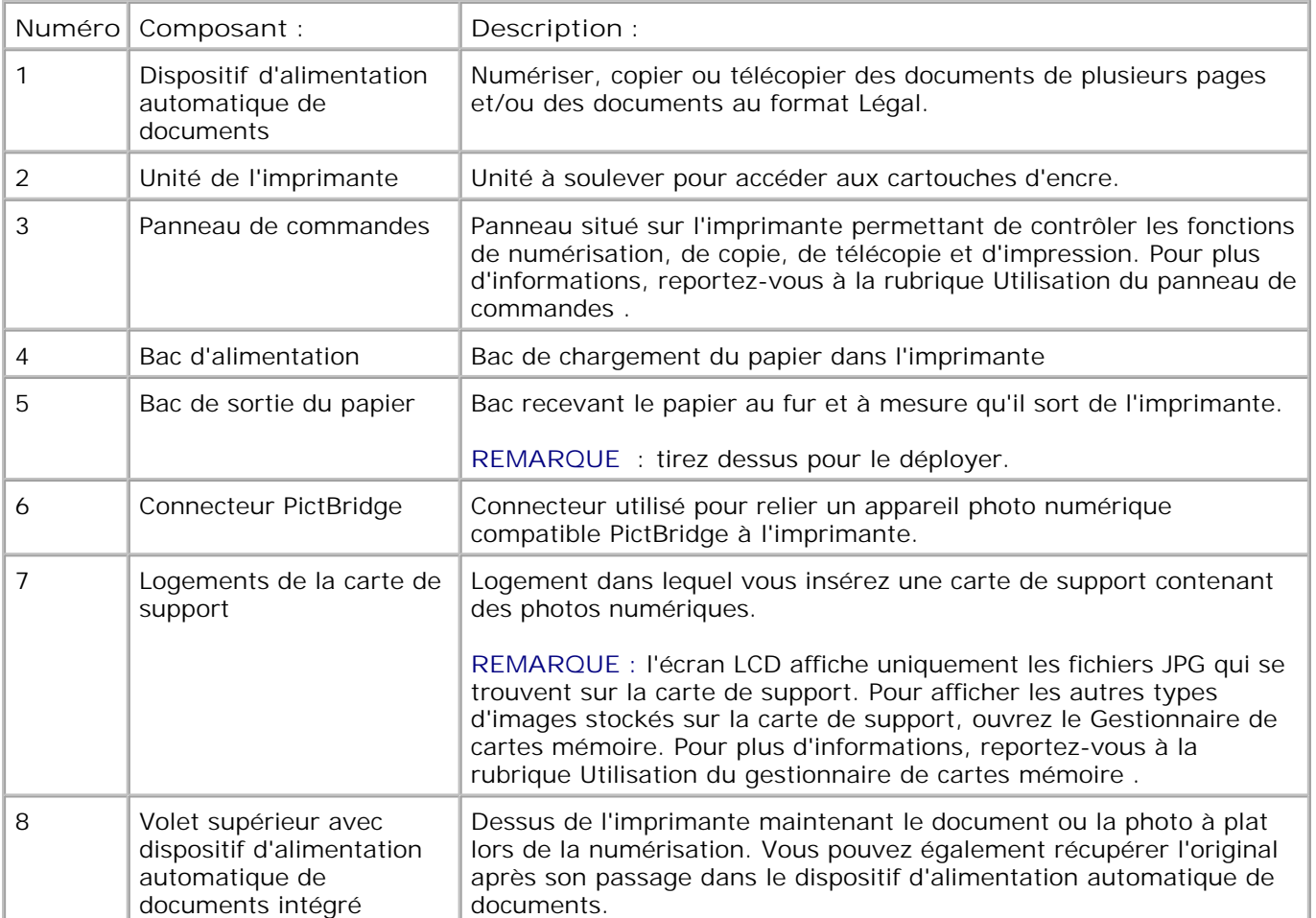

9 Bac d'alimentation automatique de documents Charger les documents d'origine dans l'imprimante. Méthode recommandée pour numériser, copier ou télécopier des documents de plusieurs pages.

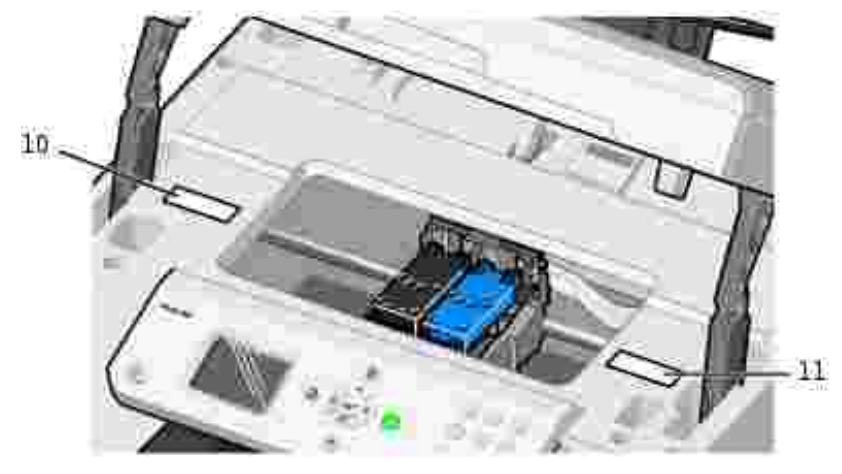

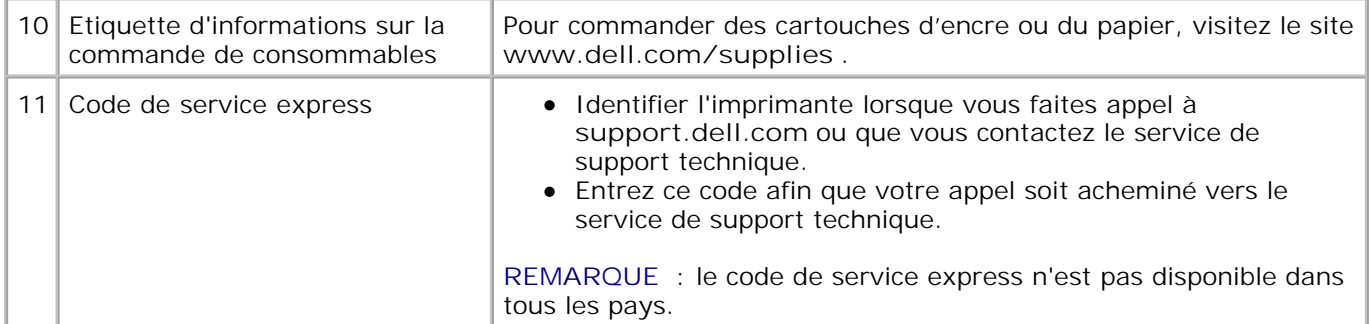

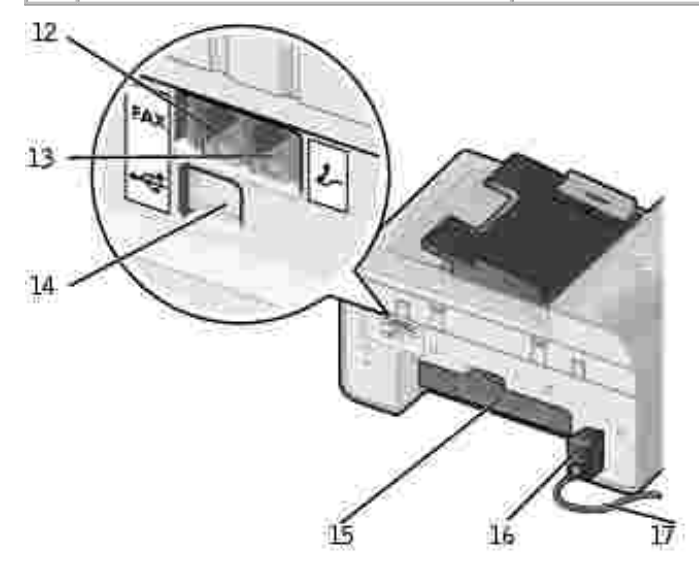

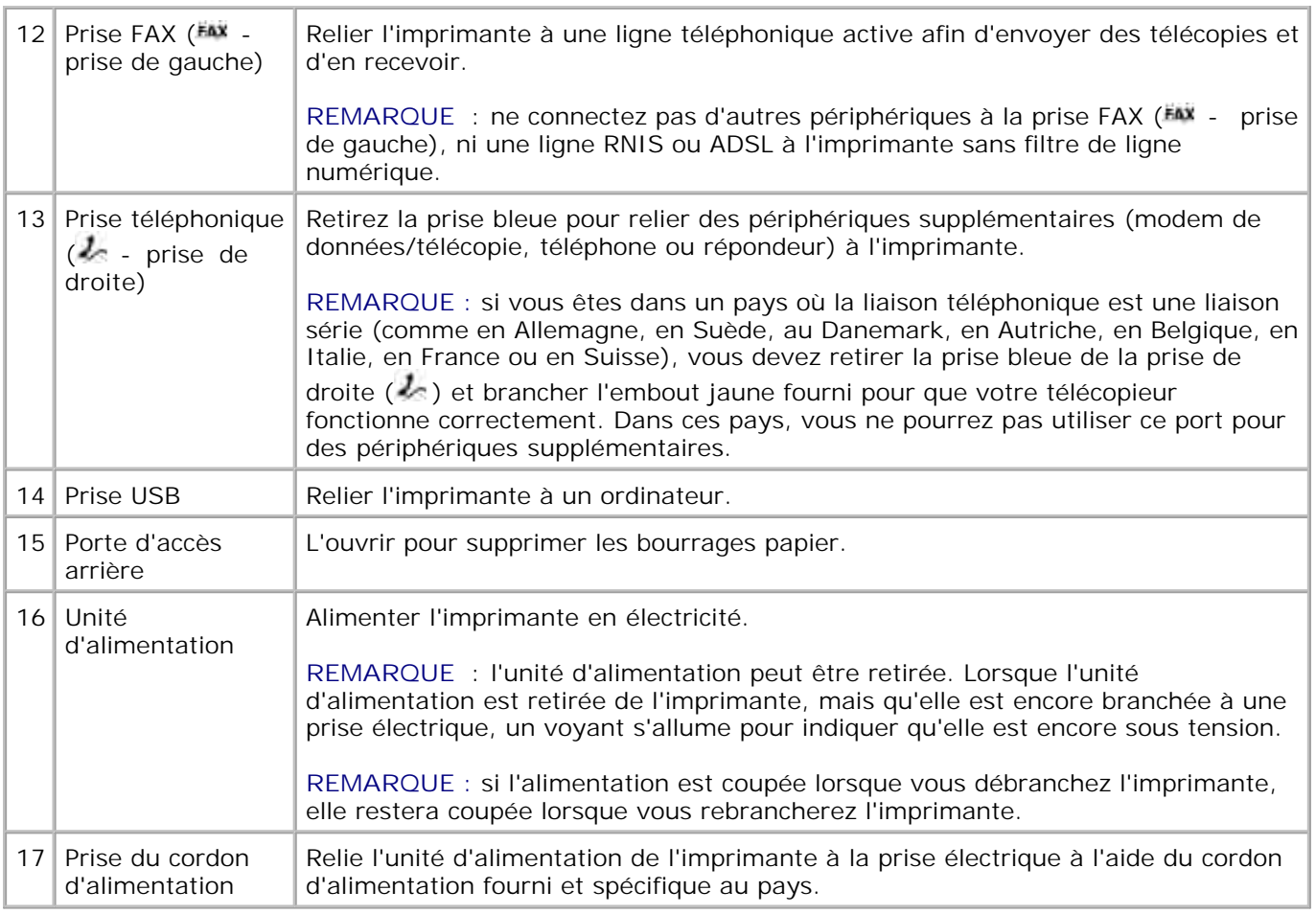

# **Installation de l'imprimante**

**SP REMARQUE** : l'imprimante Dell Photo All-In-One Printer 964 prend en charge Microsoft® Windows® 2000, Windows XP et Windows XP Professionnel x64.

Pour installer l'imprimante, suivez les étapes du dépliant *Installation de l'imprimante* . En cas de problèmes au cours de l'installation, reportez-vous à la section Dépannage .

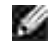

**REMARQUE** : l'imprimante Dell Photo AIO Printer 964 est un périphérique analogique qui ne fonctionne que s'il est connecté directement à une prise murale. D'autres périphériques tels qu'un téléphone ou un répondeur peuvent être reliés à l'imprimante par la prise téléphonique (  $\sim$  - prise de droite) comme l'illustre la procédure d'installation. Si vous souhaitez utiliser une connexion numérique (RNIS ou ADSL), vous devez vous procurer un filtre de ligne numérique. Contactez votre fournisseur de services Internet pour obtenir des détails supplémentaires.

# **Menu Configuration origine**

L'imprimante affiche automatiquement le menu **Config. origine** lorsque vous la mettez sous tension pour la

première fois.

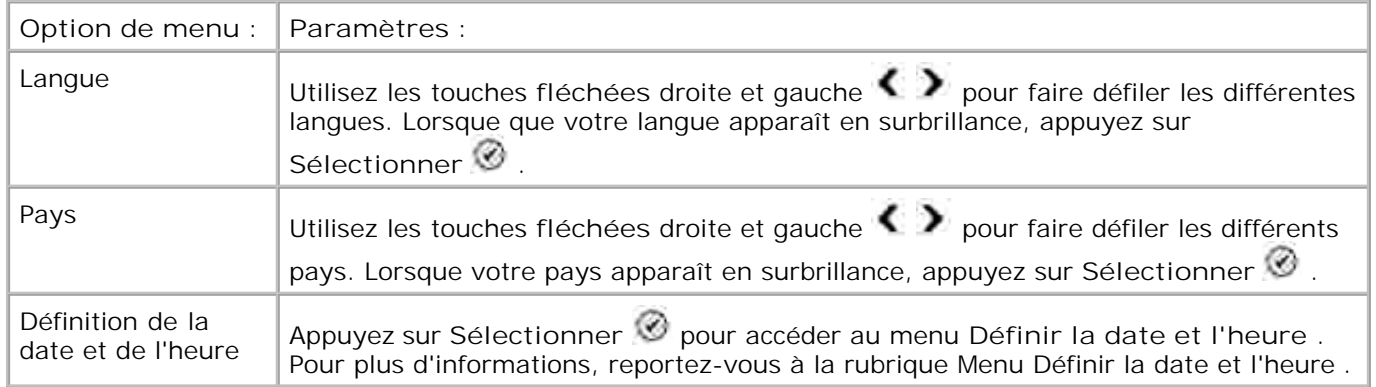

#### **Mise à jour des paramètres**

Vous pouvez mettre à jour les paramètres de la date, de l'heure, de la langue et du pays après la configuration initiale en accédant au menu **Configuration.**

# **Présentation du panneau de commandes**

### **Utilisation du panneau de commandes**

Les touches du panneau de commandes vous permettent de copier des documents et des photos, de télécopier des documents et d'imprimer des photos depuis une carte mémoire ou un appareil photo compatible PictBridge sans être relié à un ordinateur. L'imprimante est sous tension lorsque le **voyant**

**d'alimentation** est allumé. Vous pouvez modifier des paramètres à l'aide du **Menu** , de l'option

Sélectionner<sup>9</sup> et des touches fléchées et également lancer une numérisation, une copie ou une télécopie

à l'aide de la touche Démarrer

L'affichage indique :

- l'état de l'imprimante,
- les messages,
- les menus,
- les photos stockées sur les cartes mémoire.

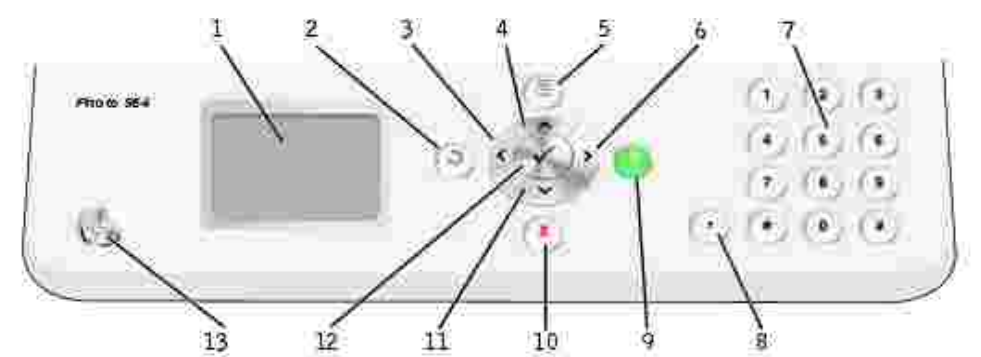

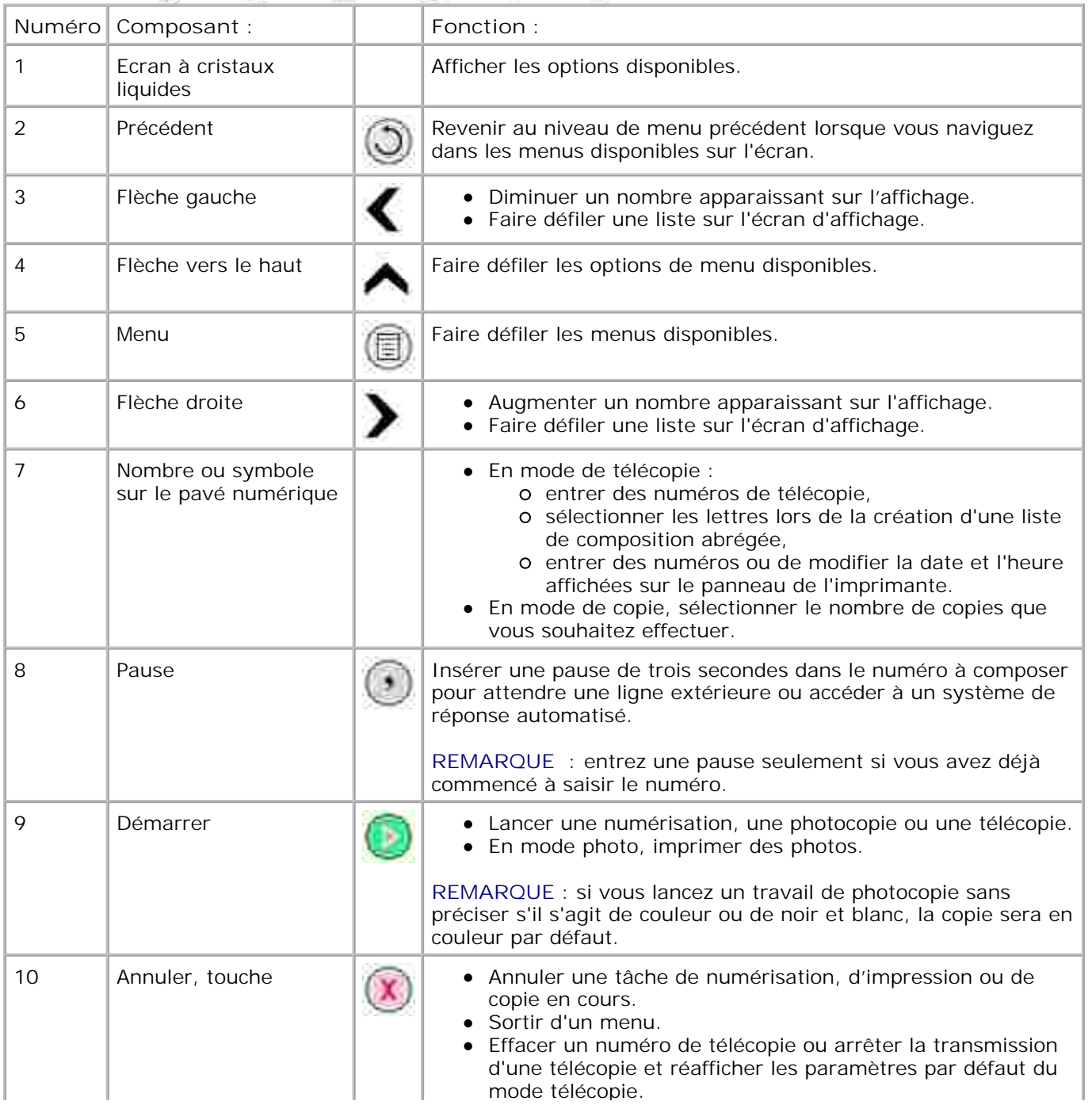

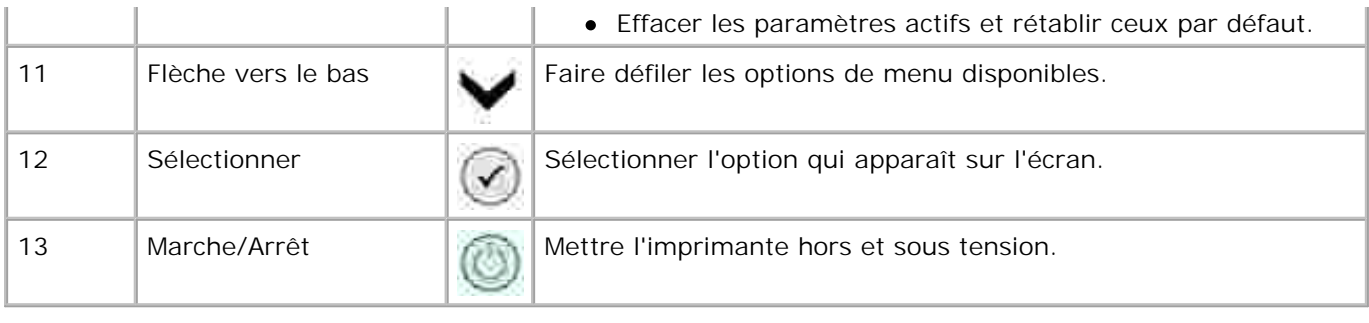

# **Menus du panneau de commandes**

# **Menu principal**

A partir de ce menu, vous pouvez naviguer entre les modes **Copie** , **Photo** , **Télécopie** , **Numérisation** , **Configuration** ou **Maintenance** disponibles sur votre imprimante.

Vous pouvez également afficher des photos, envoyer une télécopie ou une effectuer une rapide photocopie ou numérisation directement depuis le menu principal.

# **Mode Copie**

Pour modifier les paramètres du **mode Copie** :

- 1. Dans le menu principal, utilisez les touches fléchées haut et bas pour faire défiler les options jusqu'à Copie .
- 2. Appuyez sur la touche **Sélectionner** .

#### **Menu Mode Copie**

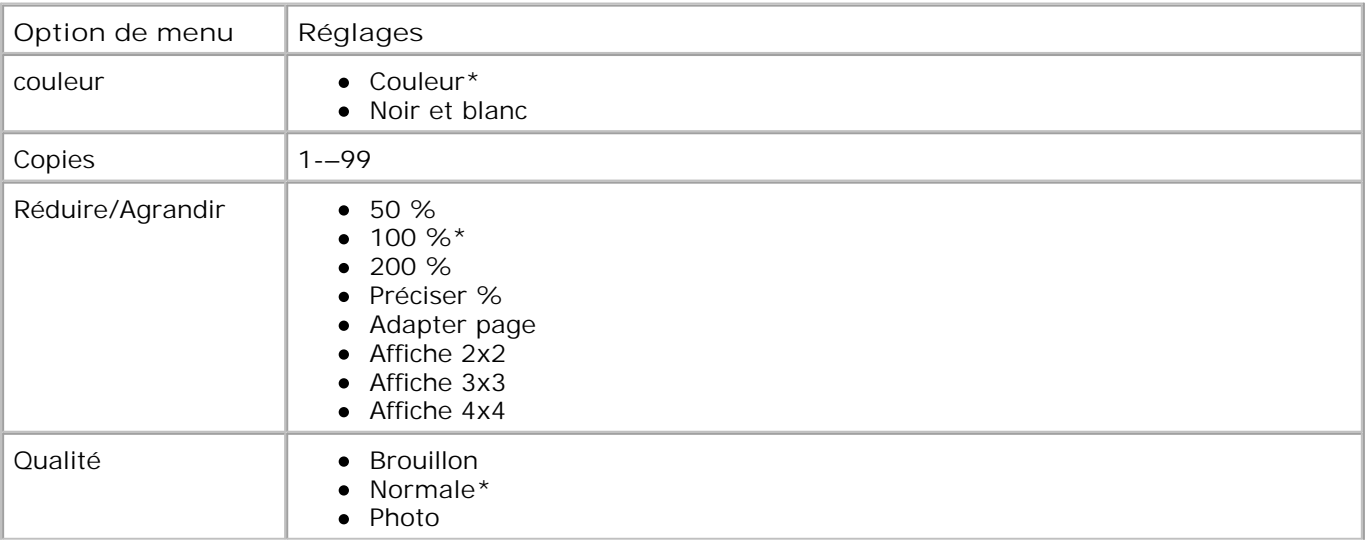

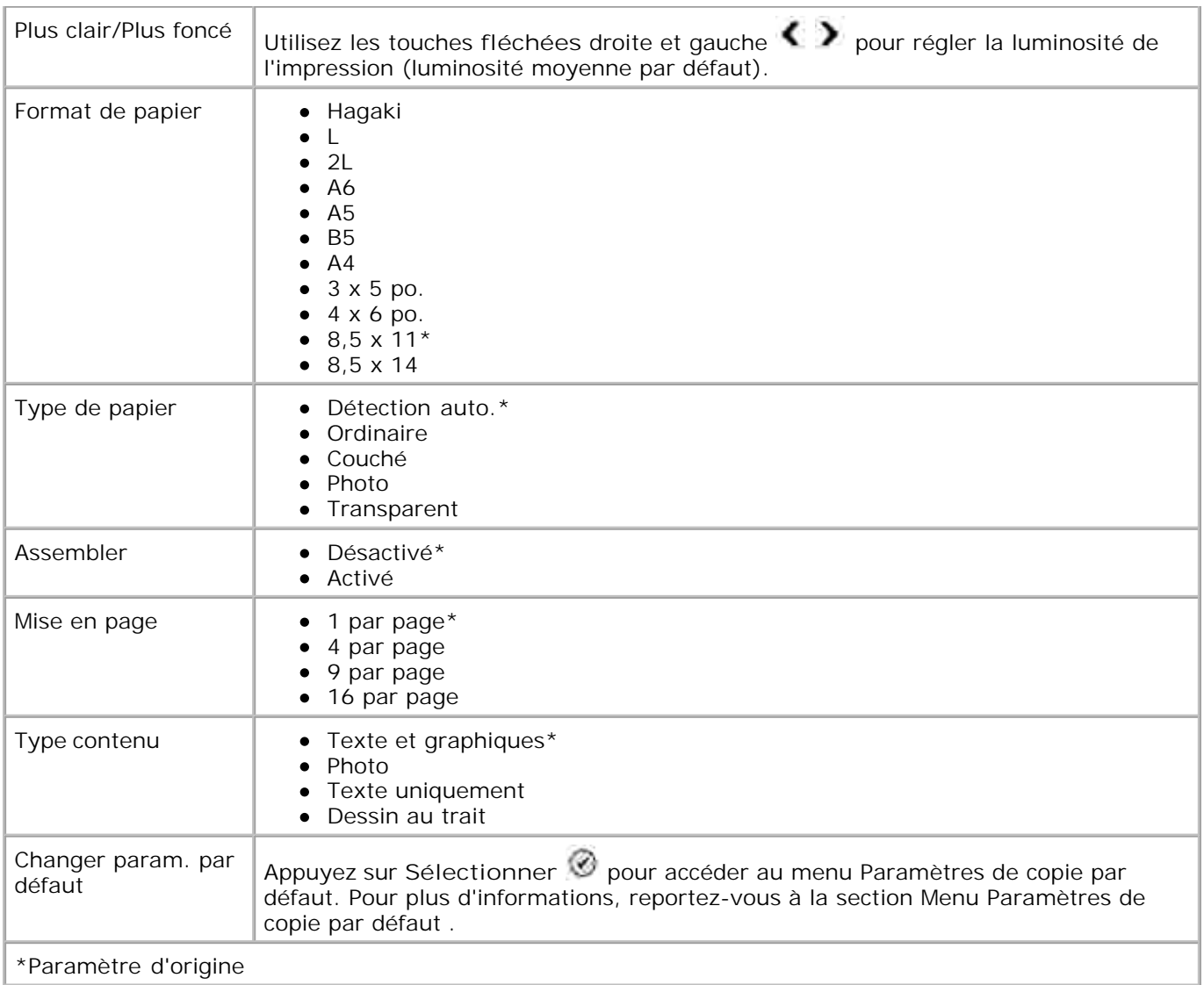

# **Mode Photo**

La plupart des appareils photo numériques stockent les photos sur une carte mémoire. L'imprimante Dell Photo AIO Printer 964 prend en charge les supports numériques suivants :

- CompactFlash Tipo I e II
- Memory Stick
- Memory Stick PRO
- Memory Stick Duo
- Microdrive
- SmartMedia
- Secure Digital
- MultiMedia Card
- xD-Picture Card

Pour modifier les paramètres du mode Photo :

1. Insérez une carte photo.

Après lecture de la carte, l'imprimante passe automatiquement en mode **Photo** .

**REMARQUE :** ne retirez pas la carte en cours de lecture, car les données risquent d'être altérées.

2. Appuyez sur la touche Sélectionner  $\overline{\otimes}$ .

#### **Menu principal du mode Photo**

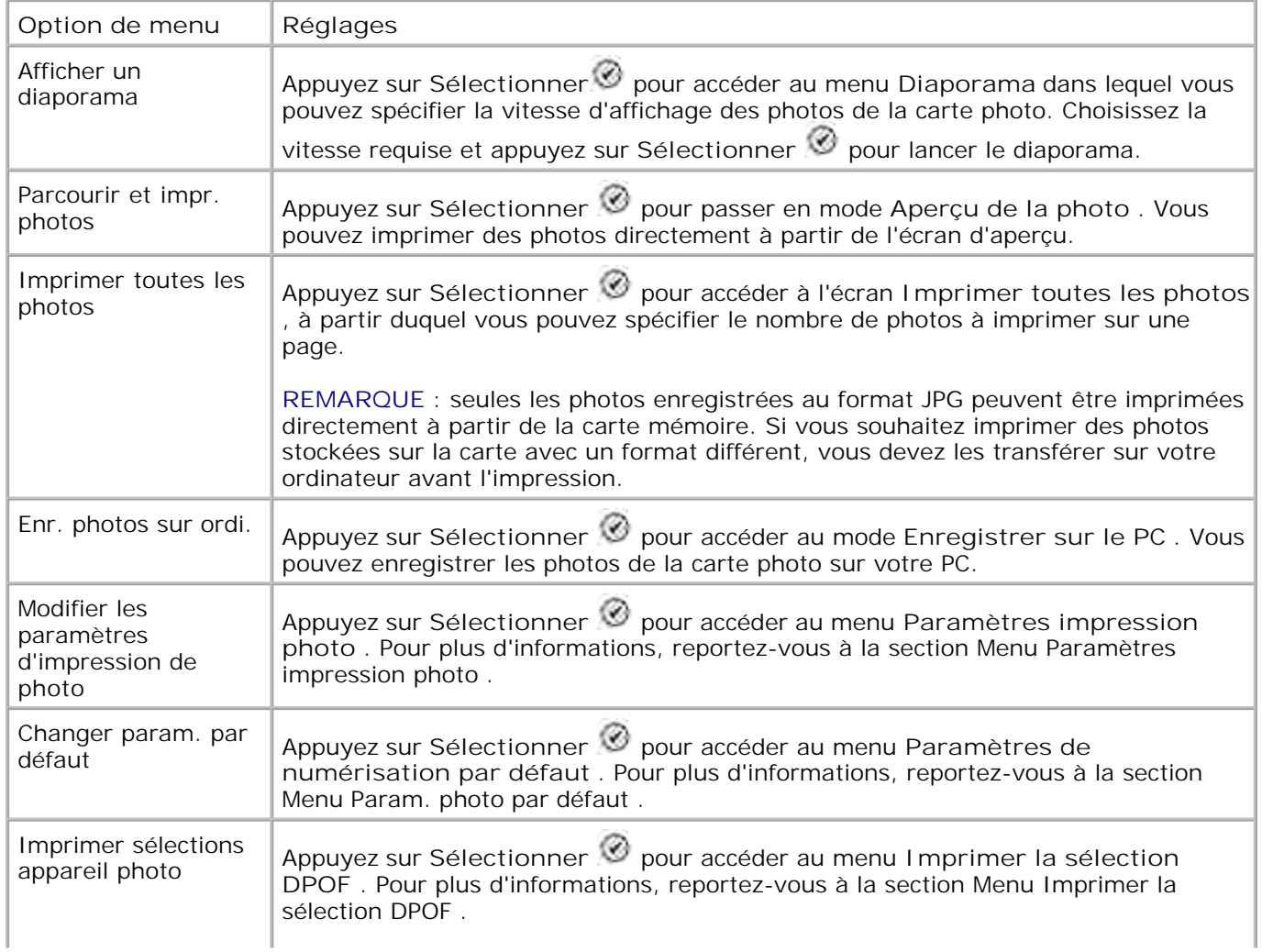

**REMARQUE** : pour pouvoir afficher cette option, des fichiers DPOF doivent être enregistrés sur votre carte mémoire. Les fichiers DPOF sont créés par un appareil photo et enregistrés sur une carte mémoire.

#### **Menu Autres options photo**

Vous pouvez accéder au menu **Autres options photo** en appuyant sur **Menu** lorsque vous êtes en mode **Aperçu de la photo** .

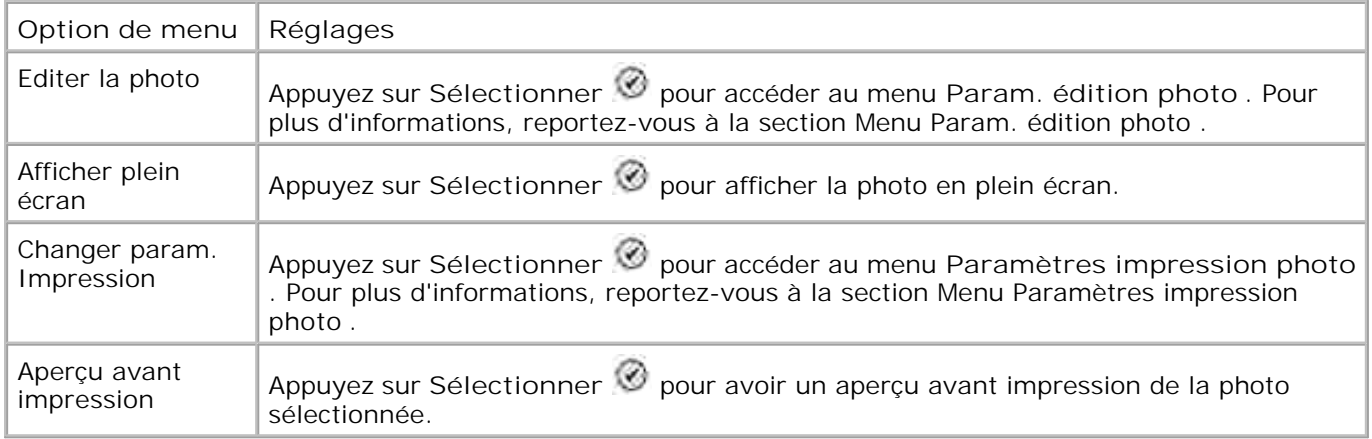

#### **Menu Param. édition photo**

Vous pouvez accéder au menu **Param. édition photo** en sélectionnant Editer la photo dans le Menu **Autres options photo** .

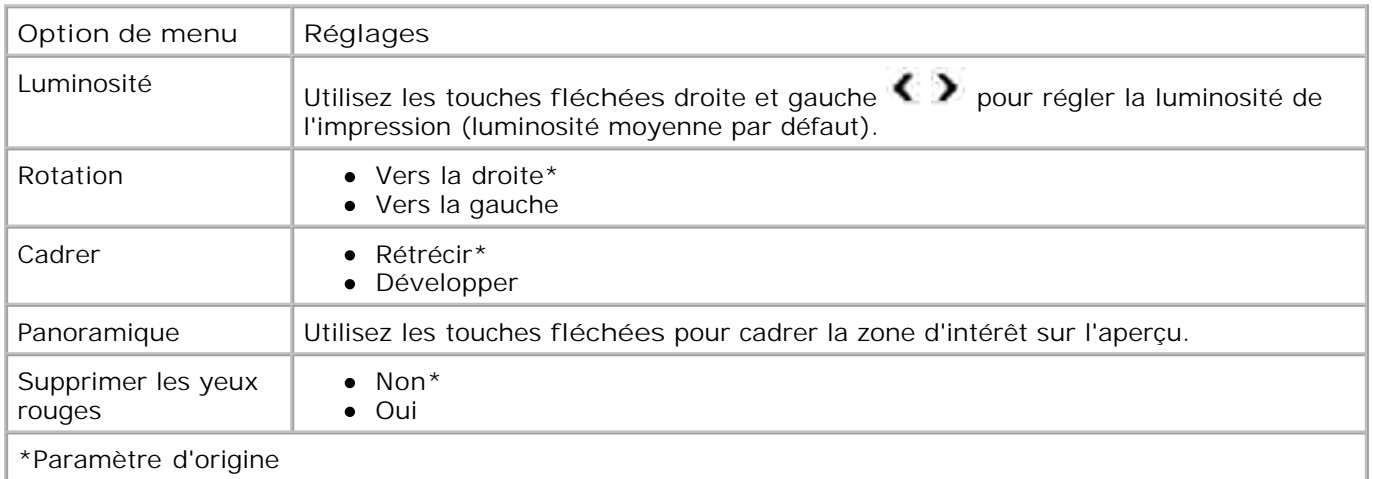

#### **Menu Paramètres impression photo**

Vous pouvez accéder au menu **Paramètres impression photo** en sélectionnant Modifier les paramètres d'impression de photo dans le menu principal **Mode Photo** .

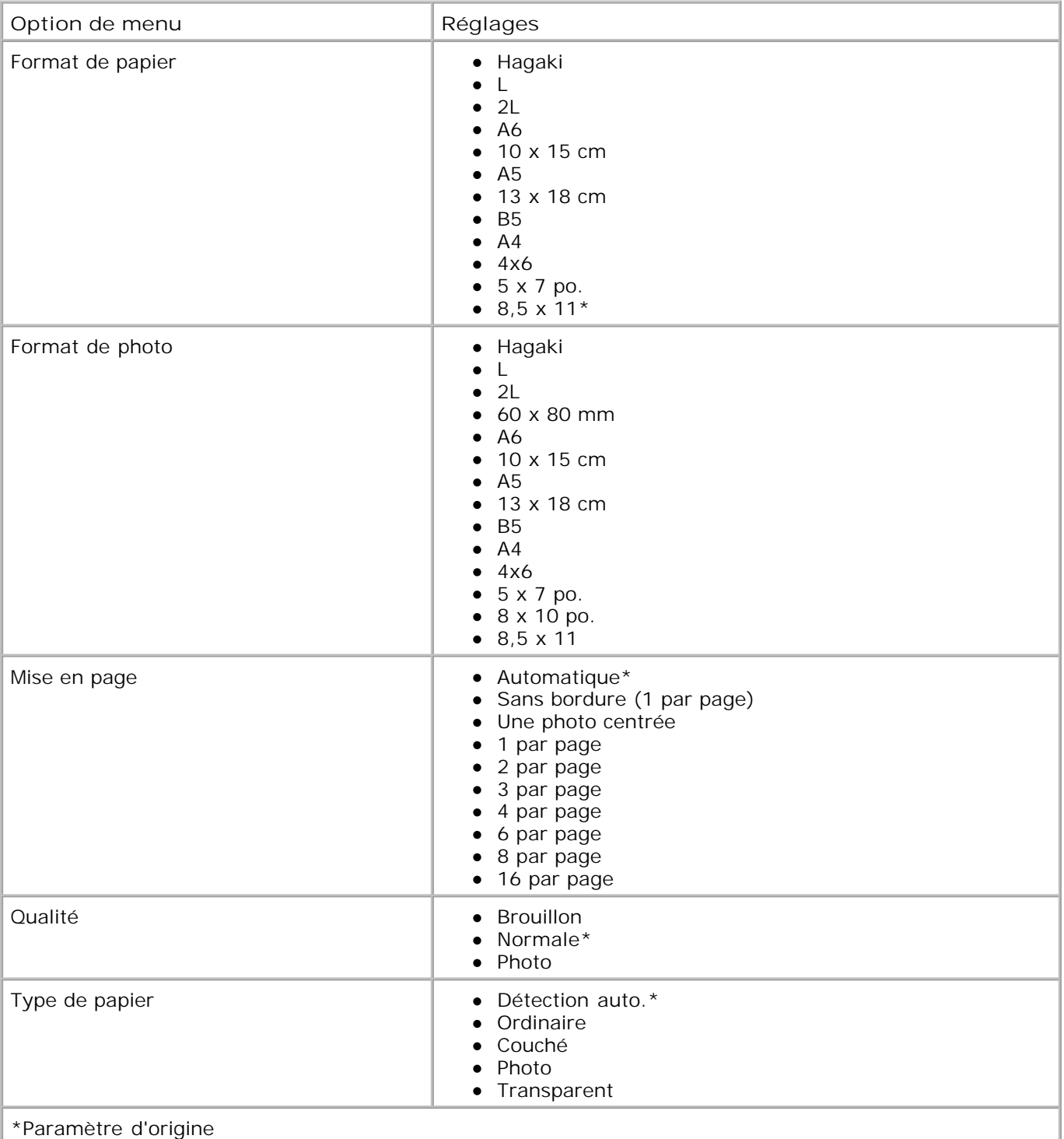

## **Menu Imprimer DPOF**

Vous pouvez accéder au menu **Imprimer DPOF** en sélectionnant Imprimer sélections appareil photo dans le menu principal **Mode Photo** .

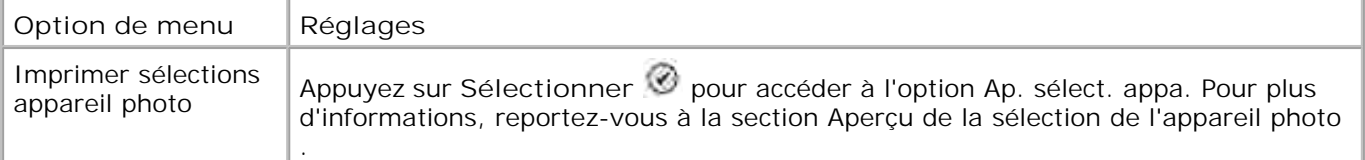

#### **Aperçu de la sélection de l'appareil photo**

Vous pouvez accéder à l'option **Ap. sélect. appa.** en appuyant sur **Sélectionner** dans le menu Imprimer DPOF.

Utilisez les touches fléchées droite et gauche **(Paris de filer défiler les différents pays. Appuyez sur** Démarrer<sup>1</sup> pour imprimer les photos en utilisant les paramètres d'impression en cours. Pour modifier les paramètres d'impression, appuyez sur **Menu** .

## **Mode de télécopie**

Pour modifier les paramètres du **Mode de télécopie** :

- 1. Dans le menu principal, utilisez les touches fléchées haut et bas **pour faire défiler les options** jusqu'à Télécopie .
- 2. Appuyez sur la touche **Sélectionner** .

Pour que la fonction de télécopie fonctionne correctement :

- La prise FAX de l'imprimante (FAX prise de gauche) doit être branchée à une ligne téléphonique active. Reportez-vous à la section Installation de l'imprimante avec d'autres appareils pour obtenir des détails sur l'installation.
- 

**REMARQUE** : vous ne pouvez pas utiliser la fonction de télécopie avec des connexions ADSL ou RNIS (Numéris), sauf si vous vous procurez un filtre de ligne numérique. Contactez votre fournisseur de services Internet pour obtenir des informations supplémentaires.

Si vous utilisez les outils de télécopie de l'imprimante Dell pour envoyer une télécopie depuis une application, l'imprimante doit être reliée à un ordinateur via un câble USB.

#### **Menu des options de télécopie**

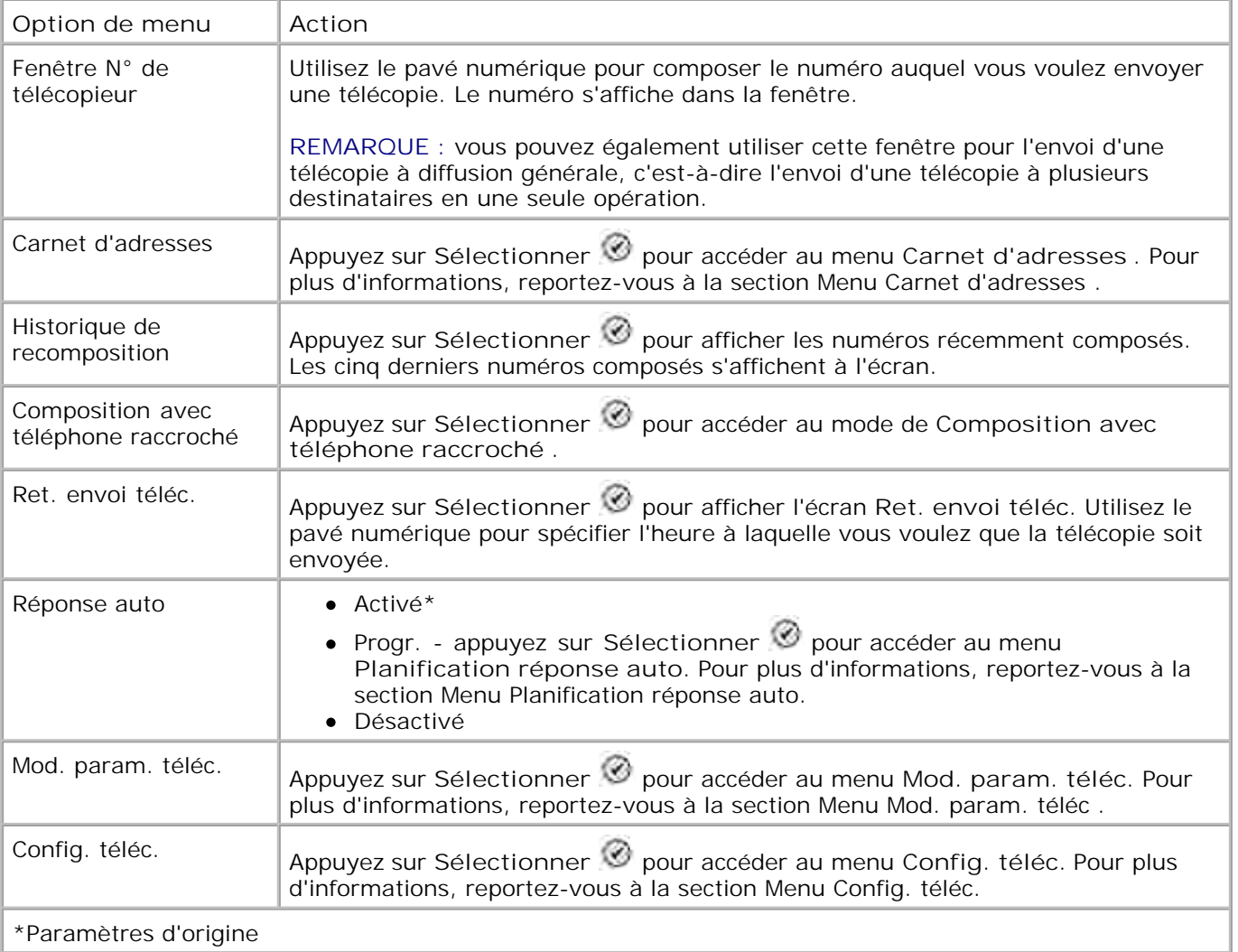

#### **Menu Carnet d'adresses**

Vous pouvez accéder au menu **Carnet d'adresses** en sélectionnant Carnet d'adresses dans le menu **des options de télécopie** . Vous pouvez également y accéder en sélectionnant Carnet d'adresses composition abrégée dans le menu **Config. téléc.**

Vous pouvez enregistrer jusqu'à 99 numéros de composition abrégée - 89 numéros de télécopie individuels et 10 groupes (de 30 numéros maximum chacun).

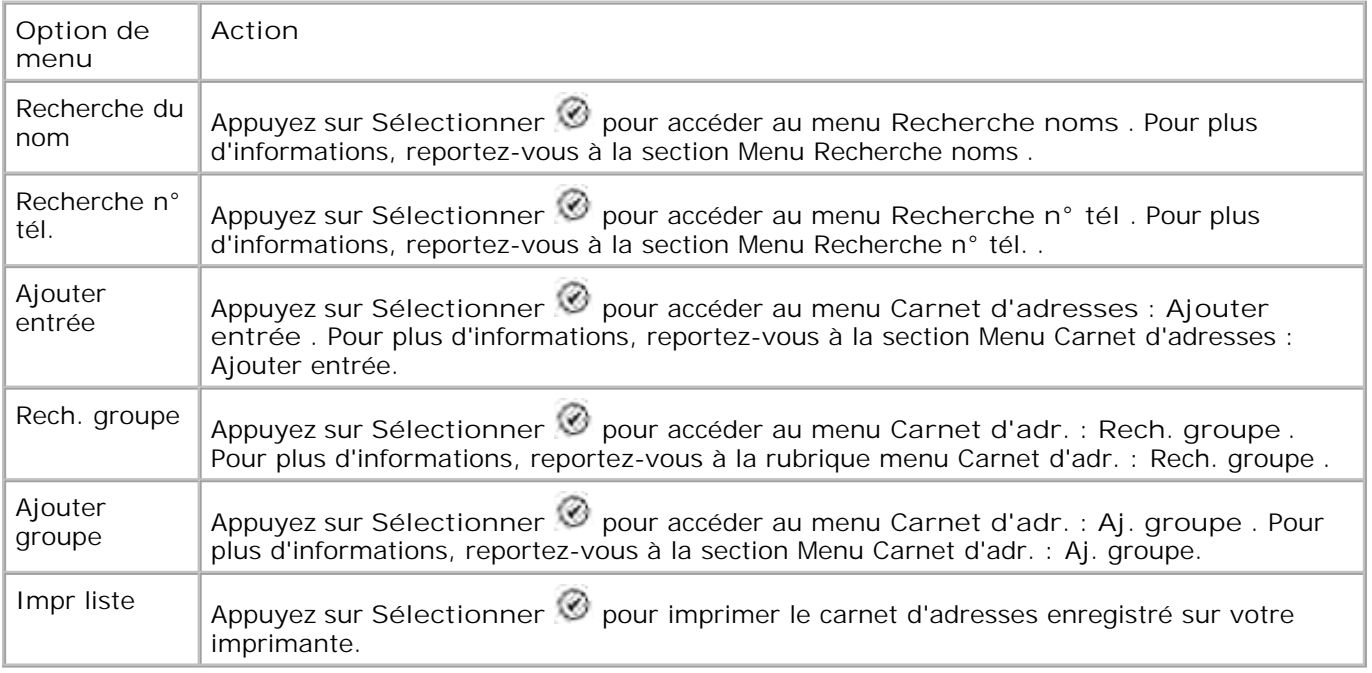

#### **Menu Recherche noms**

Vous pouvez accéder au menu **Recherche noms** en sélectionnant Rechercher nom dans le menu **Carnet d'adresses.**

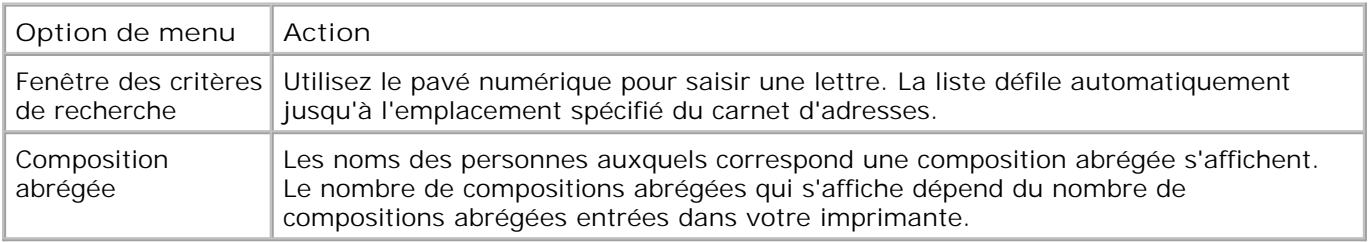

#### **Menu Recherche n° tél.**

Vous pouvez accéder au menu **Recherche n° tél.** en sélectionnant Recherche composition abrégée dans le menu **Carnet d'adresses** .

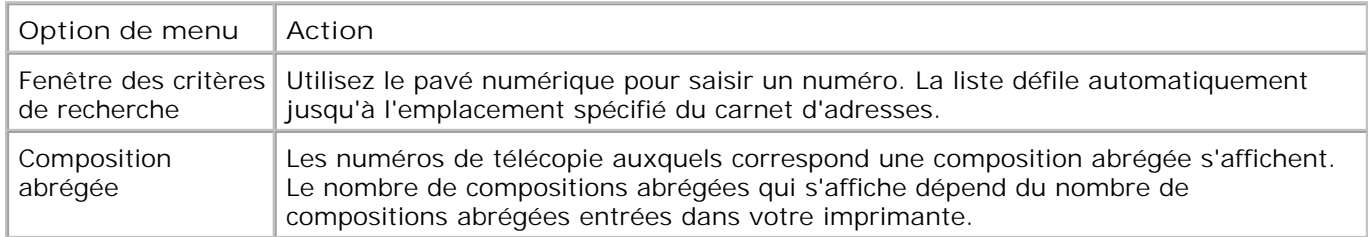

#### **Menu Carnet d'adr. : Mod. entrée**

Vous pouvez accéder au menu **Carnet d'adr. : Mod. entrée** en appuyant sur **Menu** lorsqu'un numéro de composition abrégée apparaît en surbrillance dans les menus **Recherche n° tél.** ou **Recherche noms** .

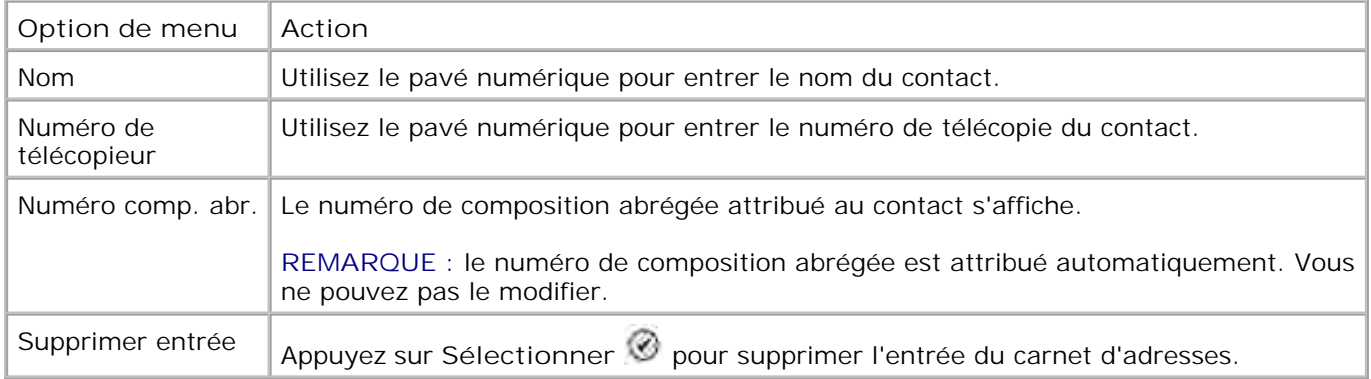

#### **Menu Carnet d'adresses : Ajouter entrée**

Vous pouvez accéder au menu **Carnet d'adresses : Ajouter entrée** en sélectionnant Ajouter entrée dans le menu **Carnet d'adresses** .

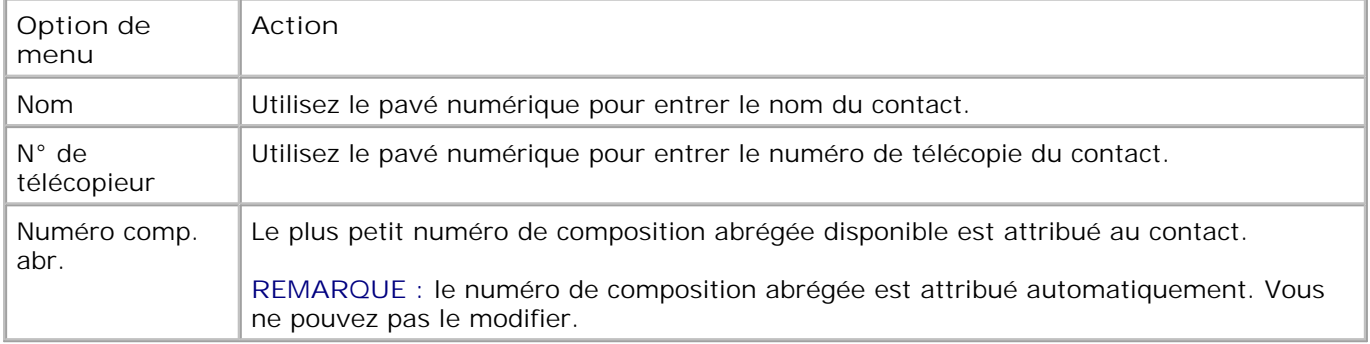

#### **Menu Carnet d'adr. : Rech. groupe**

Vous pouvez accéder au menu **Carnet d'adr. : Rech. groupe** en sélectionnant Rech. groupe dans le menu **Carnet d'adresses.**

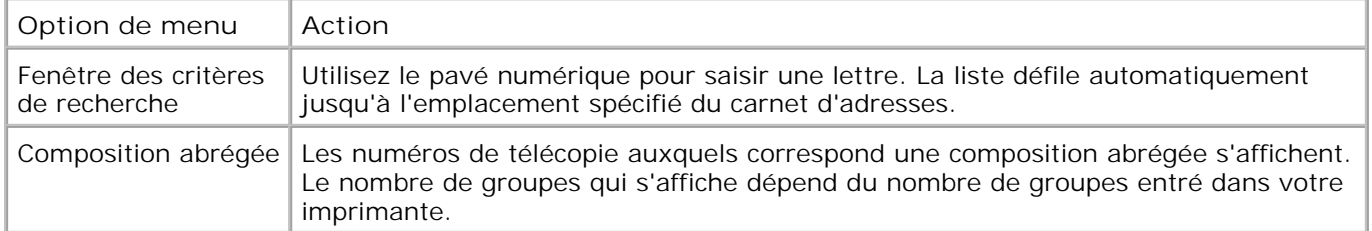

#### **Menu Carnet d'adr. : Modif. groupe**

Vous pouvez accéder au menu **Carnet d'adr. : Modif. groupe** en appuyant sur **Menu** lorsqu'un numéro de composition abrégée apparaît en surbrillance dans le menu **Carnet d'adr. : Rech. groupe** .

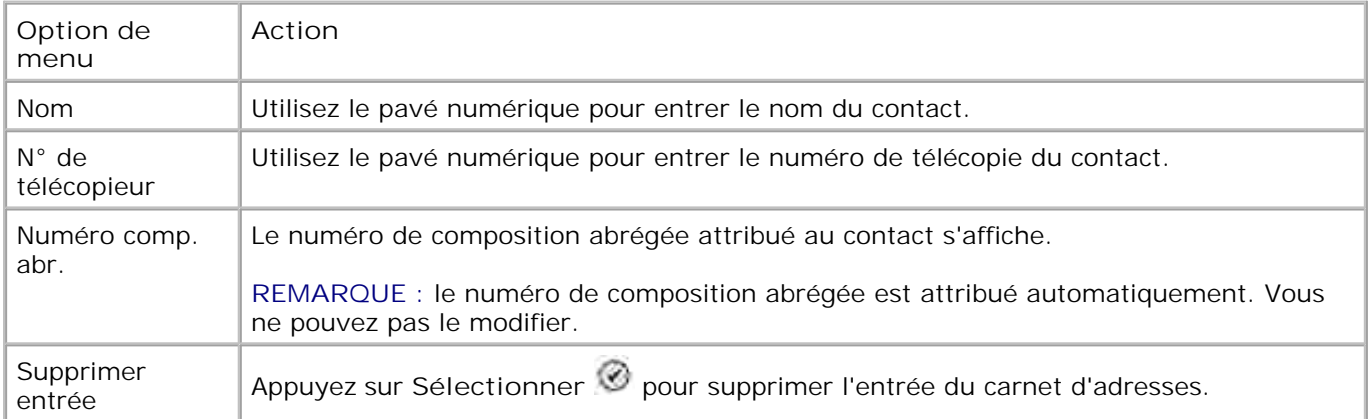

#### **Menu Carnet d'adr. : Aj. groupe**

Vous pouvez accéder au menu **Carnet d'adr. : Aj. groupe** en sélectionnant Ajouter groupe dans le menu **Carnet d'adresses** .

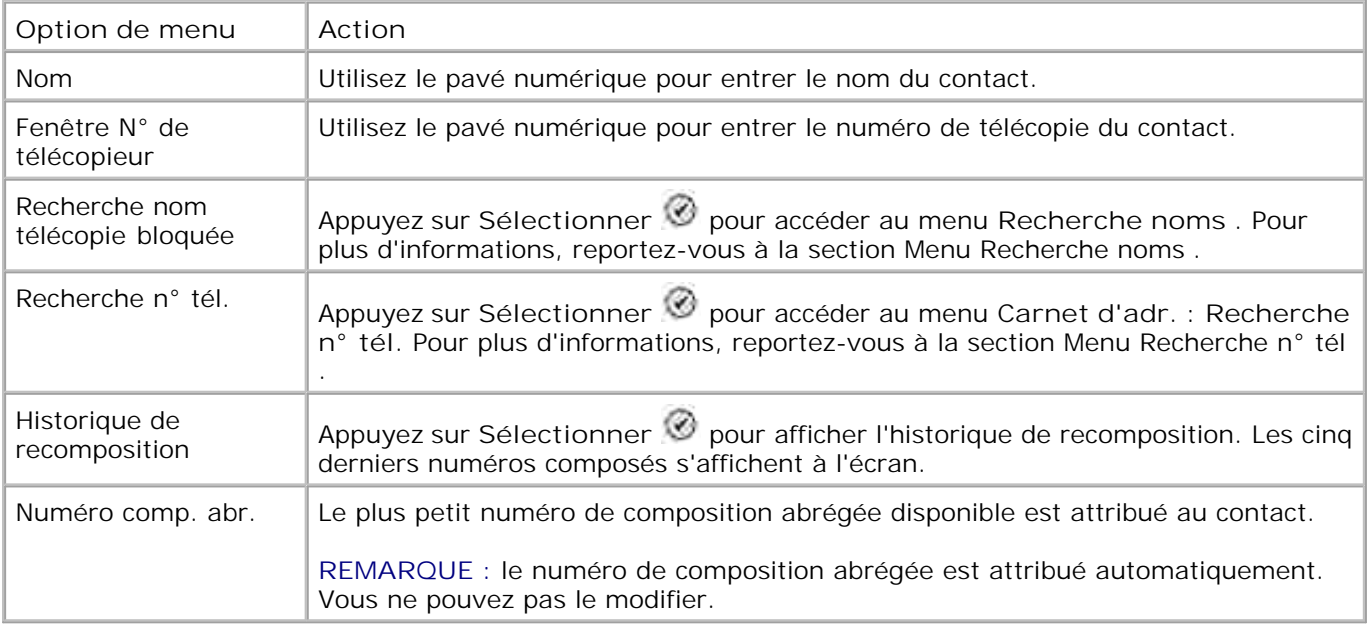

#### **Menu Planification réponse auto.**

Vous pouvez accéder au menu **Planification réponse auto.** en sélectionnant Progr. dans les options Réponse auto. du menu **des options de télécopie** ou en sélectionnant Réponse auto. dans le menu **Sonnerie et réponse** .

Lorsque **Réponse auto.** est activé, le télécopieur répond aux télécopies reçues sans intervention de l'utilisateur. Lorsque **Réponse auto.** est désactivé, vous devez répondre manuellement aux télécopies reçues.

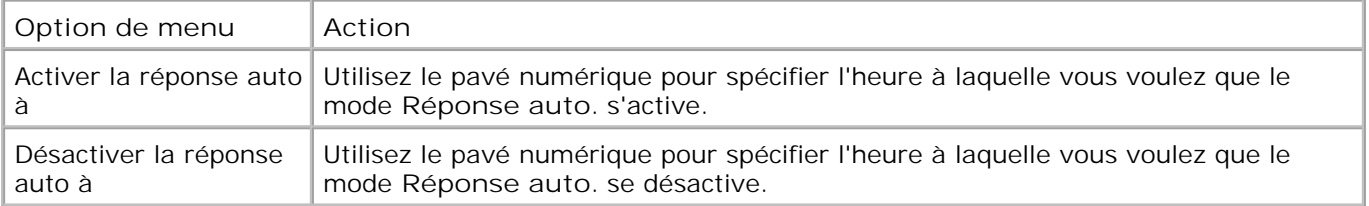

#### **Menu Mod. param. téléc.**

Vous pouvez accéder au menu **Mod. param. téléc.** en sélectionnant Mod. param. téléc. dans le menu **des options de télécopie** .

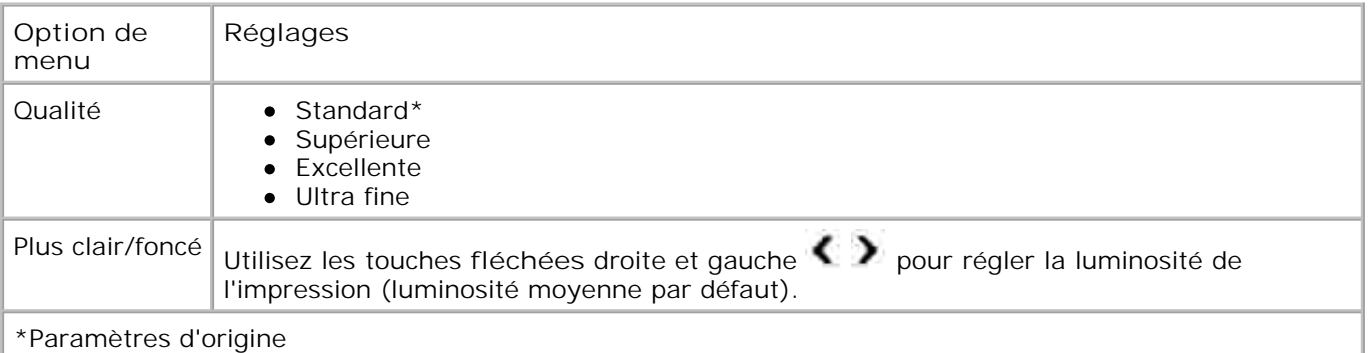

#### **Menu Config. téléc.**

Vous pouvez accéder au menu **Config. téléc.** en sélectionnant Config. téléc. dans le menu **des options de télécopie** ou en sélectionnant Modifier les paramètres de télécopie par défaut dans le menu **Configuration** .

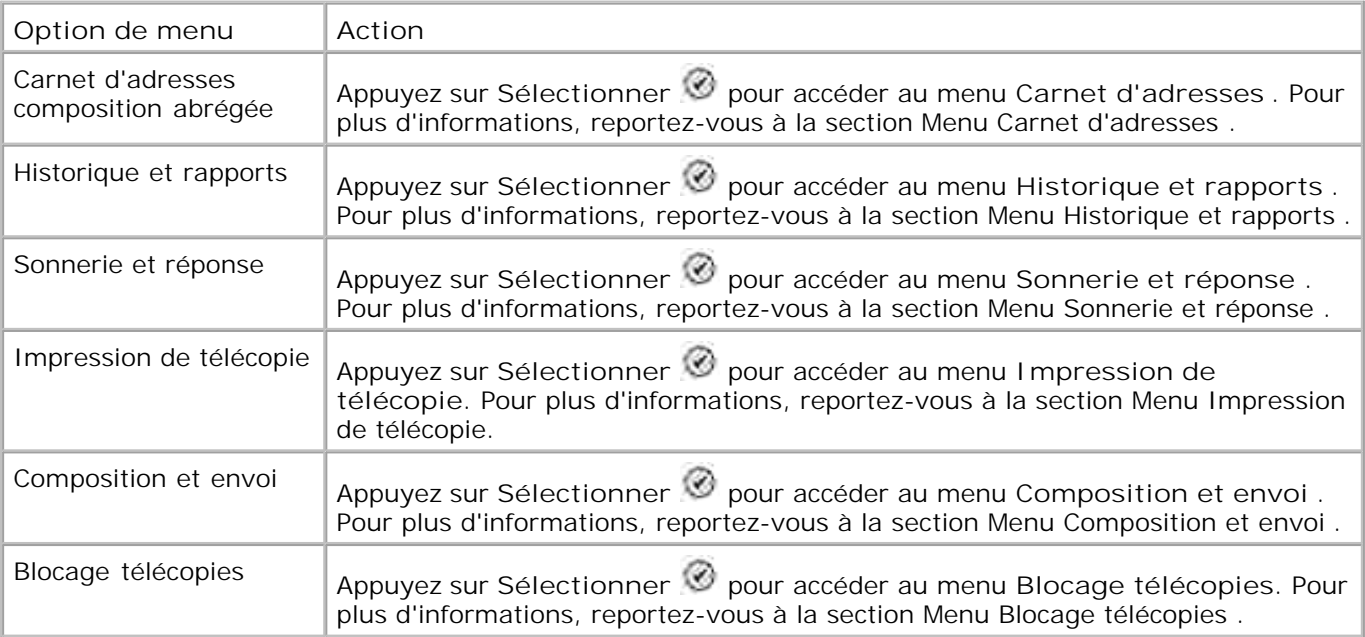

#### **Menu Historique et rapports**

Vous pouvez accéder au menu **Historique et rapports** en sélectionnant Historique et rapports dans le menu **Config. téléc.** .

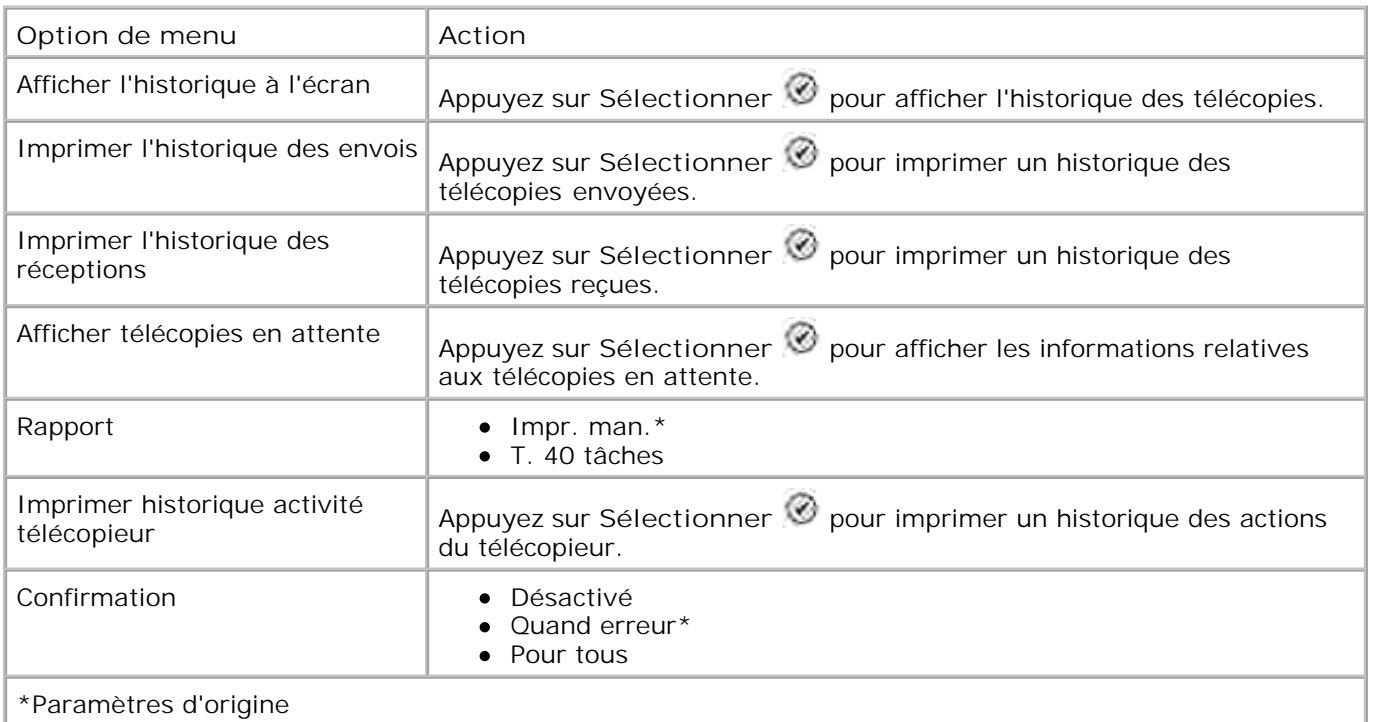

#### **Menu Hist. téléc. : autres options**

Vous pouvez accéder au menu **Hist. téléc. : autres options** en mettant en surbrillance l'un des numéros affichés sur l'écran **Hist. téléc.** et en appuyant sur **Sélectionner** .

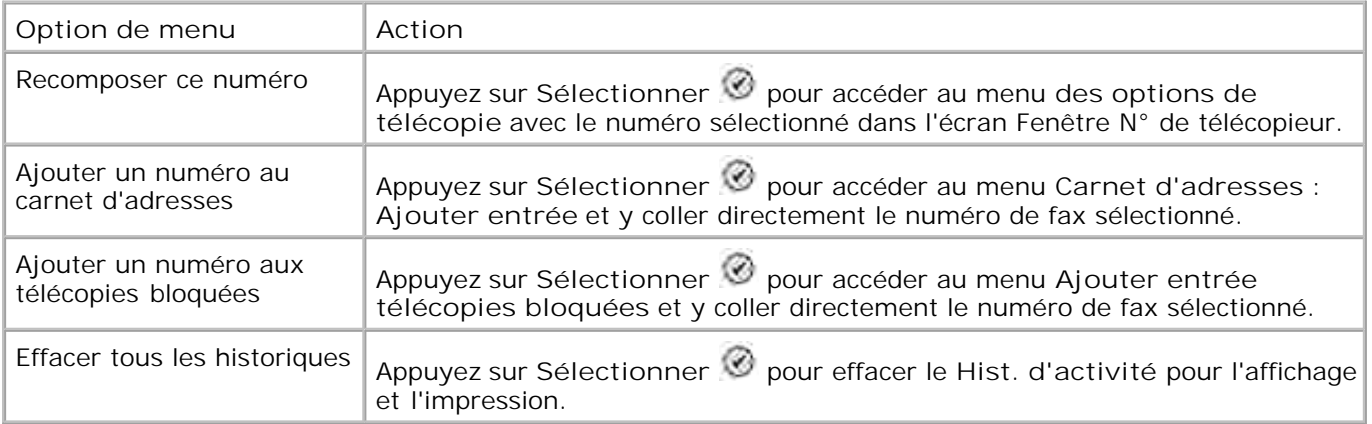

#### **Menu Sonnerie et réponse**

Vous pouvez accéder au menu **Sonnerie et réponse** en sélectionnant Sonnerie et réponse dans le menu **Config. téléc.**

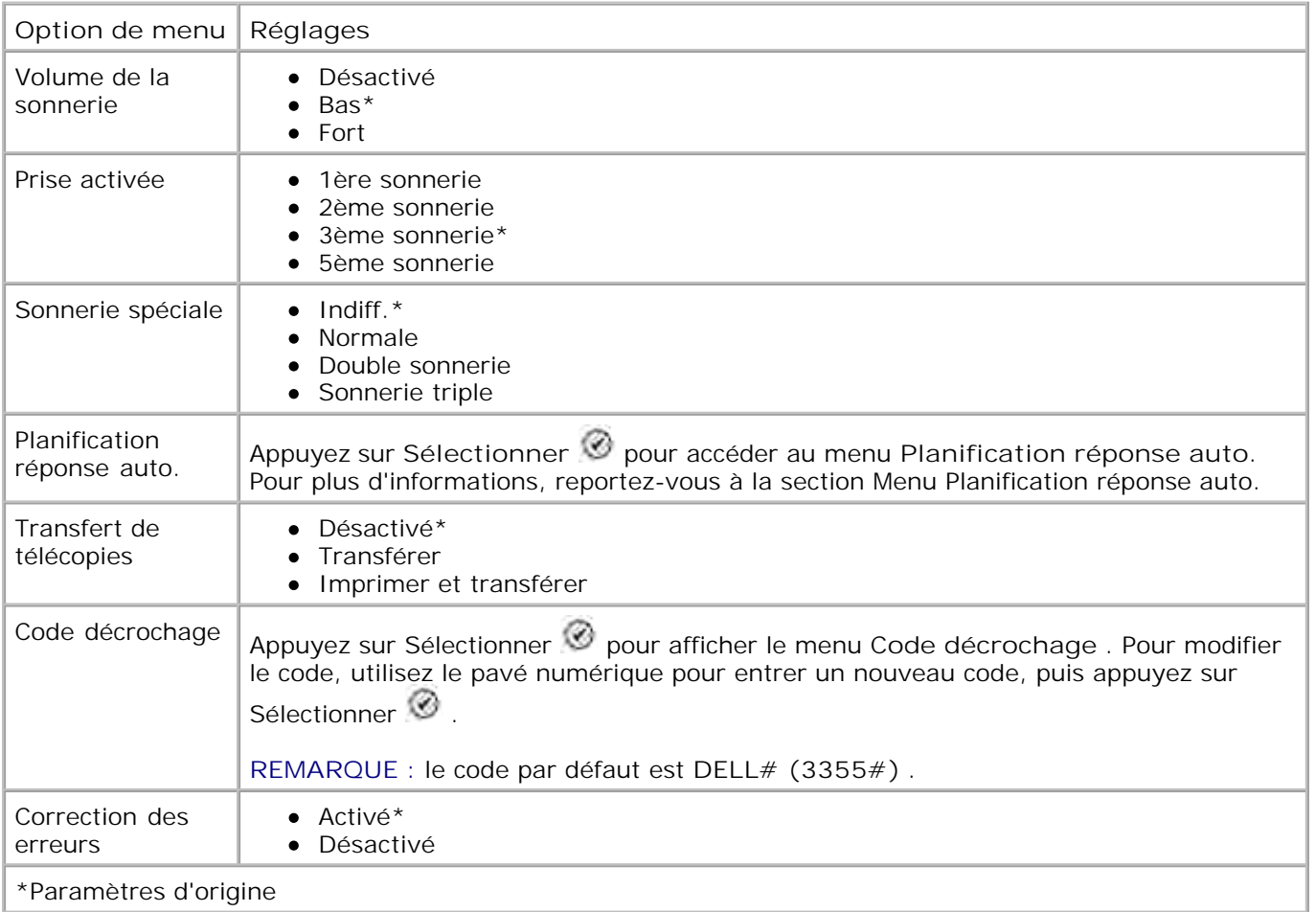

## **Menu Impression de télécopie**

Vous pouvez accéder au menu **Impression de télécopie** en sélectionnant Impression de télécopie dans le menu **Config. téléc.**

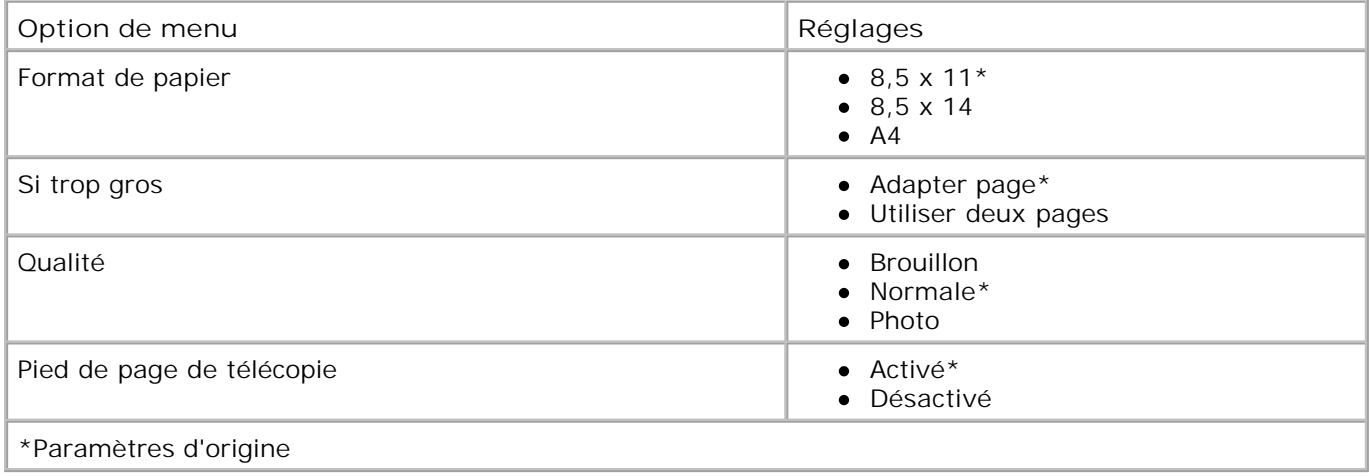

#### **Menu Composition et envoi**

Vous pouvez accéder au menu **Composition et envoi** en sélectionnant Composition et envoi dans le menu **Config. téléc.**

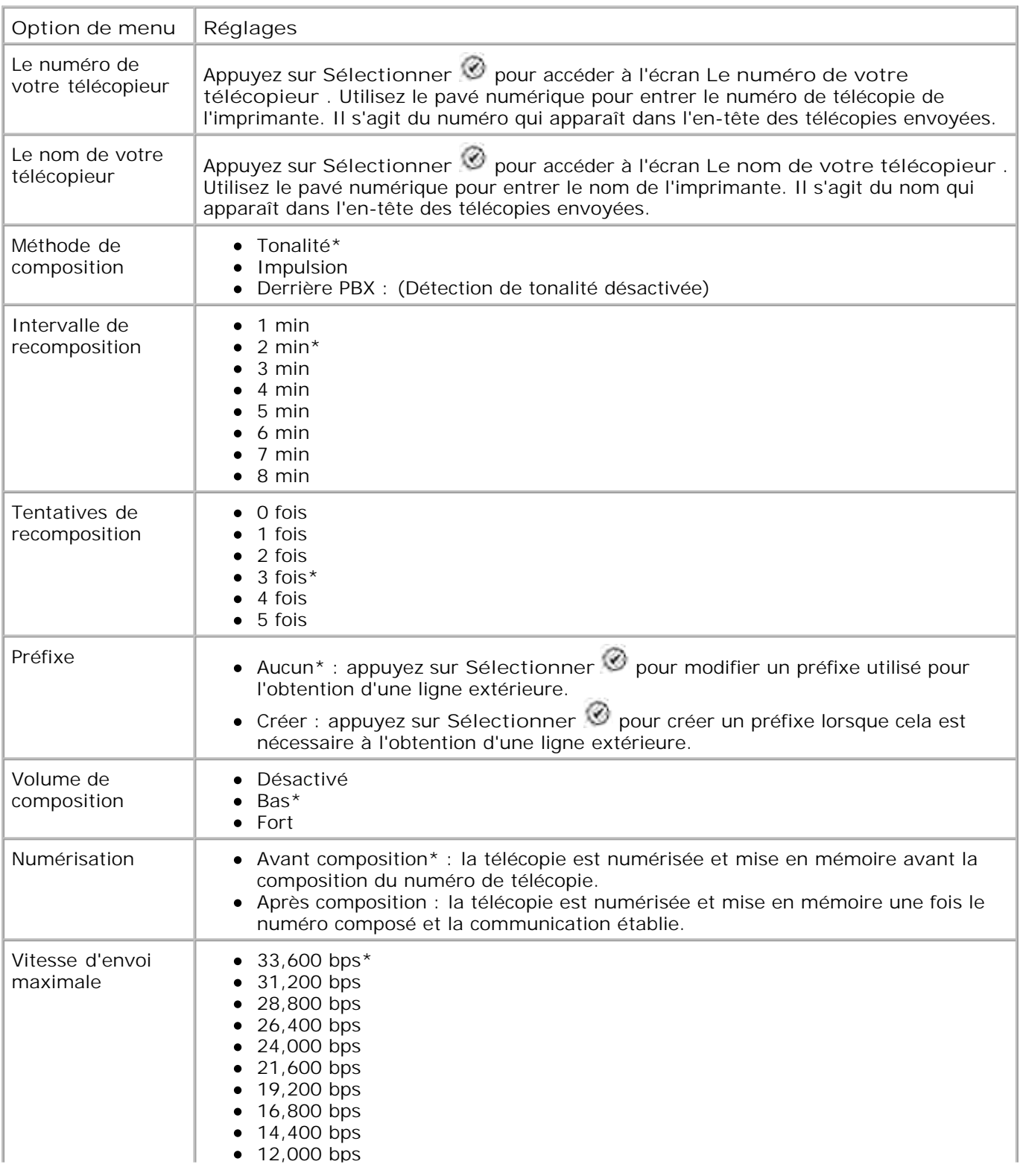

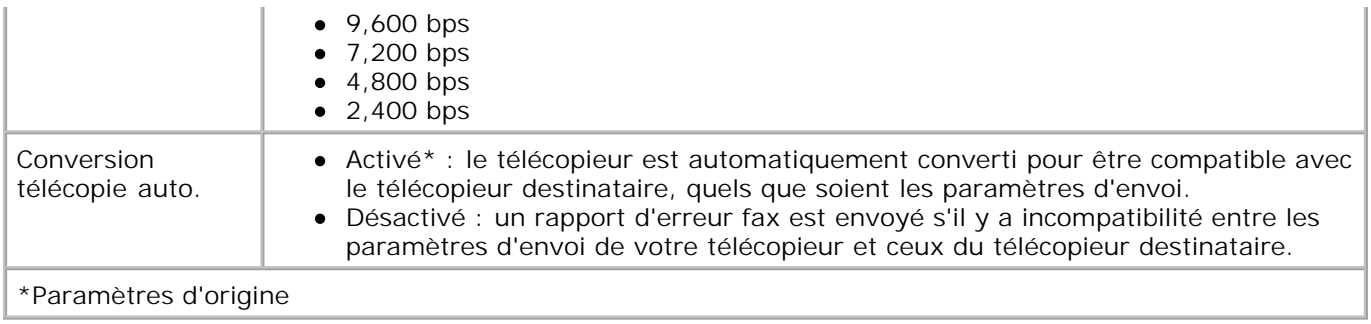

#### **Menu Blocage télécopies**

Vous pouvez accéder au menu **Blocage télécopies** en sélectionnant Blocage télécopies dans le menu **Config. téléc.**

Lorsque la fonction de blocage des télécopies est activée, les appels provenant de télécopieurs dont le numéro est bloqué ou caché ne sont pas transmis.

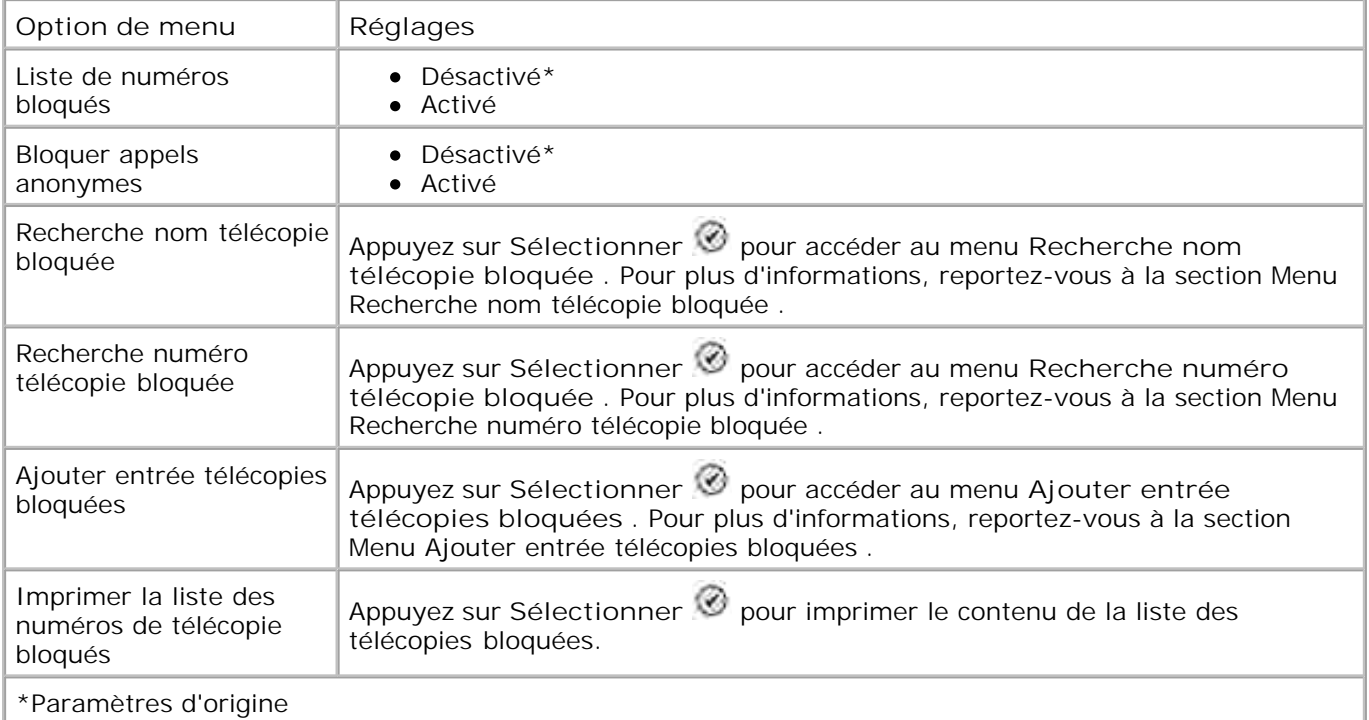

#### **Menu Recherche nom télécopie bloquée**

Vous pouvez accéder au menu **Recherche nom télécopie bloquée** en sélectionnant Recherche nom télécopie bloquée dans le menu **Blocage télécopies** .

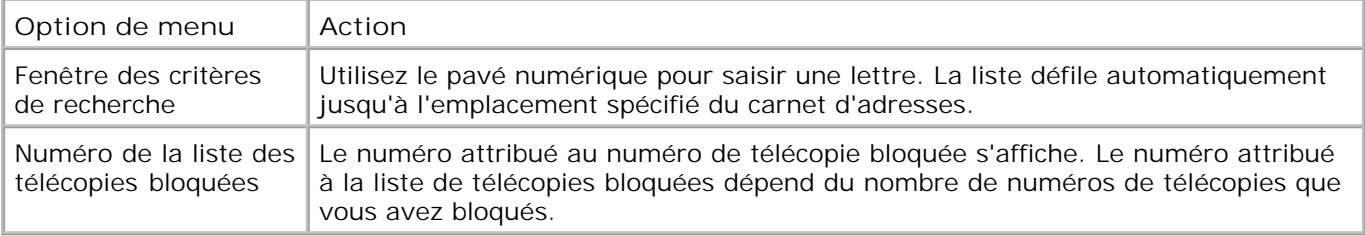

#### **Menu Recherche numéro télécopie bloquée**

Vous pouvez accéder au menu **Recherche numéro télécopie bloquée** en sélectionnant Recherche numéro télécopie bloquée dans le menu **Blocage télécopies** .

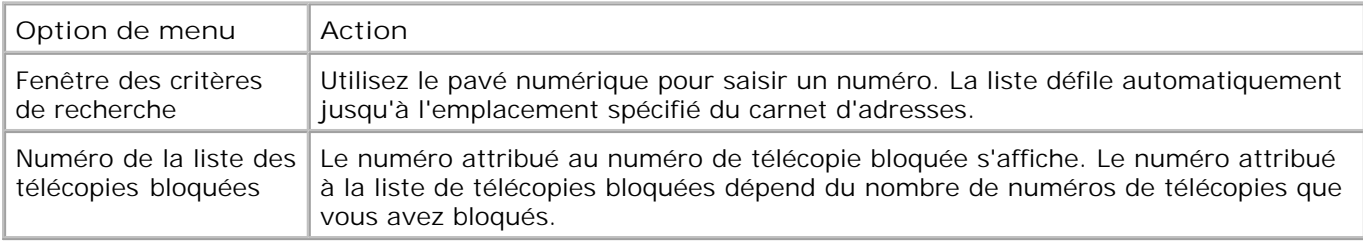

#### **Menu Télécopie bloquée : modifier entrée**

Vous pouvez accéder au menu **Télécopie bloquée : modifier entrée** en appuyant sur **Menu** lorsqu'un numéro s'affiche en surbrillance dans les menus **Recherche nom télécopie bloquée** ou **Recherche numéro télécopie bloquée** .

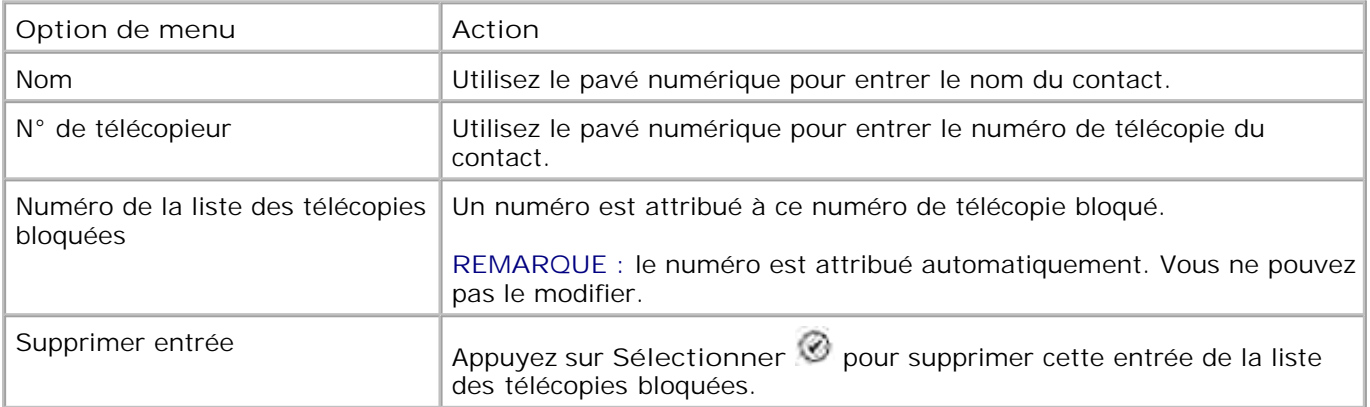

#### **Menu Ajouter entrée télécopies bloquées**

Vous pouvez accéder au menu **Ajouter entrée télécopies bloquées** en sélectionnant Ajouter entrée télécopies bloquées dans le menu **Blocage télécopies** .

Vous pouvez ajouter jusqu'à 50 numéros à la liste des télécopies bloquées.

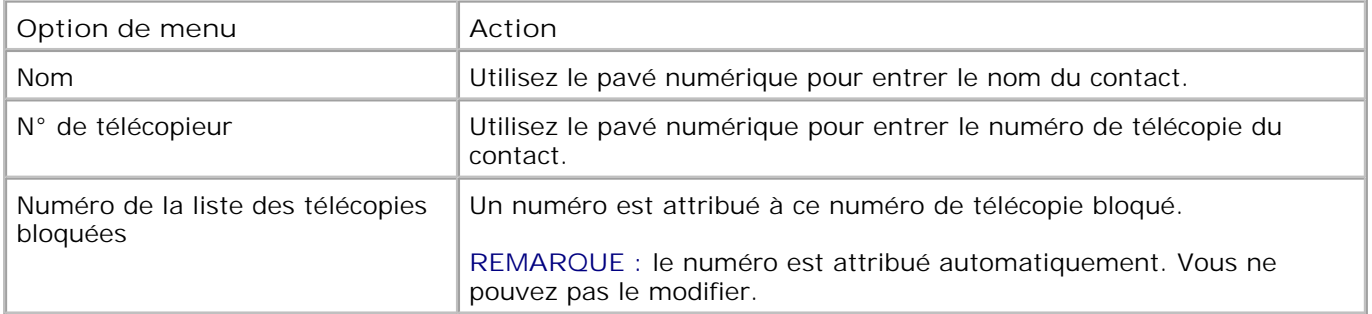

## **Mode de numérisation**

Pour modifier les paramètres du **Mode de numérisation** :

- 1. Assurez-vous que votre imprimante et votre ordinateur sont reliés par câble USB.
- 1. Dans le menu principal, utilisez les touches fléchées haut et bas pour faire défiler les options jusqu'à Numérisation .
- 2. Appuyez sur la touche Sélectionner  $\overline{\otimes}$ .
- Si votre ordinateur est connecté à un réseau, sélectionnez un hôte à partir de l'écran de **sélection de** 3. **l'hôte** , puis, le cas échéant, entrez le code PIN correspondant.
- 4. Appuyez sur la touche **Sélectionner** .

#### **Menu Options de numérisation**

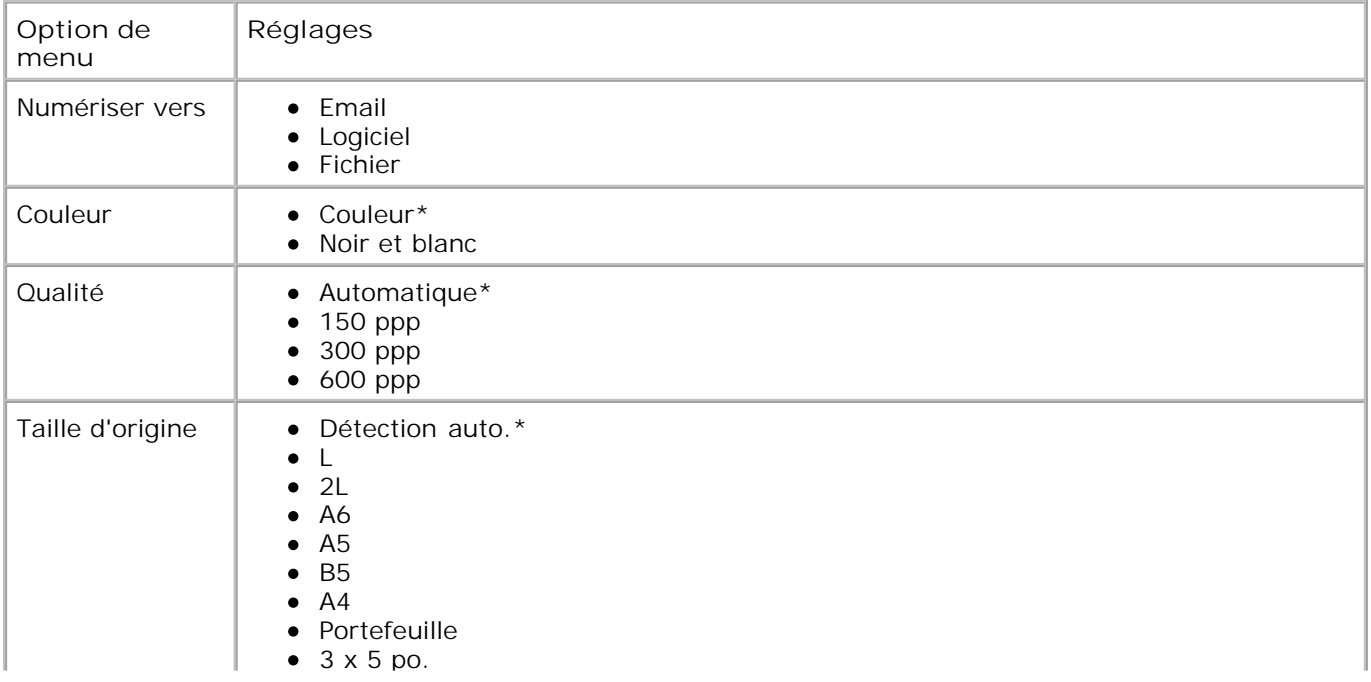

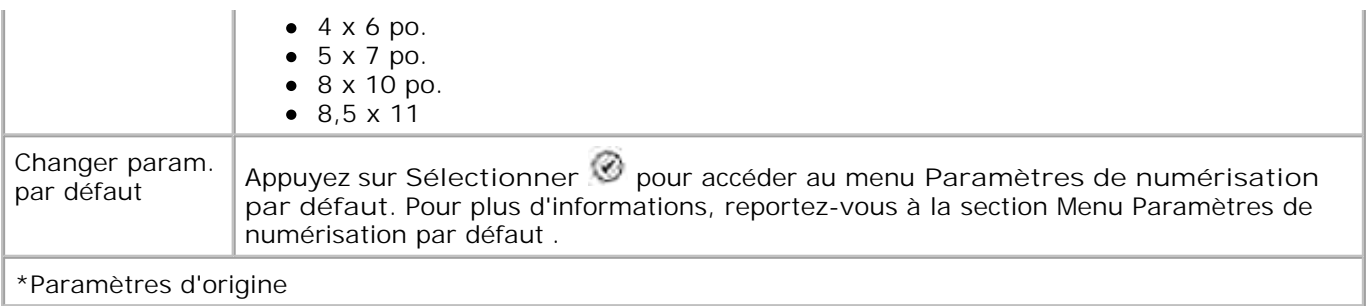

# **Mode Configuration**

Pour accéder aux options du **Mode de Configuration** :

- 1. Dans le menu principal, utilisez les touches fléchées haut et bas pour faire défiler les options jusqu'à Configuration .
- 2. Appuyez sur la touche Sélectionner  $\overline{\otimes}$ .

# **Menu du Mode Configuration**

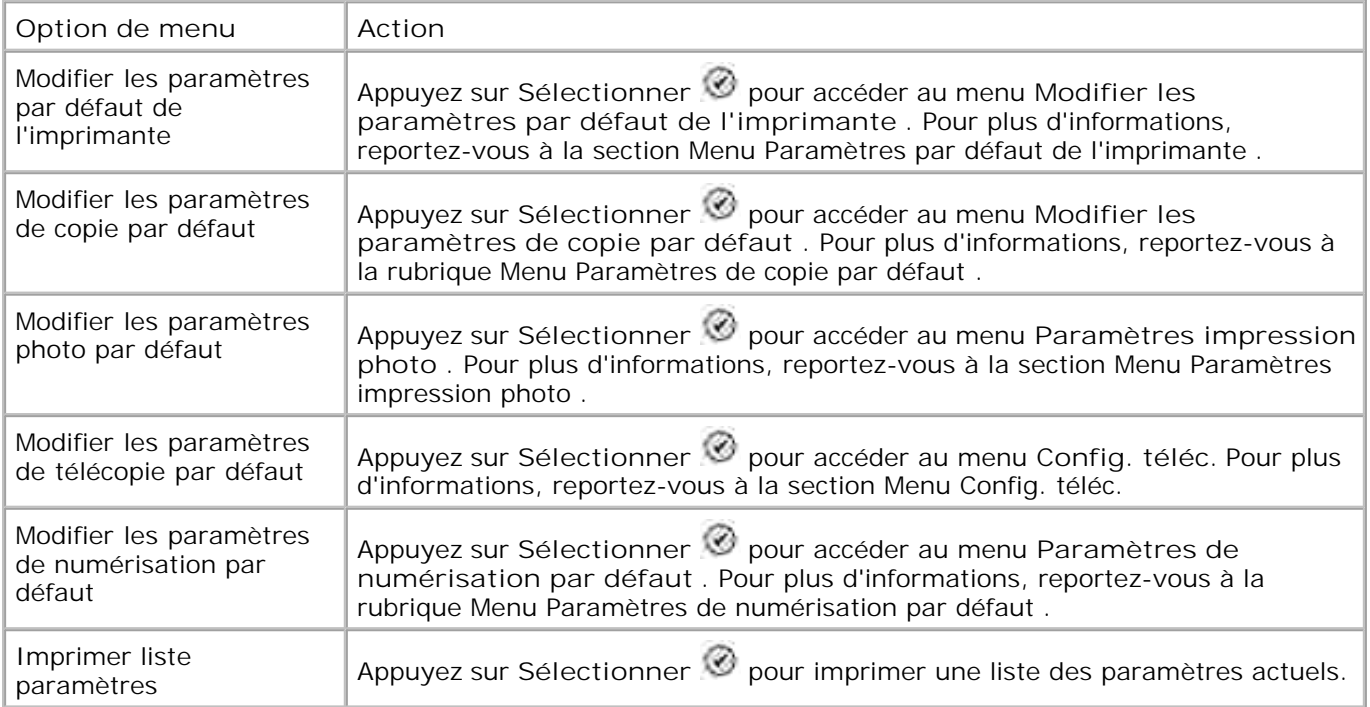

#### **Menu Paramètres par défaut de l'imprimante**

Vous pouvez accéder au menu **Paramètres par défaut de l'imprimante** en sélectionnant Modifier les paramètres par défaut de l'imprimante dans le menu **Configuration** .

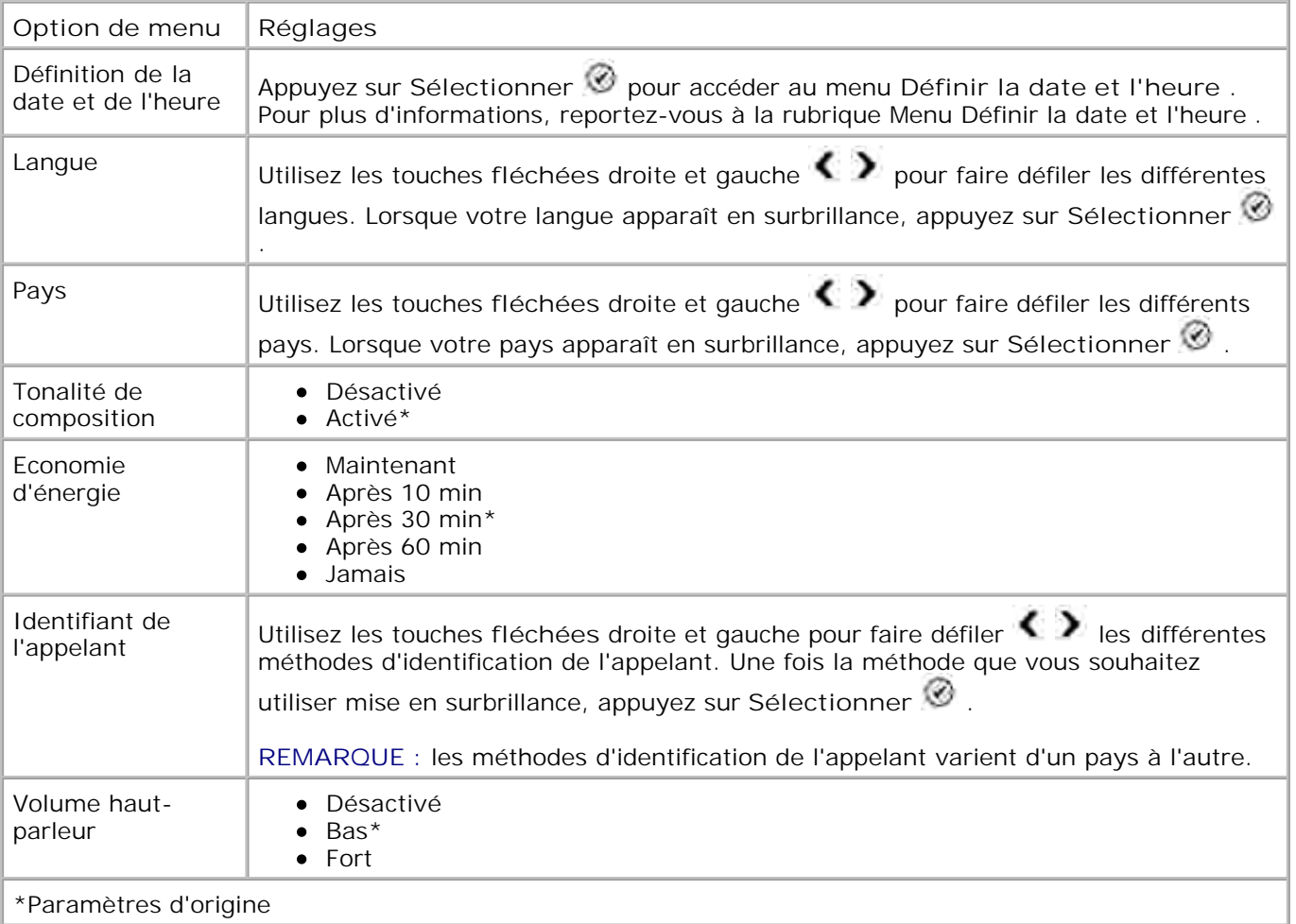

#### **Menu Définir la date et l'heure**

Vous pouvez accéder au menu **Définir la date et l'heure** en sélectionnant l'option Définir la date et l'heure dans le menu **Paramètres par défaut de l'imprimante** ou en sélectionnant l'option Définir la date et l'heure dans le menu Configuration origine.

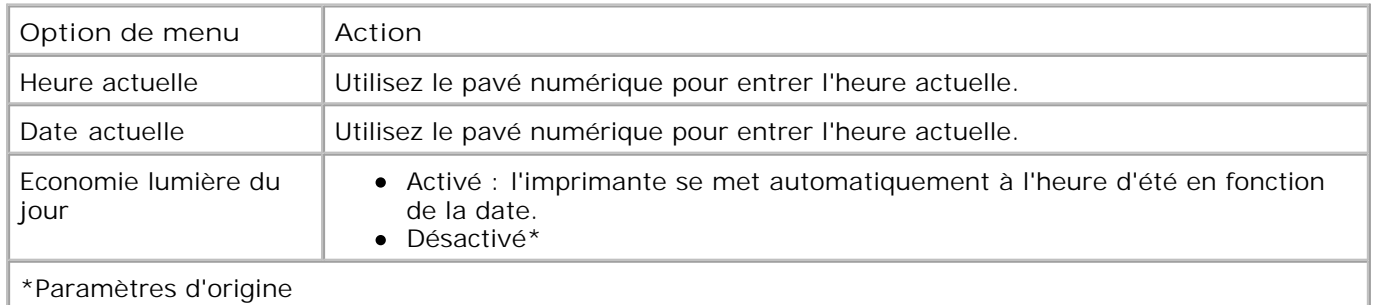

#### **Menu Paramètres de copie par défaut**

Vous pouvez accéder au menu **Paramètres de copie par défaut** en sélectionnant Modifier les

paramètres de copie par défaut dans le menu **Configuration** ou en sélectionnant Changer param. par défaut dans le menu du **Mode de Copie** .

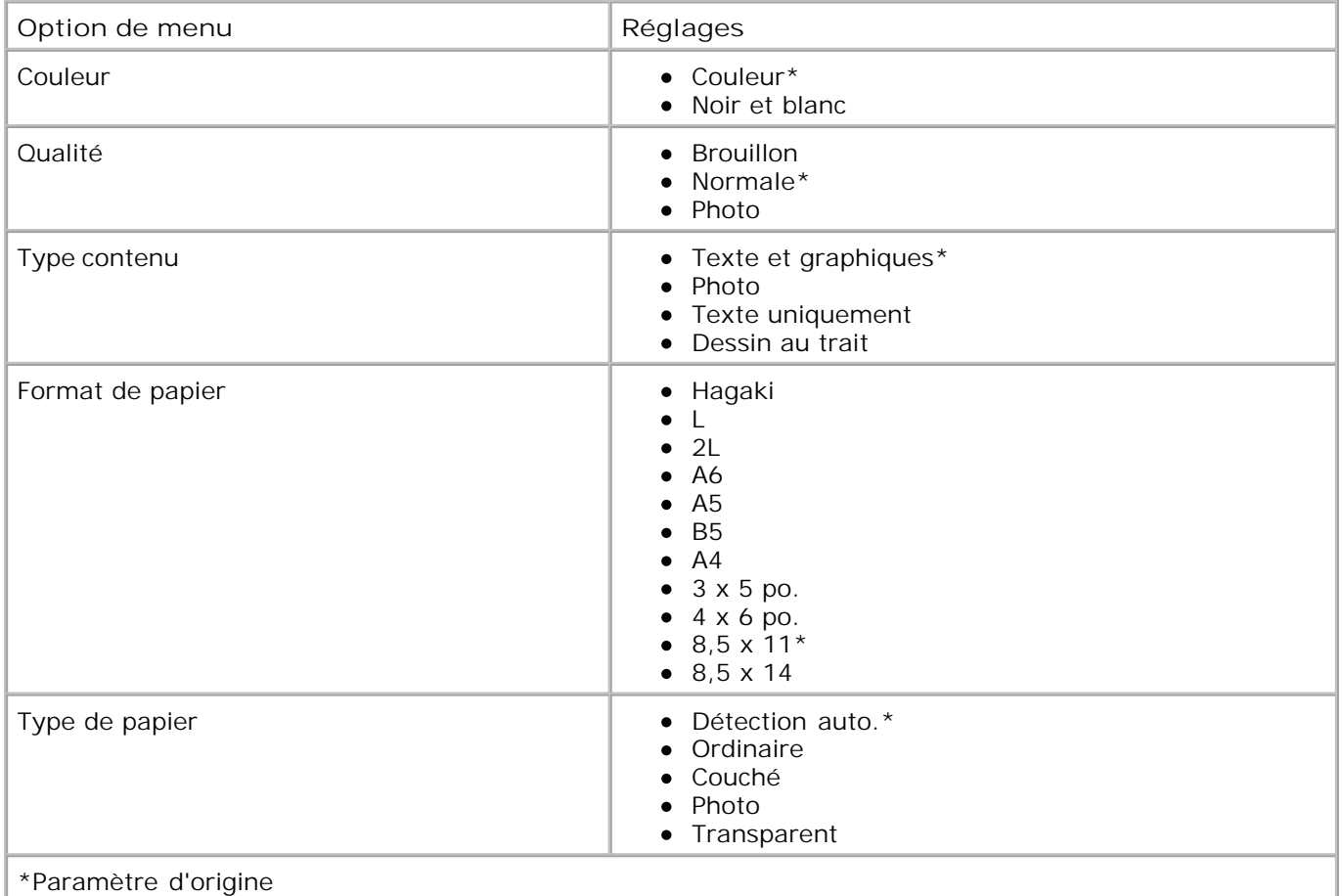

#### **Menu Param. photo par défaut**

Vous pouvez accéder au menu **Param. photo par défaut** en sélectionnant Modifier les paramètres photo par défaut dans le menu **Configuration** ou en sélectionnant Changer param. par défaut dans le menu principal du **Mode Photo.**

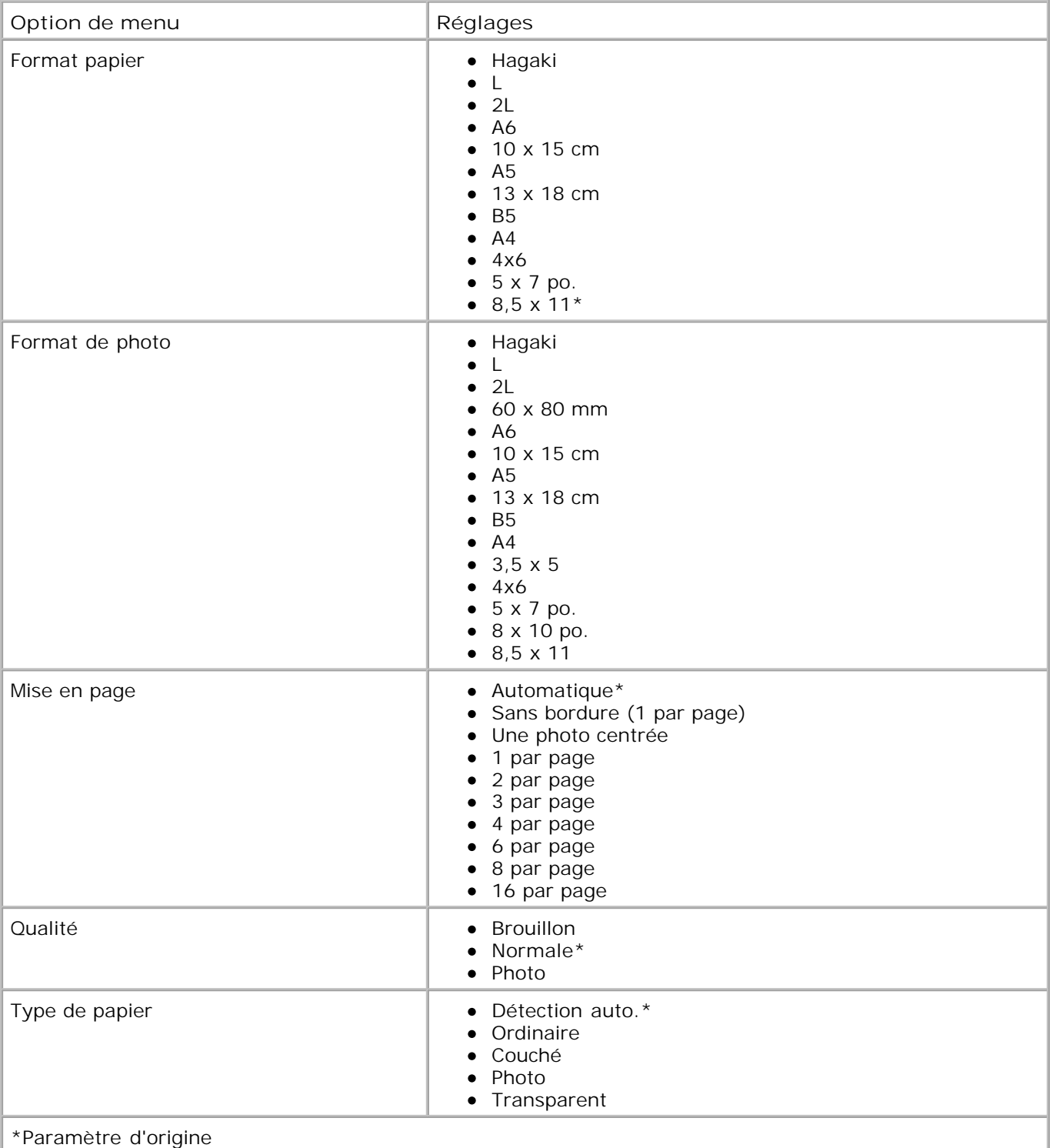

#### **Menu Paramètres de télécopie par défaut**

Vous pouvez accéder au menu **Paramètres de télécopie par défaut** en sélectionnant Modifier les paramètres de télécopie par défaut dans le menu **Configuration** ou en sélectionnant Config. téléc. dans le menu **des options de télécopie** . Pour plus d'informations, reportez-vous à la section Menu Config. téléc.

#### **Menu Paramètres de numérisation par défaut**

Vous pouvez accéder au menu **Paramètres de numérisation par défaut** en sélectionnant Modifier les paramètres de numérisation par défaut dans le menu **Configuration** ou en sélectionnant Changer param. par défaut dans le menu **Mode de numérisation.**

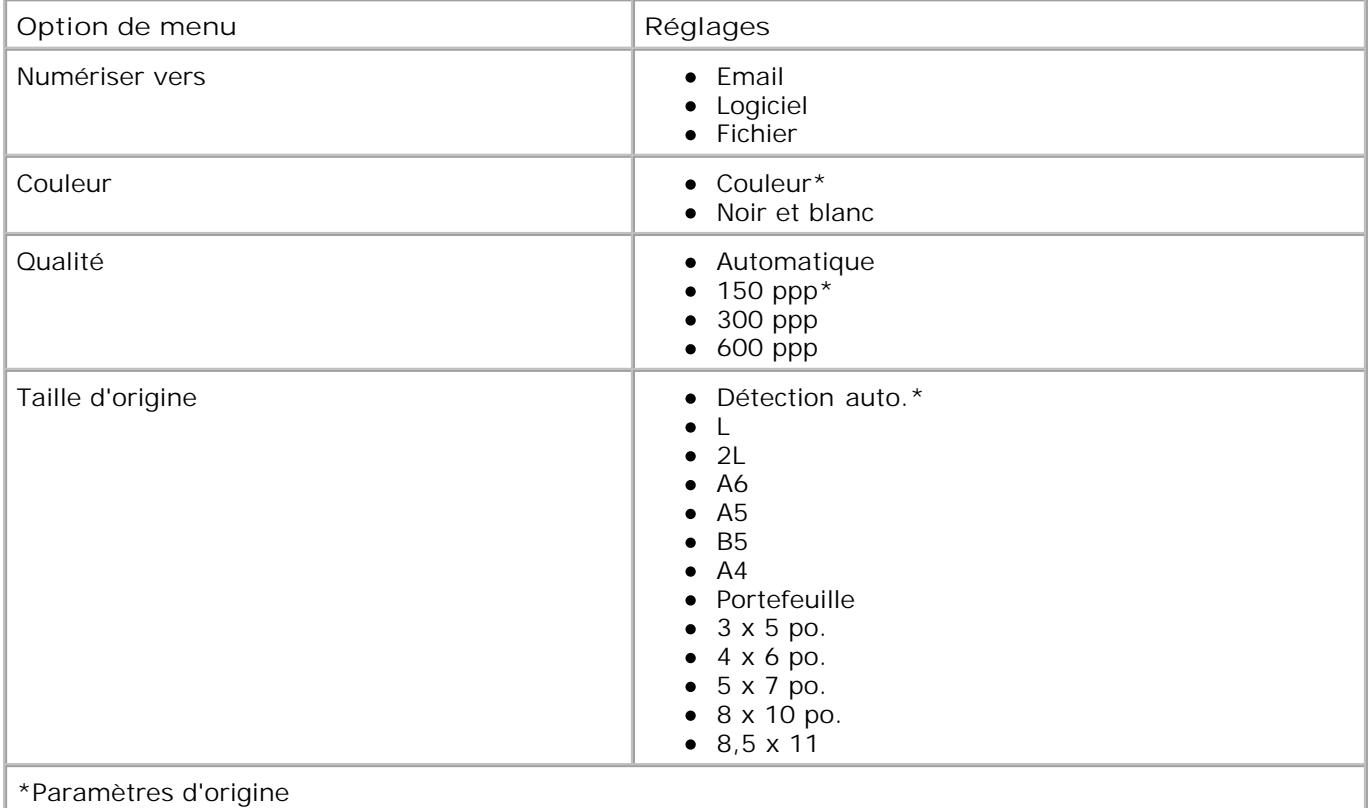

### **Mode Maintenance**

Pour accéder aux options du **Mode Maintenance** :

- 1. Dans le menu principal, utilisez les touches fléchées haut et bas **pour faire défiler les options** jusqu'à Maintenance .
- 2. Appuyez sur la touche **Sélectionner** .

### **Menu du Mode Maintenance**

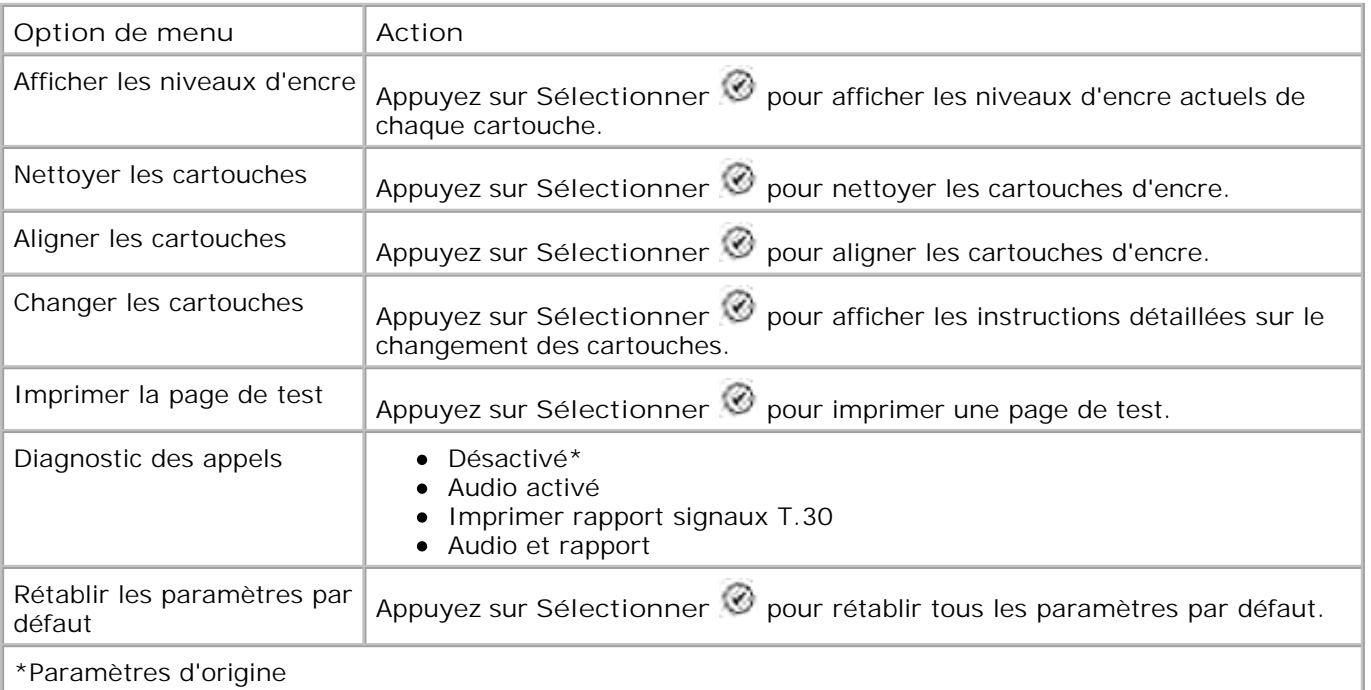

# **Mode PictBridge**

Votre imprimante passe automatiquement en **mode PictBridge** lorsqu'un périphérique USB est branché sur le port PictBridge situé sur l'avant de l'imprimante.

Si des travaux sont en cours lorsque le périphérique USB est branché, l'imprimante passe en **mode PictBridge** une fois ces travaux terminés.

Lorsqu'un appareil photo PictBridge est relié à l'imprimante, la gestion de la sélection et de l'impression des photos se fait sur l'appareil. Cependant, lorsque l'imprimante est en **mode PictBridge** , vous pouvez appuyer sur **Menu** pour accéder au menu **Param. impr. par défaut PictBridge** .

#### **Menu Param. par défaut PictBridge**

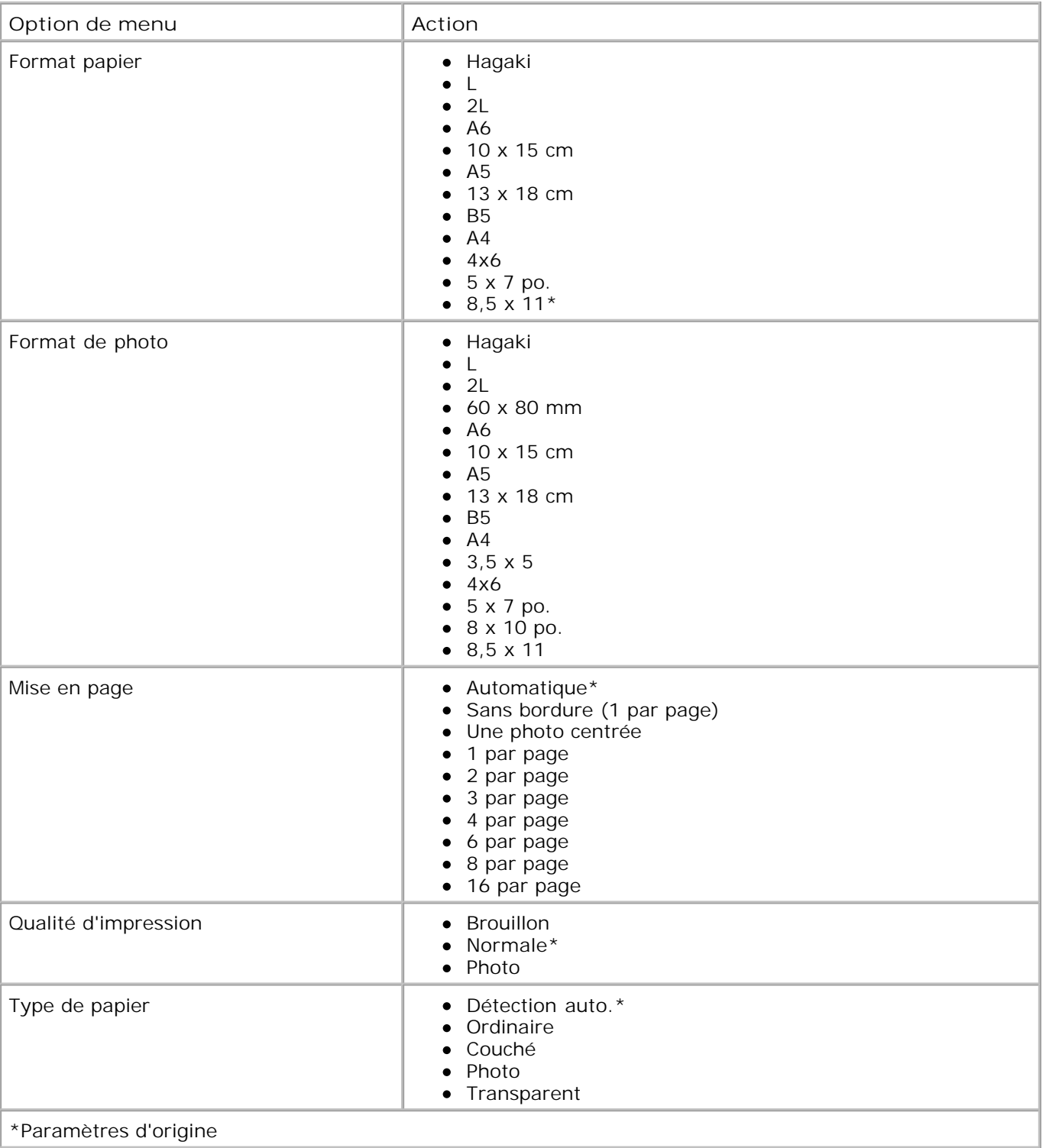

# **Présentation du détecteur automatique de type de papier**

L'imprimante dispose d'un détecteur de type de papier reconnaissant automatiquement les types de papier suivants :

- Ordinaire
- Transparent
- Glacé/photo

Si vous chargez l'un de ces types de papier, l'imprimante le détecte automatiquement et règle les paramètres de **Qualité d'impression** en conséquence.

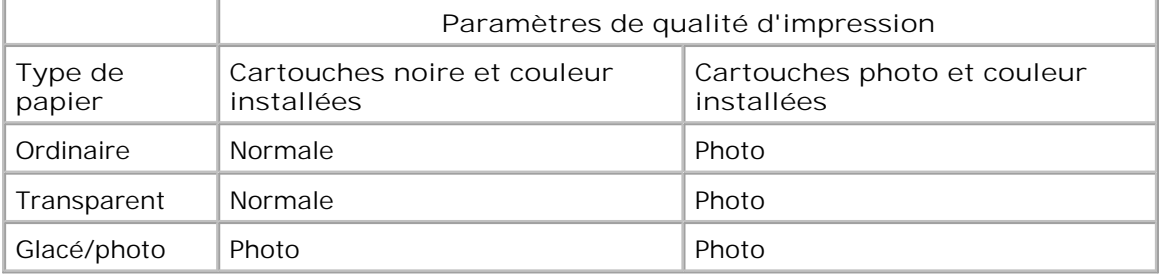

**REMARQUE** : l'imprimante ne peut pas détecter le format du papier. Ø

Pour choisir le format du papier :

- 1. Le document étant ouvert, cliquez sur **Fichier Imprimer** .
- Dans la boîte de dialogue **Imprimer** , cliquez sur le bouton **Préférences** ou **Propriétés** (selon le 2. programme ou le système d'exploitation utilisé).

La boîte de dialogue **Préférences d'impression** s'affiche.

- 3. Dans l'onglet **Configuration de l'impression** , sélectionnez le format de papier.
- 4. Cliquez sur **OK** .

Le détecteur automatique de type de papier est activé par défaut. Pour le désactiver pour une impression spécifique :

- 1. Le document étant ouvert, cliquez sur **Fichier Imprimer** .
- Dans la boîte de dialogue **Imprimer** , cliquez sur le bouton **Préférences** ou **Propriétés** (selon le 2. programme ou le système d'exploitation utilisé).

La boîte de dialogue **Préférences d'impression** s'affiche.

- 3. Cliquez sur l'onglet **Configuration de l'impression** .
- 4. Sélectionnez le type de papier dans le menu déroulant **Type de support** .
- 5. Cliquez sur **OK** .

Pour désactiver le détecteur automatique de type de papier pour toutes les tâches d'impression :

*Sous Windows XP,* cliquez sur **Démarrer Panneau de configuration Imprimantes et** 1. **autres périphériques Imprimantes et télécopieurs** .

Sous *Windows 2000* , cliquez sur **Démarrer Paramètres Imprimantes** .

- 2. Cliquez avec le bouton droit de la souris sur l'icône de l'imprimante Dell Photo AIO Printer 964.
- 3. Cliquez sur **Préférences d'impression** .
- 4. Cliquez sur l'onglet **Configuration de l'impression** .
- 5. Sélectionnez le type de papier dans le menu déroulant **Type de support** .
- 6. Cliquez sur **OK** .

# **Chargement du papier**

#### **Chargement de papier ordinaire dans le bac d'alimentation**

1. Soulevez le bac de sortie du papier et tirez le guide papier.

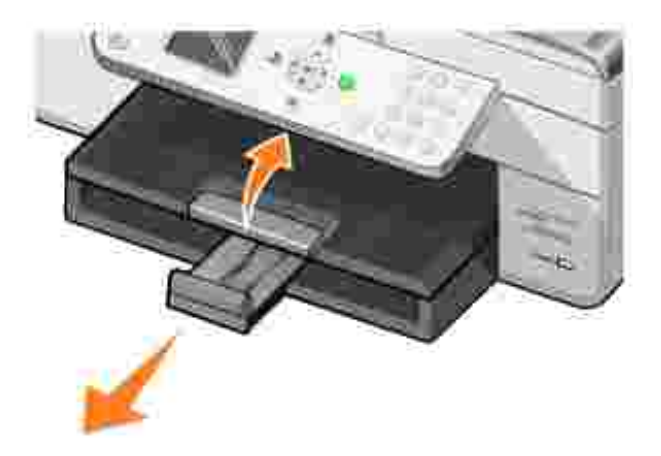

2. Insérez le papier dans le bac d'alimentation.
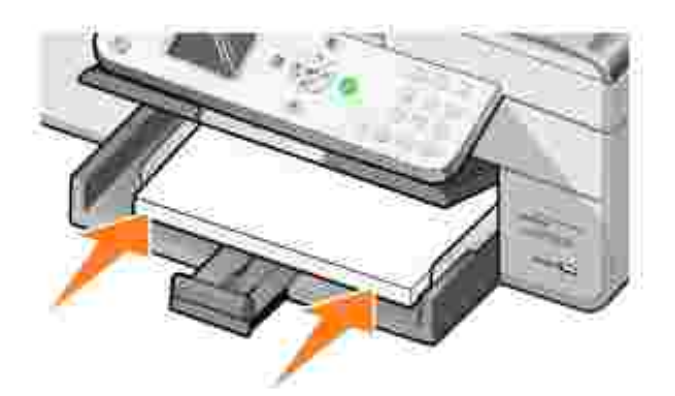

Exercez une pression sur les guide-papier et faites-les glisser de manière à ce qu'ils soient calés contre 3. les bords gauche et droit et l'extrémité externe du papier.

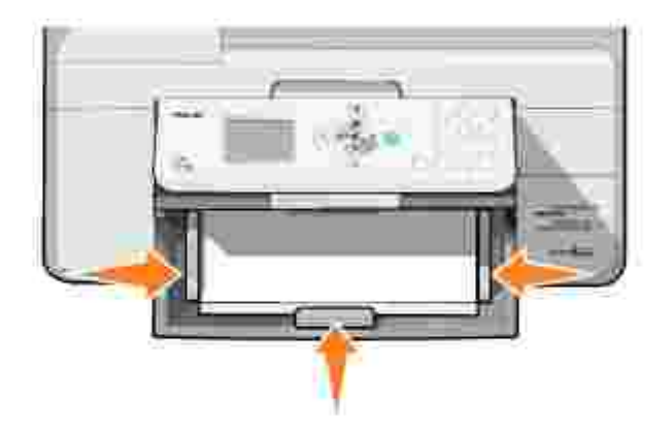

**REMARQUE** : n'enfoncez pas le papier dans l'imprimante.

4. Abaissez le bac de sortie.

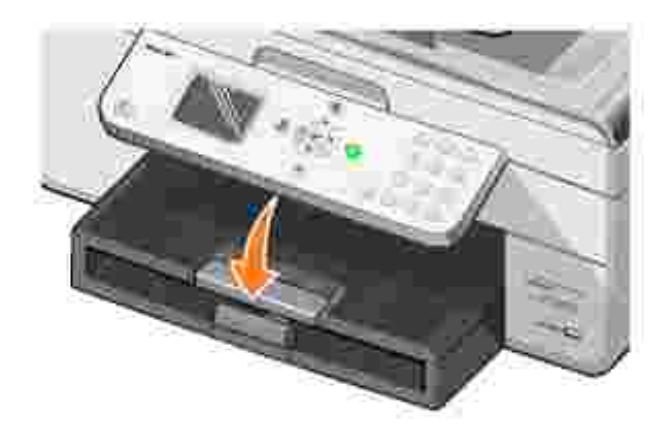

5. Etendez le bord d'arrêt du bac de sortie pour retenir le papier lorsqu'il sort de l'imprimante.

**REMARQUE** : le bac de sortie du papier peut contenir jusqu'à 50 feuilles.

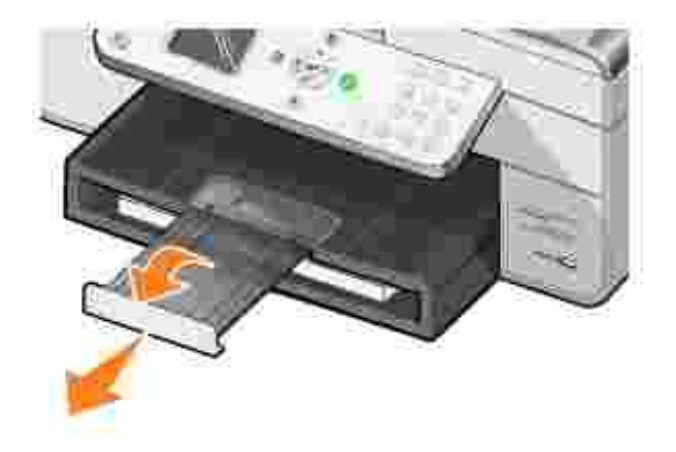

Pour obtenir des informations sur les consignes d'utilisation du support papier, reportez-vous à la section Consignes d'utilisation du support papier .

## **Chargement d'originaux dans le dispositif d'alimentation automatique**

Vous pouvez charger jusqu'à 50 feuilles de l'original dans le dispositif d'alimentation automatique (texte vers le haut) pour procéder à des opérations de numérisation, de copie ou de télécopie. Nous vous recommandons d'utiliser ce dispositif pour charger des documents de plusieurs pages. Pour plus d'informations, reportez-vous à la section Consignes de chargement du papier dans le dispositif d'alimentation automatique de documents .

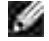

**REMARQUE** : ne chargez pas de cartes postales, de cartes photographiques, de papier photo ou de petites images dans le dispositif d'alimentation automatique de documents. Placez ces éléments de préférence sur la vitre du scanner.

## **Positionnement d'un original sur la vitre du scanner**

- 1. Soulevez le volet supérieur.
- 2. Placez le document, face imprimée vers le bas, sur la vitre du scanner, dans l'angle supérieur gauche.

Pour effectuer une copie avec l'orientation portrait (verticale) :

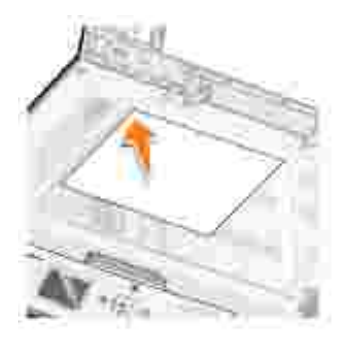

Pour effectuer une copie avec l'orientation paysage (horizontale) :

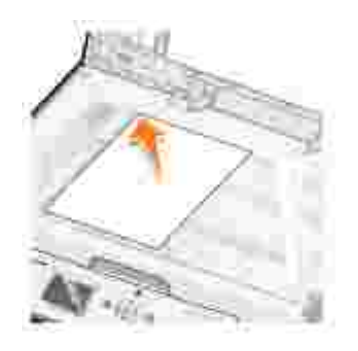

3. Fermez le volet supérieur.

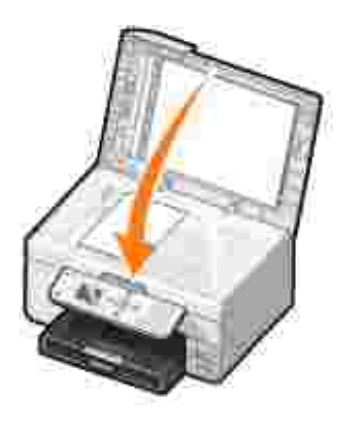

# **Impression**

- Impression d'un document
- Impression de photos
- Impression de photos sans bordure
- Impression de photos depuis un appareil photo compatible PictBridge
- Impression de photos depuis une carte mémoire
- Impression de copies assemblées
- Impression de la dernière page en premier
- Impression de plusieurs pages par feuille
- Impression d'une image sous la forme d'une affiche de plusieurs pages
- Impression sur du papier continu

# **Impression d'un document**

- 1. Mettez l'ordinateur et l'imprimante sous tension et vérifiez qu'ils sont connectés.
- Chargez du papier avec la face à imprimer tournée vers le bas. Pour plus d'informations, reportez-vous 2. à la section Chargement du papier.
- 3. Le document étant ouvert, cliquez sur **Fichier Imprimer**.
- 4. Personnalisez les paramètres d'impression :
	- Cliquez sur **Propriétés**, **Préférences**, **Options** ou **Configuration** (en fonction de l'application a. ou du système d'exploitation utilisé).

La boîte de dialogue **Préférences d'impression** s'affiche.

- b. Dans l'onglet Configuration de l'impression, sélectionnez la qualité et la vitesse d'impression, le format de papier, l'impression noir et blanc ou couleur, sans bordure, l'orientation et le nombre des copies.
- c. Sur l'onglet Avancé, vous pouvez spécifier une impression recto verso, une mise en page spécialisée ou l'**Amélioration auto. de l'image**.
- d. Une fois que vous avez terminé d'effectuer les changements dans la boîte de dialogue **Préférences d'impression**, cliquez sur **OK** au bas de l'écran pour revenir à la boîte de dialogue **Imprimer**.
- 5. Cliquez sur **OK** ou sur **Imprimer** (selon le programme ou le système d'exploitation utilisé).

# **Impression de photos**

- Chargez du papier photo avec la face à imprimer (glacée) tournée vers le bas. Pour plus 1. d'informations, reportez-vous à la section Consignes d'utilisation du support papier.
- 2. Assurez-vous qu'une cartouche couleur et une cartouche photo (vendue séparément) sont installées. Pour plus d'informations, reportez-vous à la rubrique Remplacement des cartouches.
- 3. Le document étant ouvert, cliquez sur **Fichier Imprimer**.
- Pour personnaliser les paramètres d'impression, cliquez sur le bouton **Préférences**, **Propriétés**, 4. **Options** ou **Configuration** (selon le programme ou le système d'exploitation utilisé).

La boîte de dialogue **Préférences d'impression** s'ouvre.

5. Dans l'onglet Configuration de l'impression, sélectionnez Photo et choisissez les paramètres ppp, le type et le format de papier.

**REMARQUE** : utilisez du papier photo, glacé ou couché pour l'impression de photos.

- 6. Lorsque vous avez terminé de personnaliser les paramètres, cliquez sur **OK**.
- 7. Cliquez sur **OK** ou sur **Imprimer** (selon le programme ou le système d'exploitation utilisé).
- 8. Pour empêcher les bavures ou que les photos ne collent l'une à l'autre, retirez les photos au fur et à mesure qu'elles sortent de l'imprimante.

**REMARQUE** : avant d'encadrer vos photos ou de les placer dans un album sans adhésif, laissez-les  $\overline{\phantom{a}}$ sécher complètement (de 12 à 24 heures selon les conditions ambiantes). La durée de vie de vos photos n'en sera que prolongée.

## **Impression de photos sans bordure**

- Chargez le papier photo/glacé dans le support papier, face à imprimer tournée vers le bas. Pour plus 1. d'informations, reportez-vous à la section Consignes d'utilisation du support papier.
- 2. Assurez-vous qu'une cartouche couleur et une cartouche photo (vendue séparément) sont installées. Pour plus d'informations, reportez-vous à la rubrique Remplacement des cartouches.
- 3. Le document étant ouvert, cliquez sur **Fichier Imprimer**.
- Pour personnaliser les paramètres d'impression, cliquez sur le bouton **Préférences**, **Propriétés**, 4. **Options** ou **Configuration** (selon le programme ou le système d'exploitation utilisé).

La boîte de dialogue **Préférences d'impression** s'ouvre.

- 5. Dans l'onglet Configuration de l'impression, sélectionnez Photo, choisissez les paramètres ppp, le type et le format de papier et cochez la case **Sans bordure**.
- 6. Lorsque vous avez terminé de personnaliser les paramètres, cliquez sur **OK**.
- 7. Cliquez sur **OK** ou sur **Imprimer** (selon le programme ou le système d'exploitation utilisé).

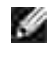

**REMARQUE :** dans certains programmes, il peut être nécessaire de sélectionner un format de papier sans bordure.

**REMARQUE :** l'impression sans bordure n'est possible que si vous utilisez du papier glacé/photo. Les impressions sur papier autre que du papier photo présentent une marge de 2 mm sur tout le contour.

# **Impression de photos depuis un appareil photo compatible PictBridge**

L'imprimante prend en charge les appareils photo compatibles PictBridge.

- 1. Insérez une extrémité du câble USB dans l'appareil photo
- 2. et l'autre extrémité dans le port PictBridge qui se trouve sur l'avant de l'imprimante.

Reportez-vous aux instructions fournies avec l'appareil photo pour sélectionner les paramètres USB appropriés pour l'appareil photo, ainsi que la connexion PictBridge et les informations d'utilisation.

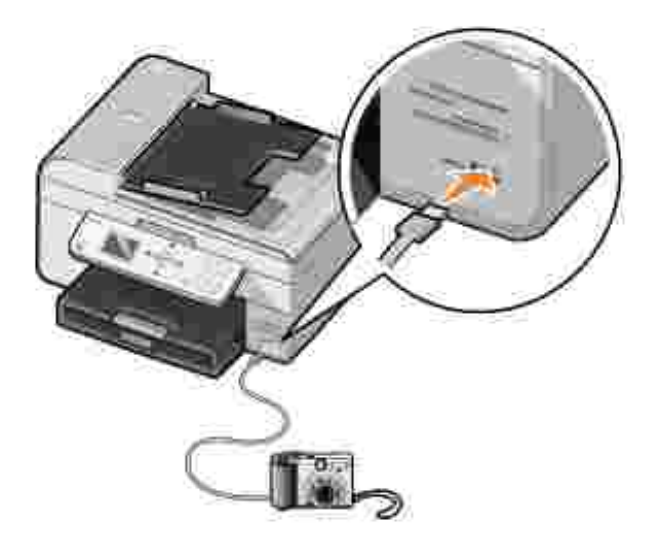

3. Mettez l'appareil photo numérique sous tension.

L'imprimante se met automatiquement en mode **PictBridge**.

4. Pour imprimer des photos, reportez-vous aux instructions fournies avec votre appareil.

**REMARQUE :** de nombreux appareils photo numériques comportent deux modes USB, à savoir ordinateur et imprimante (ou PTP). Pour une impression PictBridge, vous devez utiliser le paramètre USB (ou PTP) de l'imprimante. Pour plus d'informations, reportez-vous à la documentation fournie avec l'appareil photo.

# **Impression de photos depuis une carte mémoire**

La plupart des appareils photo numériques stockent les photos sur une carte mémoire. L'imprimante Dell Photo AIO Printer 964 prend en charge les supports numériques suivants :

- CompactFlash Type I et II
- Memory Stick
- Memory Stick PRO
- Memory Stick Duo
- Microdrive
- SmartMedia
- Secure Digital
- MultiMedia Card
- xD-Picture Card

Insérez les cartes mémoire en orientant l'étiquette vers le haut. Le lecteur de cartes comporte quatre logements destinés à ces supports et un voyant qui clignote pour indiquer que la carte est en train d'être lue ou de transmettre des données.

**REMARQUE :** ne retirez pas la carte en cours de lecture, car les données risquent d'être altérées.

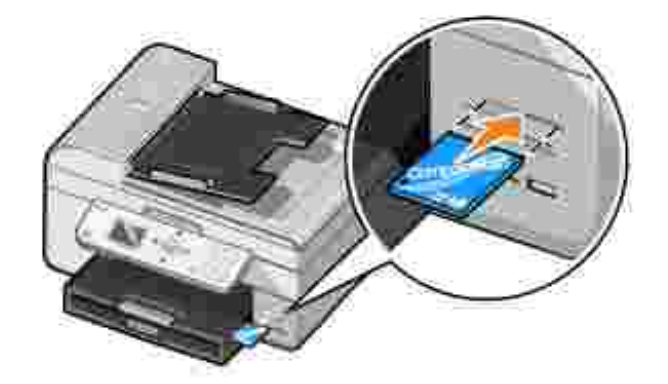

Le connecteur utilisé pour PictBridge permet également d'accéder aux informations stockées sur des périphériques USB Flash Drive. Les périphériques USB Flash Drive certifiés compatibles avec cette imprimante Tout en un sont indiqués ci-dessous :

- DELL Clé de mémoire USB 2.0 haute vitesse de 256 Mo, référence 311-4341
- DELL Clé de mémoire USB 2.0 haute vitesse de 128 Mo, référence 311-4340
- DELL Clé de mémoire USB 2.0 haute vitesse de 64 Mo, référence 311-4339

Lorsque vous insérez une carte mémoire ou une clé USB, l'imprimante bascule automatiquement en mode **Photo**.

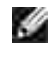

**REMARQUE** : insérez une seule carte mémoire ou clé USB à la fois.

**REMARQUE :** l'imprimante prend en charge le format de données FAT32. Les fichiers conservés au format de données NTFS doivent être convertis au format de données FAT32.

## **Affichage ou impression de photos**

1. Insérez une carte mémoire ou une clé USB.

L'imprimante passe automatiquement en **Mode Photo**.

- 2. Appuyez sur **Sélectionner** pour accéder au menu **Mode Photo**.
- 3. Dans le menu Mode Photo, utilisez les touches fléchées haut et bas **pour faire défiler les** options jusqu'à Parcourir et impr. photos, puis appuyez sur **Sélectionner** .
- 4. Appuyez sur les touches fléchées droite ou gauche **comparent de la carte défiler** les photos de la carte de support ou de l'appareil photo numérique.
- 5. Appuyez sur la touche Sélectionner <sup>con</sup> pour sélectionner la photo à imprimer. Appuyez sur la touche fléchée haut ou bas **A v** pour indiquer le nombre de copies.
- 6. Appuyez sur Démarrer<sup>10</sup> pour lancer l'impression.

**REMARQUE :** seules les photos au format JPG peuvent être directement imprimées à partir d'une carte mémoire ou d'une clé USB. Si vous souhaitez imprimer des photos de format autre que JPG stockées sur la carte mémoire ou la clé USB, vous devez les transférer sur votre ordinateur avant l'impression.

## **Enregistrement de photos sur l'ordinateur**

Dans le menu Mode Photo qui s'affiche, utilisez les touches fléchées haut et bas **AV** pour faire défiler les options jusqu'à Enr. photos sur ordi., puis appuyez sur **Sélectionner** . Toutes les photos de la carte mémoire et de la clé USB sont transférées sur l'ordinateur, puis ouvertes dans le Gestionnaire de cartes mémoire.

## **Affichage d'un diaporama**

Vous pouvez lire toutes les photos stockées sur une carte mémoire ou une clé USB sous forme de diaporama.

1. Insérez une carte mémoire ou une clé USB.

L'imprimante passe automatiquement en **Mode Photo**.

- 2. Appuyez sur **Sélectionner** pour accéder au menu **ModePhoto**.
- 3. Dans le menu Mode Photo, utilisez les touches fléchées haut et bas **pour faire défiler les** options jusqu'à Afficher un diaporama, puis appuyez sur **Sélectionner** .

Le menu **Diaporama** s'ouvre.

4. Spécifiez la vitesse du diaporama, puis appuyez sur **Sélectionner** .

L'imprimante affiche les photos enregistrées sur la carte de support ou l'appareil photo numérique les unes après les autres.

## **Impression de toutes les photos d'une carte de support ou d'une clé USB**

Vous pouvez également imprimer toutes les photos d'une carte de support sans les ouvrir préalablement.

1. Insérez une carte mémoire ou une clé USB.

L'imprimante passe automatiquement en **Mode Photo**.

- 2. Appuyez sur **Sélectionner** pour accéder au menu **ModePhoto**.
- 3. Dans le menu Mode Photo, utilisez les touches fléchées haut et bas **pour faire défiler les** options jusqu'à Imprimer toutes les photos, puis appuyez sur **Sélectionner** .

Le menu **Imprimer toutes les photos** s'ouvre.

- 4. Spécifiez le nombre de photos que vous souhaitez imprimer sur chaque page, puis appuyez sur **Sélectionner** .
- 5. Appuyez sur Démarrer<sup>1</sup>0.

**REMARQUE :** seules les photos stockées au format JPG peuvent être directement imprimées à partir d'une carte mémoire. Si vous souhaitez imprimer des photos stockées sur la carte avec un format différent, vous devez les transférer sur votre ordinateur avant l'impression.

# **Impression de copies assemblées**

Si l'imprimante est connectée à l'ordinateur, vous pouvez réaliser des copies assemblées d'un document, en noir et blanc ou en couleur. Pour imprimer des copies assemblées :

- 1. Assurez-vous que du papier est chargé dans le support.
- 2. Le document étant ouvert, cliquez sur **Fichier Imprimer**.
- Cliquez sur **Propriétés**, **Options**, **Configuration** ou **Préférences** (en fonction de l'application ou du 3. système d'exploitation utilisé).

La boîte de dialogue **Préférences d'impression** s'affiche.

- 4. Dans l'onglet **Configuration de l'impression**, spécifiez le nombre de copies à imprimer.
- **REMARQUE :** pour pouvoir activer la case à cocher **Copies assemblées**, le nombre de copies à v imprimer doit être supérieur à un.
- 5. Activez la case à cocher **Copies assemblées**.
- 6. Cliquez sur **OK** ou **Imprimer**.

# **Impression de la dernière page en premier**

- 1. Assurez-vous que du papier est chargé dans le support. Pour obtenir de l'aide, consultez la section Chargement de papier ordinaire dans le support papier.
- 2. Le document étant ouvert, cliquez sur **Fichier Imprimer**.
- Cliquez sur **Propriétés**, **Options, Configuration**, ou **Préférences** (en fonction de l'application ou du 3. système d'exploitation utilisé).

La boîte de dialogue **Préférences d'impression** s'ouvre.

- Dans l'onglet **Configuration de l'impression**, activez la case à cocher **Imprimer la dernière page** 4. **en premier.**
- 5. Cliquez sur **OK**.
- 6. Cliquez sur **OK** ou sur **Imprimer** (selon le programme ou le système d'exploitation utilisé).

# **Impression de plusieurs pages par feuille**

- 1. Assurez-vous que du papier est chargé dans le support. Pour obtenir de l'aide, consultez la section Chargement de papier ordinaire dans le support papier.
- 2. Le document étant ouvert, cliquez sur **Fichier Imprimer**.

Cliquez sur **Propriétés**, **Options**, **Configuration** ou **Préférences** (en fonction de l'application ou du 3. système d'exploitation utilisé).

La boîte de dialogue **Préférences d'impression** s'ouvre.

- 4. Dans l'onglet **Avancé**, sélectionnez **Tout sur une page** dans la liste déroulante **Mise en page**.
- 5. Sélectionnez le nombre de pages à imprimer sur chaque feuille.
- 6. Cliquez sur **OK**.
- 7. Cliquez sur **OK** ou sur **Imprimer** (selon le programme ou le système d'exploitation utilisé).

# **Impression d'une image sous la forme d'une affiche de plusieurs pages**

- 1. Assurez-vous que du papier est chargé dans le support. Pour obtenir de l'aide, consultez la section Chargement de papier ordinaire dans le support papier.
- 2. L'image étant ouverte, cliquez sur **Fichier Imprimer**.
- Cliquez sur **Propriétés**, **Options**, **Configuration** ou **Préférences** (en fonction de l'application ou du 3. système d'exploitation utilisé).

La boîte de dialogue **Préférences d'impression** s'ouvre.

- 4. Dans l'onglet **Avancé**, sélectionnez **Affiche** et le format de l'affiche.
- 5. Cliquez sur **OK**.
- 6. Cliquez sur **OK** ou sur **Imprimer** (selon le programme ou le système d'exploitation utilisé).

## **Impression sur du papier continu**

1. Placez du papier continu (au maximum 20 feuilles) face à l'imprimante et insérez la première feuille.

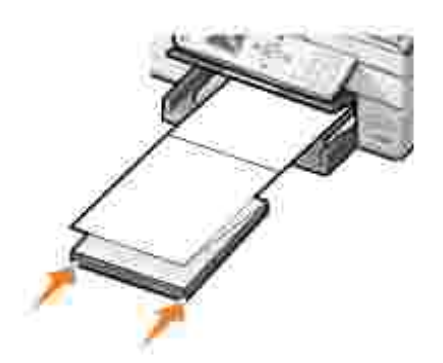

- 2. Dans le document ouvert, cliquez sur Fichier→ Imprimer.
- Cliquez sur **Propriétés**, **Options, Configuration**, ou **Préférences** (en fonction de l'application ou du 3. système d'exploitation utilisé).

La boîte de dialogue **Préférences d'impression** s'ouvre.

- 4. Dans l'onglet **Avancé**, sélectionnez **Papier continu** dans la liste déroulante **Mise en page**.
- 5. Cliquez sur **OK** ou sur **Imprimer** (selon le programme ou le système d'exploitation utilisé).
- **REMARQUE :** une fois que l'impression a commencé, attendez de voir le bord d'attaque du papier continu sortir de l'imprimante, puis dépliez avec précaution le papier jusqu'au sol, devant l'imprimante.

# **Copie**

- Copie de documents à l'aide du panneau de commandes
- Copie de documents à l'aide de l'ordinateur
- Copie de photos à l'aide du panneau de commandes
- Copie de photos à l'aide de l'ordinateur
- Assemblage de copies à l'aide du panneau de commandes
- Changement des paramètres de copie

Pour effectuer des copies, vous pouvez utiliser le panneau de commandes de l'imprimante ou l'ordinateur.

# **Copie de documents à l'aide du panneau de commandes**

- 1. Mettez l'imprimante sous tension.
- 2. Chargez du papier dans le support. Pour plus d'informations, reportez-vous à la section Chargement du papier.
- 3. Chargez le document d'origine. Pour obtenir de l'aide, reportez-vous à la section Chargement d'originaux dans le dispositif d'alimentation automatique ou Positionnement d'un original sur la vitre du scanner.
- 4. Dans le menu principal, utilisez les touches fléchées haut et bas pour faire défiler les options jusqu'à Copie, puis appuyez sur **Sélectionner** .
- 5. Apportez les modifications requises aux paramètres de copie. Pour plus d'informations, reportez-vous à la section Menu Mode Copie.
- 6. Appuyez sur **Démarrer** .

Le message Copie en cours apparaît sur l'affichage.

REMARQUE : si vous appuyez sur Démarrer **de sans préciser la couleur requise**, par défaut la copie sera en couleur.

## **Copie de documents à l'aide de l'ordinateur**

- 1. Mettez l'ordinateur et l'imprimante sous tension et vérifiez qu'ils sont connectés.
- 2. Chargez du papier. Pour plus d'informations, reportez-vous à la section Chargement du papier.
- 3. Soulevez le volet supérieur.
- 4. Placez le document sur la vitre du scanner. Assurez-vous que le coin supérieur gauche du recto du

document est aligné sur la flèche de l'imprimante. Pour plus d'informations, reportez-vous à la section Positionnement d'un original sur la vitre du scanner ou Chargement d'originaux dans le dispositif d'alimentation automatique.

- 5. Fermez le volet supérieur.
- 6. Cliquez sur Démarrer→ Programmes ou Tous les programmes→ Imprimantes Dell→ Dell **Photo AIO Printer 964 Centre Dell Tout en un**.

Le **Centre Dell Tout en un** s'affiche.

- 7. Sélectionnez le nombre de copies (1–99) et le paramètre de couleur.
- Cliquez sur **Afficher des paramètres de copie supplémentaires** pour : 8.
	- o choisir une qualité de copie,
	- o sélectionner le format de papier vierge,
	- sélectionner la taille du document d'origine,
	- éclaircir ou assombrir le document,
	- réduire ou agrandir le document.

## **Copie de photos à l'aide du panneau de commandes**

- 1. Chargez du papier photo. Pour plus d'informations, reportez-vous à la section Consignes d'utilisation du support papier.
- 2. Soulevez le volet supérieur.
- 3. Placez la photo sur la vitre.
- 4. Fermez le volet supérieur.
- 5. Dans le menu principal, utilisez les touches fléchées haut et bas pour faire défiler les options jusqu'à Copie, puis appuyez sur **Sélectionner** .
- 6. Utilisez les touches fléchées haut et bas **pour faire défiler les options jusqu'à Qualité**, puis appuyez sur **Sélectionner** .
- 7. Utilisez les touches fléchées haut et bas **comparent defilere** les options jusqu'à Photo, puis appuyez sur **Sélectionner** . Pour plus d'informations, reportez-vous à la rubrique Menus du panneau de commandes.
- 8. Appuyez sur Démarrer<sup>10</sup>.

# **Copie de photos à l'aide de l'ordinateur**

- 1. Mettez l'ordinateur et l'imprimante sous tension et vérifiez qu'ils sont connectés.
- Chargez du papier photo avec la face à imprimer tournée vers le haut. Pour plus d'informations, 2. reportez-vous à la section Consignes d'utilisation du support papier.
- 3. Placez le document (face à copier vers le bas) sur la vitre du scanner. Assurez-vous que le coin supérieur gauche du recto du document est aligné sur la flèche de l'imprimante. Pour plus d'informations, reportez-vous à la section Positionnement d'un original sur la vitre du scanner.
- Cliquez sur **Démarrer Programmes** ou **Tous les programmes Imprimantes Dell Dell** 4. **Photo AIO Printer 964 Centre Dell Tout en un**.

Le **Centre Dell Tout en un** s'affiche.

- 5. Cliquez sur **Visualiser**.
- 6. Ajustez les lignes en pointillés pour définir la partie de l'image à imprimer.
- 7. Dans la section **Copie**, sélectionnez le nombre de copies et la couleur de la photo.
- 8. Pour personnaliser la photo, cliquez sur **Afficher des paramètres de copie supplémentaires**.
- 9. Une fois que vous avez fini de personnaliser les paramètres, cliquez sur **Copier**.

# **Assemblage de copies à l'aide du panneau de commandes**

Vous pouvez imprimer des copies assemblées même si l'imprimante n'est pas reliée à un ordinateur :

- 1. Chargez du papier dans le bac. Pour obtenir de l'aide, consultez la section Chargement de papier ordinaire dans le bac d'alimentation.
- 2. Chargez le document d'origine. Pour obtenir de l'aide, reportez-vous à la section Chargement d'originaux dans le dispositif d'alimentation automatique ou Positionnement d'un original sur la vitre du scanner.
- 3. Dans le menu principal, utilisez les touches fléchées haut et bas pour faire défiler les options jusqu'à Copie, puis appuyez sur **Sélectionner** .
- 4. Utilisez les touches fléchées haut et bas **DESCO** pour faire défiler les options jusqu'à Assembler, puis appuyez sur **Sélectionner** .
- 5. Sélectionnez Oui et appuyez sur **Sélectionner**.
- 6. Appuyez sur **Démarrer** .

# **Changement des paramètres de copie**

1. Cliquez sur Démarrer→ Programmes ou Tous les programmes→ Imprimantes Dell→ Dell **Photo AIO Printer 964 Centre Dell Tout en un**.

Le **Centre Dell Tout en un** s'affiche.

- 2. Sélectionnez le nombre de copies et le paramètre de couleur.
- Cliquez sur **Afficher des paramètres de copie supplémentaires** pour : 3.
	- o choisir une qualité de copie,
	- o sélectionner le format de papier vierge,
	- o sélectionner la taille du document d'origine,
	- éclaircir ou assombrir le document,
	- réduire ou agrandir le document.
- 4. Cliquez sur le bouton **Avancé** pour changer les options comme le format et la qualité du papier.
- 5. Pour effectuer ces modifications, cliquez sur les onglets suivants.

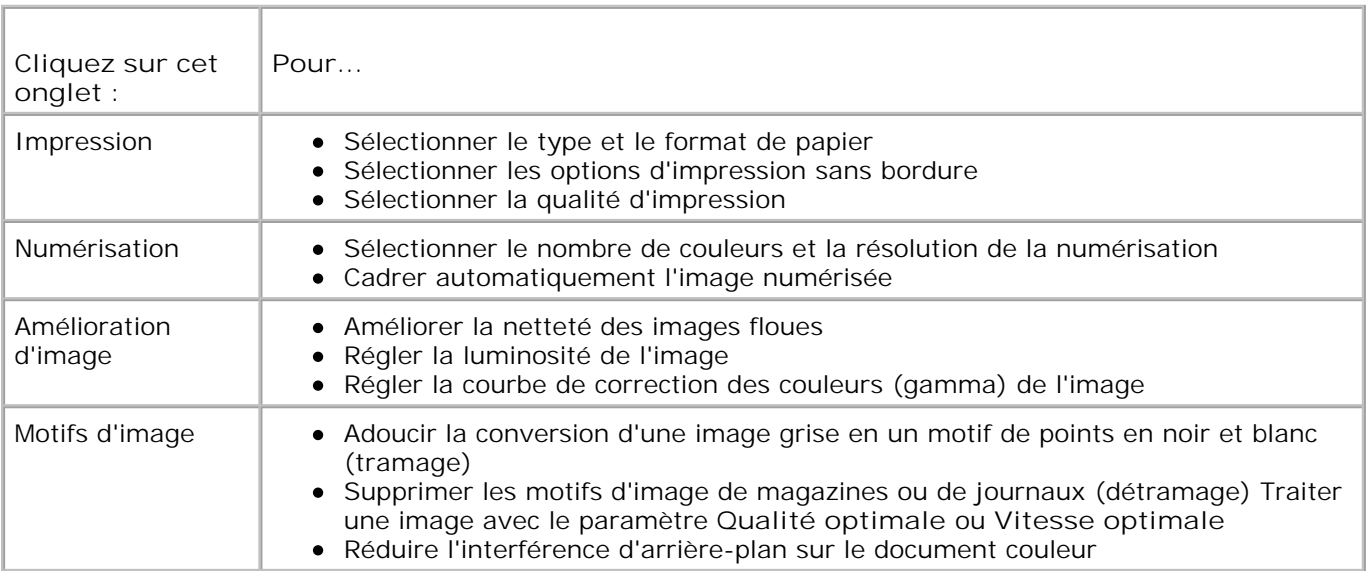

6. Lorsque vous avez terminé de personnaliser les paramètres de copie, cliquez sur **OK**, puis sur **Copier**.

# **Numérisation**

- Utilisation du panneau de commandes
- Utilisation du logiciel de l'imprimante
- **Numérisation de photos**
- Numérisation sur un ordinateur relié à un réseau
- Numérisation de plusieurs pages ou images
- Modification d'un texte numérisé à l'aide de la fonction de reconnaissance optique des caractères (ROC)
- Modification d'images numérisées
- **Enregistrement d'une image sur l'ordinateur**
- Envoi d'une image ou d'un document numérisé par courrier électronique
- Agrandissement ou réduction de documents ou d'images

L'imprimante permet de numériser des documents à l'aide du panneau de commandes ou du logiciel de l'imprimante.

# **Utilisation du panneau de commandes**

- 1. Mettez l'ordinateur et l'imprimante sous tension et vérifiez qu'ils sont connectés.
- 2. Chargez le document d'origine. Pour obtenir de l'aide, reportez-vous à la section Chargement d'originaux dans le dispositif d'alimentation automatique ou Positionnement d'un original sur la vitre du scanner.
- 3. Dans le menu principal, utilisez les touches fléchées haut et bas pour faire défiler les options jusqu'à Numérisation, puis appuyez sur **Sélectionner** .
- 4. Modifiez les paramètres de numérisation requis et appuyez sur **Sélectionner** .

# **Utilisation du logiciel de l'imprimante**

- 1. Mettez l'ordinateur et l'imprimante sous tension et vérifiez qu'ils sont connectés.
- 2. Chargez le document d'origine. Pour obtenir de l'aide, reportez-vous à la section Chargement d'originaux dans le dispositif d'alimentation automatique ou Positionnement d'un original sur la vitre du scanner.
- Cliquez sur **Démarrer Programmes** ou **Tous les programmes Imprimantes Dell Dell** 3. **Photo AIO Printer 964 Dell Centre tout en un**.

Le **Centre Dell Tout en un** s'affiche.

- 4. Cliquez sur le bouton **Visualiser** pour afficher l'image numérisée.
- **REMARQUE** : si la taille de la numérisation apparaît en rouge (en bas à droite de la fenêtre d'aperçu), le système ne dispose pas de ressources suffisantes pour effectuer la numérisation à la résolution ou à la taille sélectionnée. Pour corriger ce problème, réduisez la résolution ou la taille de la zone de numérisation.
- 5. Ajustez les lignes en pointillés pour définir la partie de l'image à numériser.
- Dans le menu déroulant **Envoyer les images numérisées vers**, sélectionnez une destination de 6. numérisation.
- Pour personnaliser davantage la tâche de numérisation, cliquez sur **Afficher des paramètres de** 7. **numérisation supplémentaires**.
- 8. Une fois que vous avez fini de personnaliser l'image, cliquez sur **Numériser**.

# **Numérisation de photos**

- 1. Mettez l'ordinateur et l'imprimante sous tension et vérifiez qu'ils sont connectés.
- 2. Chargez le document d'origine. Pour obtenir de l'aide, reportez-vous à la section Positionnement d'un original sur la vitre du scanner.
- 3. Cliquez sur Démarrer→ Programmes ou Tous les programmes→ Imprimantes Dell→ Dell **Photo AIO Printer 964 Dell Centre tout en un**.

Le **Centre Dell Tout en un** s'affiche.

**REMARQUE** : vous pouvez également l'ouvrir à partir du panneau de commandes de l'imprimante. Lorsque l'imprimante est en mode de numérisation, appuyez sur le bouton **Démarrer** . Le **Centre Dell Tout en un** s'affiche à l'écran de l'ordinateur.

4. Cliquez sur **Visualiser** pour afficher l'image numérisée.

**REMARQUE** : si la taille de la numérisation apparaît en rouge (en bas à droite de la fenêtre d'aperçu), le système ne dispose pas de ressources suffisantes pour effectuer la numérisation à la résolution ou à la taille sélectionnée. Pour corriger ce problème, réduisez la résolution ou la taille de la zone de numérisation.

- 5. Ajustez les lignes en pointillés pour définir la partie de la photo à numériser.
- 6. Dans le menu déroulant Envoyer les images numérisées vers, sélectionnez le programme d'édition de photos que vous voulez utiliser.

**REMARQUE** : si le programme que vous voulez utiliser n'est pas répertorié, sélectionnez **Recherche K de programmes supplémentaires...** dans le menu déroulant. Sur l'écran suivant, cliquez sur **Ajouter** pour rechercher et ajouter le programme à la liste.

- Pour personnaliser davantage la tâche de numérisation, cliquez sur **Afficher des paramètres de** 7. **numérisation supplémentaires**.
- 8. Changez les paramètres voulus.
- 9. Une fois que vous avez fini de personnaliser l'image, cliquez sur **Numériser**.

Une fois le traitement du document terminé, celui-ci apparaît dans le programme préalablement sélectionné.

## **Numérisation sur un ordinateur relié à un réseau**

- 1. Vérifiez que l'ordinateur est connecté au réseau.
- **REMARQUE :** les imprimantes Dell ne peuvent être reliées qu'à un réseau utilisant un adaptateur **SP** réseau Dell (vendu séparément).
- 2. Assurez-vous que l'imprimante et l'ordinateur sont sous tension.
- 3. Chargez le document d'origine. Pour obtenir de l'aide, reportez-vous à la section Chargement d'originaux dans le dispositif d'alimentation automatique ou Positionnement d'un original sur la vitre du scanner.
- 4. Dans le menu principal, utilisez les touches fléchées haut et bas pour faire défiler les options jusqu'à Numérisation, puis appuyez sur **Sélectionner** .

L'imprimante détecte automatiquement si elle est reliée à un réseau. Si tel est le cas, l'écran **de sélection de l'hôte** apparaît. Si elle n'est pas reliée à un réseau, le menu **Mode de numérisation** apparaît.

- 5. Dans l'écran de sélection de l'hôte, sélectionnez l'ordinateur vers lequel vous voulez envoyer le document, puis appuyez sur **Sélectionner** .
- 6. Entrez le code PIN à quatre chiffres de l'ordinateur hôte.
- **REMARQUE** : vous le trouverez dans le coin supérieur droit sur la page principale du Centre Tout en un. Pour obtenir de l'aide, reportez-vous à la section Utilisation du Centre Dell Tout en un. Le code PIN n'est pas nécessaire par défaut, il vous est demandé uniquement s'il a été défini.
- 7. Appuyez sur la touche **Sélectionner** .

Le menu **Mode de numérisation** apparaît. Pour plus d'informations, reportez-vous à la rubrique Menu

# **Numérisation de plusieurs pages ou images**

**K** 

**REMARQUE** : certaines applications ne permettent pas de numériser plusieurs pages.

Pour numériser plusieurs images à la fois afin de gagner du temps :

- 1. Placez la première feuille sur la vitre du scanner. Pour plus d'informations, reportez-vous à la section Positionnement d'un original sur la vitre du scanner.
- 2. Cliquez sur Démarrer→ Programmes ou Tous les programmes→ Imprimantes Dell→ Dell **Photo AIO Printer 964 Dell Centre tout en un**.

Le **Centre Dell Tout en un** s'affiche.

**REMARQUE** : vous pouvez également l'ouvrir à partir du panneau de commandes de l'imprimante. **SP** Lorsque l'imprimante est en mode de numérisation, appuyez sur le bouton **Démarrer** . Le **Centre Dell Tout en un** s'affiche à l'écran de l'ordinateur.

- Dans le menu déroulant **Envoyer les images numérisées vers** , sélectionnez le programme que 3. vous voulez utiliser.
- Dans la section **Numériser,** cliquez sur **Afficher des paramètres de numérisation** 4. **supplémentaires**.
- 5. Cliquez sur le bouton **Avancé**.
- 6. Cliquez sur **Afficher les paramètres de numérisation avancés** pour changer les options avancées.

La boîte de dialogue **Paramètres de numérisation avancés** s'ouvre.

- 7. Dans l'onglet **Numériser**, cliquez sur la case **Numériser plusieurs éléments avant sortie**.
- 8. Cliquez sur **OK**.
- 9. Une fois que vous avez fini de personnaliser les paramètres, cliquez sur **Numériser**.

Lorsque la numérisation de la première page est terminée, vous êtes invités à charger la page suivante.

- Placez la page suivante sur la vitre du scanner et cliquez sur **Oui**. Répétez l'opération jusqu'à ce que 10. toutes les pages aient été numérisées.
- 11. Lorsque vous avez terminé, cliquez sur **Non**. Les pages numérisées apparaissent dans le programme.

# **Modification d'un texte numérisé à l'aide de la fonction**

# **de reconnaissance optique des caractères (ROC)**

La reconnaissance optique des caractères est une fonction logicielle permettant de convertir une image numérisée en texte que vous pouvez modifier dans un programme de traitement de texte.

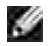

**REMARQUE :** assurez-vous que le logiciel de reconnaissance optique des caractères est installé sur l'ordinateur. Une copie du logiciel est fournie avec l'imprimante et a dû être installée en même temps que les pilotes d'imprimante.

- 1. Chargez le document d'origine. Pour obtenir de l'aide, reportez-vous à la section Chargement d'originaux dans le dispositif d'alimentation automatique ou Positionnement d'un original sur la vitre du scanner.
- 2. Cliquez sur Démarrer→ Programmes ou Tous les programmes→ Imprimantes Dell→ Dell **Photo AIO Printer 964 Dell Centre Tout en un**.

Le **Centre Dell Tout en un** s'affiche.

**REMARQUE** : vous pouvez également l'ouvrir à partir du panneau de commandes de l'imprimante. Lorsque l'imprimante est en mode de numérisation, appuyez sur le bouton **Démarrer** . Le **Centre Dell Tout en un** s'affiche à l'écran de l'ordinateur.

- Dans le menu déroulant **Envoyer les images numérisées vers** , sélectionnez un programme 3. d'édition ou de traitement de texte.
- Dans le menu déroulant **Comment la numérisation sera-t-elle utilisée ?**, sélectionnez **Pour** 4. **modifier texte (ROC et 300 PPP)**.
- 5. Cliquez sur **Numériser**.

Le texte numérisé apparaît.

- 6. Modifiez le document comme il vous convient.
- 7. Enregistrez le document.

# **Modification d'images numérisées**

Vous pouvez personnaliser une image dans la plupart des applications graphiques.

1. Cliquez sur Démarrer→ Programmes ou Tous les programmes→ Imprimantes Dell→ Dell **Photo AIO Printer 964 Dell Centre Tout en un**.

Le **Centre Dell Tout en un** s'affiche.

**REMARQUE** : vous pouvez également l'ouvrir à partir du panneau de commandes de l'imprimante. Lorsque l'imprimante est en mode de numérisation, appuyez sur le bouton **Démarrer** . Le **Centre Dell Tout en un** s'affiche à l'écran de l'ordinateur.

- 2. Dans le menu déroulant Envoyer les images numérisées vers, sélectionnez une destination de numérisation.
- 3. Cliquez sur **Numériser**.

Lorsque le traitement de l'image est terminé, celle-ci s'ouvre dans le programme que vous avez sélectionné.

4. Modifiez l'image à l'aide des outils disponibles dans le programme utilisé.

Si celui-ci vous le permet, effectuez ces opérations :

- o supprimer les yeux rouges,
- cadrer l'image,
- ajouter du texte à l'image,
- régler la luminosité et le contraste de l'image.

Pour obtenir de l'aide, reportez-vous à la documentation accompagnant le programme d'édition d'images.

# **Enregistrement d'une image sur l'ordinateur**

1. Cliquez sur Démarrer→ Programmes ou Tous les programmes→ Imprimantes Dell→ Dell **Photo AIO Printer 964 Dell Centre Tout en un**.

Le **Centre Dell Tout en un** s'affiche.

**REMARQUE** : vous pouvez également l'ouvrir à partir du panneau de commandes de l'imprimante. , Co Lorsque l'imprimante est en mode de numérisation, appuyez sur le bouton **Démarrer** . Le **Centre Dell Tout en un** s'affiche à l'écran de l'ordinateur.

- 2. Dans la section **Outils de productivité** , cliquez sur **Enregistrer une image sur l'ordinateur**.
- 3. Suivez les instructions affichées sur l'écran de l'ordinateur pour enregistrer une image sur l'ordinateur.

# **Envoi d'une image ou d'un document numérisé par courrier électronique**

Pour envoyer des photos ou des documents numérisés par courrier électronique :

- 1. Chargez le document d'origine. Pour obtenir de l'aide, reportez-vous à la section Chargement d'originaux dans le dispositif d'alimentation automatique ou Positionnement d'un original sur la vitre du scanner.
- 2. Cliquez sur Démarrer→ Programmes ou Tous les programmes→ Imprimantes Dell→ Dell **Photo AIO Printer 964 Dell Centre Tout en un**.

Le **Centre Dell Tout en un** s'affiche.

**REMARQUE** : vous pouvez également l'ouvrir à partir du panneau de commandes de l'imprimante. Lorsque l'imprimante est en mode de numérisation, appuyez sur le bouton **Démarrer** . Le **Centre Dell Tout en un** s'affiche à l'écran de l'ordinateur.

3. Cliquez sur **Visualiser**.

**REMARQUE** : si la taille de la numérisation apparaît en rouge (en bas à droite de la fenêtre d'aperçu), le système ne dispose pas de ressources suffisantes pour effectuer la numérisation à la résolution ou à la taille sélectionnée. Pour corriger ce problème, réduisez la résolution ou la taille de la zone de numérisation.

- Dans la section **Outils de productivité**, cliquez sur **Envoyer un document ou une image par** 4. **Email**.
- 5. Dans le menu **Que numérisez-vous ?** , faites une sélection.
- 6. Suivez les instructions qui s'affichent à l'écran pour préparer la photo ou le document pour son envoi par Email.
- 7. Cliquez sur le bouton **Joindre**.
- 8. Rédigez une note pour accompagner la photo jointe, puis envoyez l'Email.

**REMARQUE** : si vous avez des questions sur ces opérations, consultez l'Aide de l'application de messagerie.

# **Agrandissement ou réduction de documents ou d'images**

Si vous utilisez l'imprimante *avec* un ordinateur, vous pouvez agrandir ou réduire le document entre 25 et 400 pour cent à l'aide du Centre Dell Tout en un.

Si vous utilisez l'imprimante *sans* ordinateur, vous pouvez agrandir ou réduire le document d'un certain pourcentage et utiliser les options Adapter à la page du panneau de commandes.

- 1. Chargez du papier dans le support. Pour obtenir de l'aide, consultez la section Chargement de papier ordinaire dans le bac d'alimentation.
- 2. Chargez le document d'origine. Pour obtenir de l'aide, reportez-vous à la section Positionnement d'un original sur la vitre du scanner ou Chargement d'originaux dans le dispositif d'alimentation automatique.
- Cliquez sur **Démarrer Programmes** ou **Tous les programmes Imprimantes Dell Dell** 3. **Photo AIO Printer 964 Dell Centre Tout en un**.

Le **Centre Dell Tout en un** s'affiche.

- **REMARQUE** : vous pouvez également l'ouvrir à partir du panneau de commandes de l'imprimante. Lorsque l'imprimante est en mode de numérisation, appuyez sur le bouton **Démarrer** . Le **Centre Dell Tout en un** s'affiche à l'écran de l'ordinateur.
- 4. Cliquez sur **Visualiser**.
- **REMARQUE** : si la taille de la numérisation apparaît en rouge (en bas à droite de la fenêtre d'aperçu), le système ne dispose pas de ressources suffisantes pour effectuer la numérisation à la résolution ou à la taille sélectionnée. Pour corriger ce problème, réduisez la résolution ou la taille de la zone de numérisation.
- 5. Dans la zone **Outils de productivité**, sélectionnez **Agrandir ou réduire une image**.
- 6. Suivez les instructions qui s'affichent à l'écran pour sélectionner la taille de la nouvelle image.
- 7. Une fois que vous avez fini de personnaliser l'image, cliquez sur **Imprimer**.

# **Télécopies**

- Installation de l'imprimante avec d'autres appareils
- Envoi de télécopies à partir du panneau de commandes
- Envoi d'une télécopie à partir d'un ordinateur
- Composition abrégée

 Composition manuelle d'un numéro de télécopie en entendant la tonalité de la ligne téléphonique (composition avec téléphone raccroché)

- Envoi différé d'une télécopie
- Blocage des télécopies

**K** 

- Modification du code décrochage
- Utilisation de la fonction de conversion automatique

Il n'est pas nécessaire de connecter l'imprimante à un ordinateur pour envoyer des télécopies. Pour exécuter des fonctions de télécopie de base, utilisez le panneau de commandes de l'imprimante. Reportez-vous à la section Envoi de télécopies à partir du panneau de commandes.

**REMARQUE** : pour savoir comment exécuter des fonctions de télécopie avancée à partir du logiciel de l'ordinateur, reportez-vous à la rubrique Envoi d'une télécopie à partir d'un ordinateur.

# **Installation de l'imprimante avec d'autres appareils**

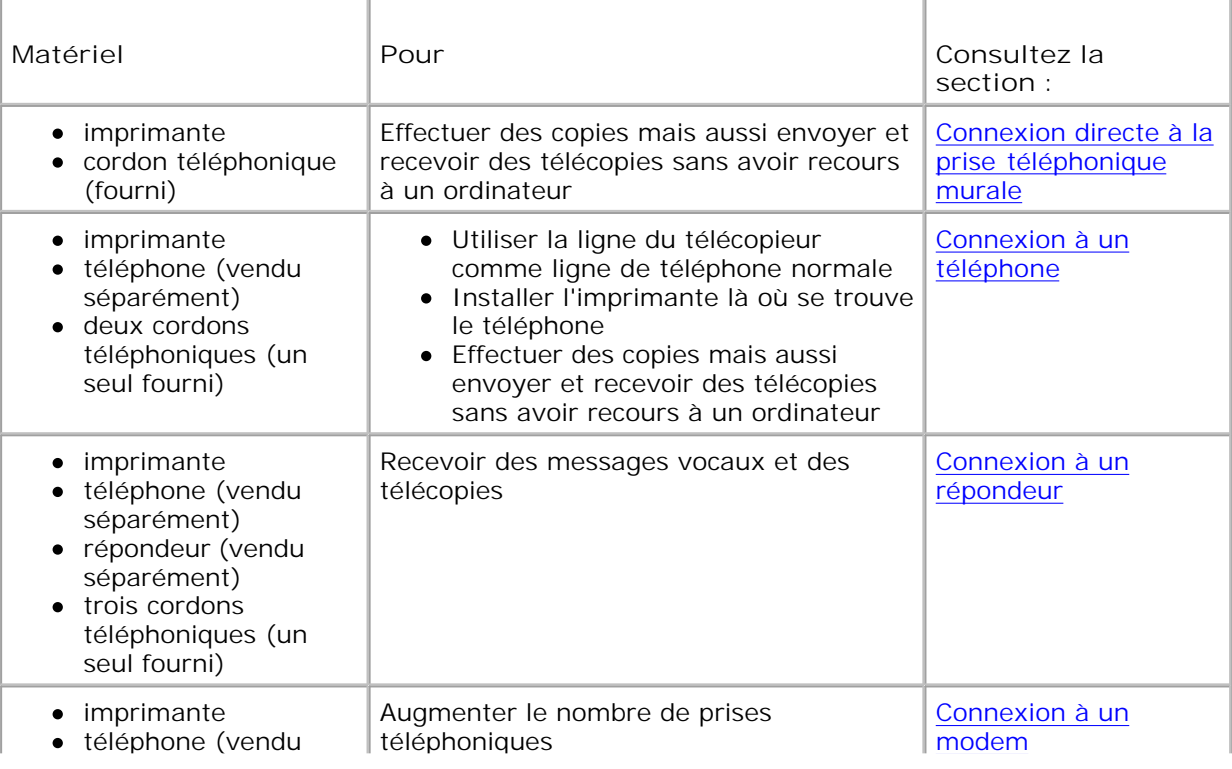

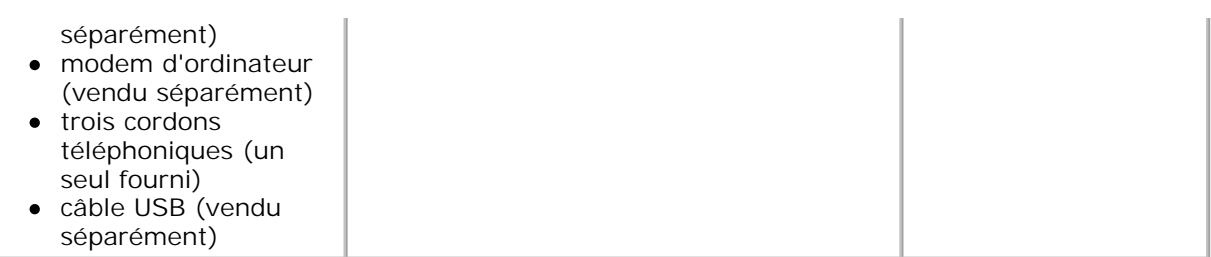

**REMARQUE** : le cordon téléphonique (fourni) doit être branché à la prise appropriée.

## **Connexion directe à la prise téléphonique murale**

Branchez un cordon téléphonique de la prise FAX (ENX - prise de gauche) de l'imprimante à la prise téléphonique murale.

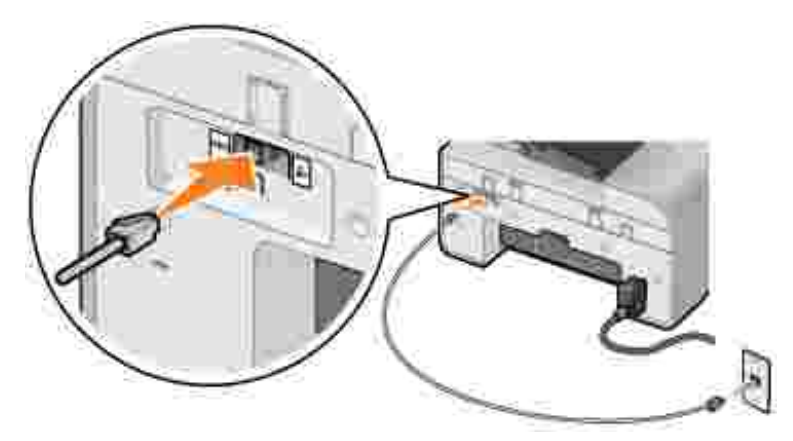

- 1. Branchez une extrémité du cordon téléphonique à la prise FAX (ENX prise de gauche) de l'imprimante.
- 2. Branchez l'autre extrémité du cordon téléphonique à une prise téléphonique murale active.

## **Connexion à un téléphone**

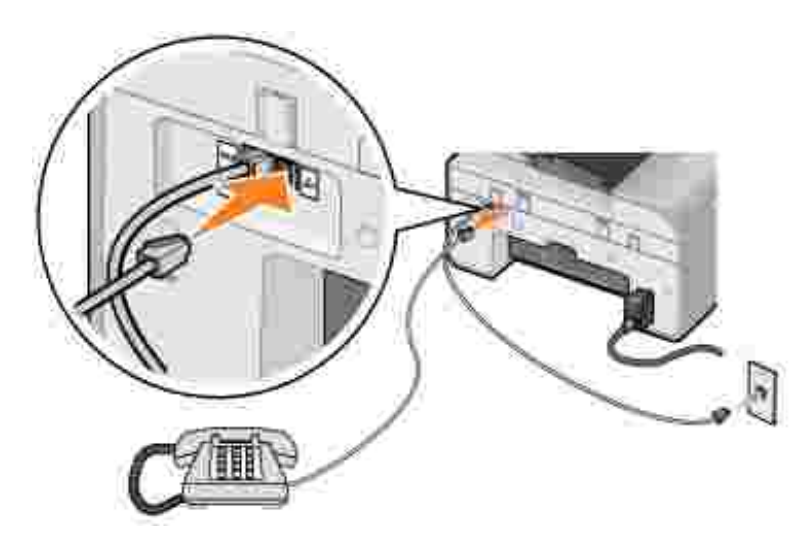

Connectez un téléphone à l'imprimante pour utiliser la ligne du télécopieur comme ligne de téléphone normale.

- 1. Branchez un cordon téléphonique de la prise FAX (EXX prise de gauche) de l'imprimante à la prise téléphonique murale.
- 2. Retirez la prise de protection de la prise téléphonique ( $\sim$  prise de droite) sur l'arrière de l'imprimante.
- 3. Branchez un cordon téléphonique entre le téléphone et la prise téléphonique (4 prise de droite) de l'imprimante.

**REMARQUE :** si vous êtes dans un pays où la liaison téléphonique est une liaison série (comme en Allemagne, en Suède, au Danemark, en Autriche, en Belgique, en Italie, en France ou en Suisse), vous devez retirer la prise bleue de la prise de droite  $(\cdot)$  et brancher l'embout jaune fourni pour que votre télécopieur fonctionne correctement. Dans ces pays, vous ne pourrez pas utiliser ce port pour des périphériques supplémentaires.

### **Connexion à un répondeur**

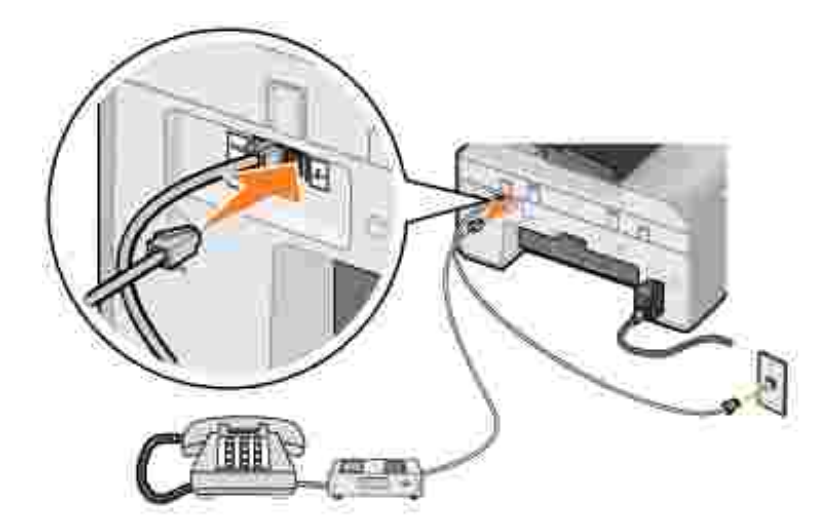

- 1. Branchez un cordon téléphonique de la prise FAX (EXX prise de gauche) de l'imprimante à la prise téléphonique murale.
- 2. Retirez la prise de protection de la prise téléphonique ( $\ll$  prise de droite) sur l'arrière de l'imprimante.
- 3. Reliez le téléphone au répondeur avec un cordon téléphonique.
- 4. Branchez un cordon téléphonique entre le répondeur et la prise téléphonique (4 prise de droite) de l'imprimante.
- **REMARQUE :** si vous êtes dans un pays où la liaison téléphonique est une liaison série (comme en Allemagne, en Suède, au Danemark, en Autriche, en Belgique, en Italie, en France ou en Suisse), vous devez retirer la prise bleue de la prise de droite  $(\sim)$  et brancher l'embout jaune fourni pour que votre télécopieur fonctionne correctement. Dans ces pays, vous ne pourrez pas utiliser ce port pour des périphériques supplémentaires.

#### **Connexion à un modem**

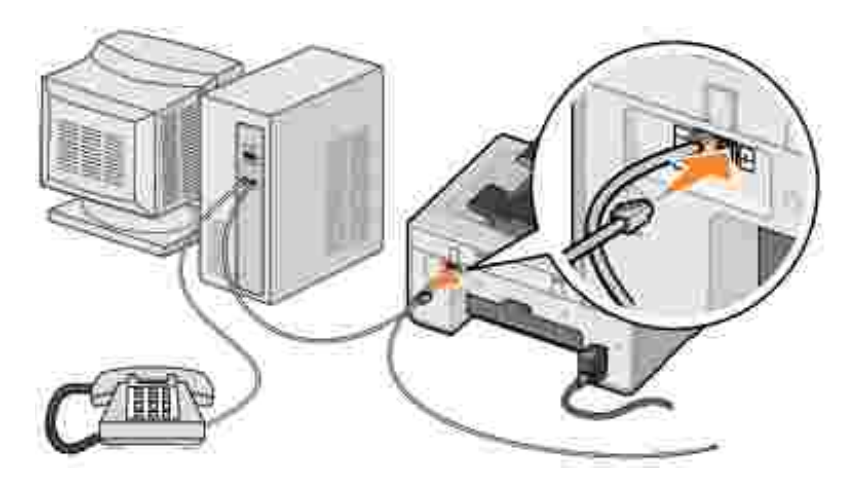

- 1. Branchez un cordon téléphonique de la prise FAX (EXX prise de gauche) de l'imprimante à la prise téléphonique murale.
- 2. Retirez la prise de protection de la prise téléphonique ( $\sim$  prise de droite) sur l'arrière de l'imprimante.
- 3. Reliez le téléphone au modem de l'ordinateur avec un cordon téléphonique.
- 4. Branchez un cordon téléphonique entre le modem de l'ordinateur et la prise téléphonique ( $\sim$  prise de droite) de l'imprimante.
- **REMARQUE :** si vous êtes dans un pays où la liaison téléphonique est une liaison série (comme en Allemagne, en Suède, au Danemark, en Autriche, en Belgique, en Italie, en France ou en Suisse), vous devez retirer la prise bleue de la prise de droite  $(\lambda)$  et brancher l'embout jaune fourni pour que votre télécopieur fonctionne correctement. Dans ces pays, vous ne pourrez pas utiliser ce port pour des périphériques supplémentaires.

# **Je dispose d'une ligne ADSL.**

Le service ADSL transmet des données numériques à un ordinateur via une ligne téléphonique. Or, l'imprimante Dell Photo AIO Printer 964 est conçue pour utiliser des données analogiques. Si vous envoyez une télécopie sur une ligne téléphonique reliée à un modem ADSL, installez un filtre ADSL afin d'éliminer toute interférence avec le signal du modem analogique.

- 1. Connectez le filtre ADSL à une ligne téléphonique active.
- 2. Connectez l'imprimante directement à la sortie du filtre ADSL.

**REMARQUE** : n'installez pas de répartiteur entre le filtre ADSL et l'imprimante. Contactez votre fournisseur de services ADSL pour plus d'informations.

**K REMARQUE** : les modems RNIS (Numéris) et câble ne sont *pas* des modems télécopieur et ne sont donc *pas* pris en charge.

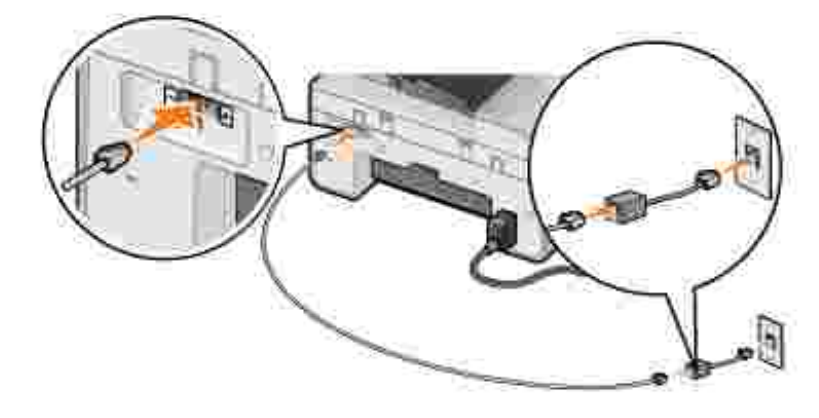

# **Envoi de télécopies à partir du panneau de commandes**

## **Envoi d'une télécopie**

- 1. Vérifiez que l'imprimante est sous tension et qu'une ligne téléphonique active est reliée à la prise FAX ( **ENY** - prise de gauche) de l'imprimante.
- 2. Placez le document sur la vitre du scanner ou chargez-le dans le dispositif d'alimentation automatique. Pour obtenir de l'aide, reportez-vous à la section Positionnement d'un original sur la vitre du scanner ou Chargement d'originaux dans le dispositif d'alimentation automatique.
- 3. Dans le menu principal, utilisez les touches fléchées haut et bas **pour faire défiler les options** jusqu'à Télécopie et appuyez sur **Sélectionner** .
- 4. Composez le numéro de télécopie à l'aide du pavé numérique.

Le numéro s'affiche dans la fenêtre des numéros de télécopie.

5. Appuyez sur **Démarrer** .

L'imprimante numérise le document et envoie la télécopie au numéro composé. Un signal sonore vous avertit lorsque la transmission de la télécopie est achevée.

## **Envoi d'une télécopie à diffusion générale**

La télécopie à diffusion générale permet d'envoyer la même télécopie à plusieurs télécopieurs en même temps. Vous pouvez entrer jusqu'à 30 numéros différents.

- 1. Vérifiez que l'imprimante est sous tension et qu'une ligne téléphonique active est reliée à la prise FAX ( - prise de gauche) de l'imprimante.
- 2. Placez le document sur la vitre du scanner ou chargez-le dans le dispositif d'alimentation automatique. Pour obtenir de l'aide, reportez-vous à la section Positionnement d'un original sur la vitre du scanner ou Chargement d'originaux dans le dispositif d'alimentation automatique.
- 3. Dans le menu principal, utilisez les touches fléchées haut et bas pour faire défiler les options jusqu'à Télécopie et appuyez sur **Sélectionner** .
- 4. Composez le numéro de télécopie à l'aide du pavé numérique.

Le numéro s'affiche dans la fenêtre des numéros de télécopie.

- 5. Appuyez sur la touche **fléchée** du bas pour accéder au champ de numéro de télécopie suivant.
- 6. Composez le numéro de télécopie à l'aide du pavé numérique.
- 7. Répétez ces étapes jusqu'à ce que tous les numéros de télécopieurs destinataires soient entrés.

**REMARQUE :** vous pouvez également utiliser les options Carnet d'adresses ou Historique de recomposition pour sélectionner les numéros de téléphone. Jusqu'à ce que vous appuyiez sur Démarrer<sup>10</sup>, chaque numéro sélectionné ou entré est ajouté à la liste de télécopies.

8. Appuyez sur **Démarrer** .

Une fois la télécopie lancée, l'imprimante compose le premier numéro, établit la connexion, envoie la télécopie, puis coupe la connexion. Elle répète ensuite ces étapes jusqu'au dernier numéro. Si la connexion avec un numéro échoue, l'imprimante passe au numéro suivant. Le numéro avec lequel la connexion a échoué est envoyé en fin de liste et l'imprimante tente à nouveau d'établir la connexion une fois que tous les autres numéros ont été contactés.

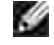

**REMARQUE :** les numéros de télécopieurs avec lesquels l'imprimante n'a pu établir de connexion font l'objet du nombre de recompositions défini dans le menu **Composition et envoi** . Pour plus d'informations, reportez-vous à la rubrique Menu Composition et envoi.

# **Réception automatique de télécopies**

- 1. Vérifiez que l'imprimante est sous tension et qu'une ligne téléphonique active est reliée à la prise FAX ( **ENY** - prise de gauche) de l'imprimante.
- Vérifiez que la fonction **Réponse auto.** est activée ou programmée. 2.
	- a. Dans l'écran principal du mode de télécopie, utilisez les touches fléchées haut et bas l pour faire défiler les options jusqu'à Réponse auto.
	- b. A l'aide des touches fléchées droite et gauche **choisissez Oui ou Progr. et appuyez sur Sélectionner** .
	- c. Si vous sélectionnez Progr., l'écran Planification réponse auto. apparaît. A l'aide du pavé numérique, spécifiez l'heure à laquelle vous souhaitez que la **réponse automatique** s'active et se désactive.
	- d. Appuyez sur la touche **Sélectionner** .
- Définissez le nombre de sonneries après lequel l'imprimante doit répondre à la télécopie. 3.
	- a. Dans le menu principal, sélectionner le mode Télécopie et appuyez sur **Sélectionner** .
	- b. Utilisez les touches fléchées haut et bas **pour faire défiler les options jusqu'à Config.** téléc., puis appuyez sur **Sélectionner** .

Le menu **Config. téléc.** s'ouvre.

c. Utilisez les touches fléchées haut et bas **pour faire défiler les options jusqu'à Sonnerie** et réponse, puis appuyez sur **Sélectionner** .

Le menu **Sonnerie et réponse** s'ouvre.

- d. Utilisez les touches fléchées haut et bas **pour faire défiler les options jusqu'à Prise** activée, puis sélectionnez le nombre de sonneries requis avant que le télécopieur ne décroche.
- e. Appuyez sur la touche **Sélectionner** .

Lorsque le nombre de sonneries indiqué est détecté, la télécopie est reçue automatiquement.

### **Réception manuelle de télécopies**

- 1. Vérifiez que l'imprimante est sous tension et qu'une ligne téléphonique active est reliée à la prise FAX ( **ENY** - prise de gauche) de l'imprimante.
- Vérifiez que la fonction de **réponse automatique** est activée. 2.
- Dans l'écran principal du mode de **télécopie**, utilisez les touches **fléchées** haut et bas a. pour faire défiler les options jusqu'à Réponse auto.
- b. A l'aide des touches fléchées droite et gauche **choisissez Non ou Progr. et appuyez sur Sélectionner** .
- c. Si vous sélectionnez Progr., l'écran Planification réponse auto. apparaît. A l'aide du pavé numérique, spécifiez l'heure à laquelle vous souhaitez que la **réponse automatique** s'active et se désactive.
- d. Appuyez sur la touche **Sélectionner** .
- 3. Lorsque l'imprimante sonne, décrochez le téléphone et attendez la tonalité de réception de télécopie.
- 4. Appuyez sur la touche **DELL# (3355#)** du panneau de commandes.
	- **REMARQUE : DELL#** est le code de réponse par défaut. Vous pouvez tout de même le remplacer par n'importe quel autre code à quatre chiffres. Pour plus d'informations sur la modification du code, reportez-vous à la rubrique Modification du code décrochage.

## **Réception d'une télécopie lorsqu'un répondeur est connecté à l'imprimante**

Vérifiez que l'imprimante est sous tension, que le mode de **réponse automatique** est activé et que le répondeur est prêt à prendre les appels.

- Si une télécopie est détectée, l'imprimante la reçoit et déconnecte le répondeur.
- Si *aucune* télécopie n'est détectée, le répondeur prend l'appel.

# **Envoi d'une télécopie à partir d'un ordinateur**

Vous pouvez envoyer des télécopies à partir de fichiers enregistrés sur l'ordinateur via le modem de l'imprimante ou de l'ordinateur. Tous les fichiers imprimables peuvent être envoyés par télécopie.

## **Connexion des câbles**

- Connectez l'imprimante à l'ordinateur via un câble USB (vendu séparément) pour pouvoir numériser les documents à envoyer par télécopie.
- *Si vous voulez utiliser le modem de l'imprimante pour envoyer une télécopie*, branchez une ligne téléphonique active à la prise FAX ( $\frac{FAX}{F}$  - prise de gauche) de l'imprimante.

*Si vous voulez utiliser le modem de l'ordinateur pour envoyer une télécopie*, connectez une ligne téléphonique active à la prise LINE (  $\overline{\phantom{a}}$  - prise de gauche) du modem télécopieur de l'ordinateur.

# **Je dispose d'une ligne ADSL.**

**Karl** 

Le service ADSL transmet des données numériques à un ordinateur via une ligne téléphonique. Or, l'imprimante Dell Photo AIO Printer 964 est conçue pour utiliser des données analogiques. Si vous envoyez une télécopie sur une ligne téléphonique reliée à un modem ADSL, installez un filtre ADSL afin d'éliminer toute interférence avec le signal du modem analogique.

- 1. Connectez le filtre ADSL à une ligne téléphonique active.
- 2. Connectez l'imprimante directement à la sortie du filtre ADSL.

**REMARQUE** : n'installez pas de répartiteur entre le filtre ADSL et l'imprimante. Contactez votre **K** fournisseur de services ADSL pour plus d'informations.

**REMARQUE** : les modems RNIS (Numéris) et câble ne sont *pas* des modems télécopieur et ne sont donc *pas* pris en charge.

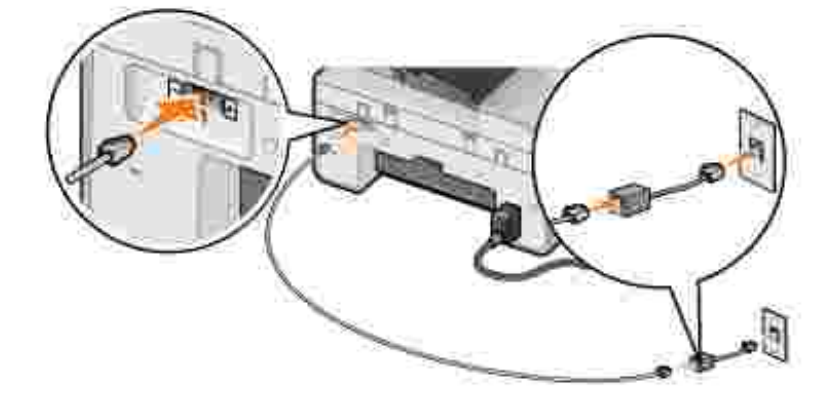

## **Envoi de télécopies via le modem de l'imprimante**

#### **Envoi d'une télécopie via le Centre Dell Tout en un**

- 1. Vérifiez que l'imprimante est sous tension et connectée à l'ordinateur via un câble USB.
- 2. Placez le document sur la vitre du scanner ou chargez-le dans le dispositif d'alimentation automatique. Pour obtenir de l'aide, reportez-vous à la section Positionnement d'un original sur la vitre du scanner ou Chargement d'originaux dans le dispositif d'alimentation automatique.
- 3. Cliquez sur Démarrer→ Programmes ou Tous les programmes→ Imprimantes Dell→ Dell **Photo AIO Printer 964 Dell Centre Tout en un**.
- 4. Placez le document à télécopier *face vers le bas* sous le couvercle de l'imprimante.
- 5. Sélectionnez **Envoyer une télécopie** dans le menu déroulant **Numériser**.
- 6. Cliquez sur **Numériser**.

7. Suivez les instructions qui s'affichent à l'écran de l'ordinateur pour terminer l'envoi de la télécopie.

### **Envoi d'une télécopie à l'aide des outils de télécopie de l'imprimante Dell**

Les outils de télécopie de l'imprimante Dell vous permettent d'envoyer par télécopie tout document que vous pouvez imprimer.

- 1. Ouvrez le document que vous voulez envoyer par télécopie.
- 2. Cliquez sur Fichier→ Imprimer.
- 3. Cliquez sur l'icône des **outils de télécopie de l'imprimante Dell**.

Le document est envoyé comme télécopie via le modem de l'imprimante.

### **Réception d'une télécopie**

Le modem de l'imprimante Dell Photo AIO Printer 964 ne reçoit que des documents sur papier. Reportezvous à la section Envoi de télécopies à partir du panneau de commandes pour obtenir des informations sur la réception de télécopies.

Si vous voulez enregistrer la version logicielle des télécopies que vous recevez, vous devez numériser le document que vous avez reçu dans un fichier (reportez-vous à la section Envoi d'une télécopie via le Centre Dell Tout en un), ou recevoir ces télécopies via le modem de l'ordinateur (reportez-vous à la section Envoi de télécopies via le modem de l'ordinateur).

#### **Accès à l'utilitaire de configuration de l'imprimante**

Accédez à l'utilitaire de configuration de l'imprimante pour configurer le modem de l'imprimante en fonction de vos besoins en matière de télécopie.

- 1. Cliquez sur Démarrer → Programmes ou Tous les programmes→ Imprimantes Dell→ Dell **Photo AIO Printer 964 Dell Centre Tout en un**.
- A partir du Centre Dell Tout en un, cliquez sur l'onglet **Entretien/Dépannage**, puis sur **Afficher** 2. **l'Utilitaire de configuration de l'imprimante**.

## **Onglets de l'utilitaire de configuration de l'imprimante**

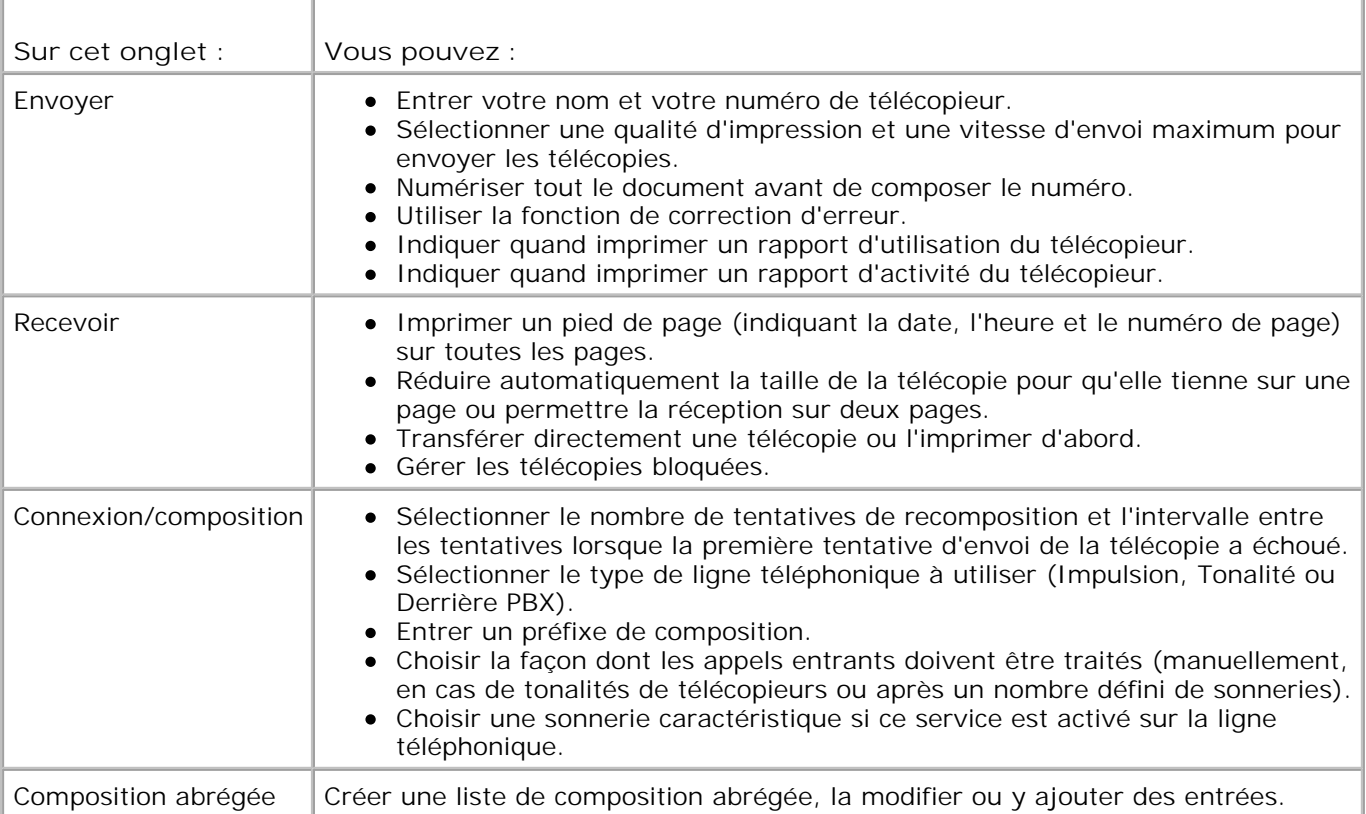

# **Envoi de télécopies via le modem de l'ordinateur**

Si une ligne téléphonique active est connectée à la prise LINE (iii) du modem de l'ordinateur, utilisez l'option **Console de télécopie** (Windows XP uniquement) ou **Gestion du service de télécopie** (Windows 2000 uniquement) pour envoyer et recevoir des télécopies :

- Utilisez **Console de télécopie** ou **Gestion du service de télécopie** pour imprimer et recevoir des fichiers en tant que télécopies, ou
- Utilisez le **Centre Dell Tout en un** pour numériser un document vers un fichier, puis **Console de télécopie** ou **Gestion du service de télécopie** pour imprimer le fichier à envoyer.

#### **Installation de la Console de télécopie (Windows XP uniquement)**

- 1. Cliquez sur Démarrer→ Panneau de configuration.
- 2. Cliquez sur **Ajouter ou supprimer des programmes**.
- 3. Cliquez sur **Ajouter ou supprimer des composants Windows**.
- 4. Sélectionnez **Services de télécopie**.
- 5. Cliquez sur **Suivant**.

Si le système vous y invite, insérez le CD-ROM de *Microsoft Windows XP*, puis cliquez sur **OK**. Fermez la fenêtre de **bienvenue dans Microsoft Windows XP** après son ouverture.

- 6. Cliquez sur **Terminé**.
- 7. Fermez la boîte de dialogue **Ajouter ou supprimer des programmes**.

#### **Configuration de la Console de télécopie (Windows XP uniquement)**

1. Cliquez sur Démarrer→ Programmes ou Tous les **programmes Accessoires Communications Télécopie Console de télécopie**.

L'**Assistant configuration de télécopie** s'affiche.

- 2. Cliquez sur **Suivant**.
- 3. Entrez les informations qui conviennent, puis cliquez sur **Suivant**.
- Sélectionnez un modem télécopieur dans le menu déroulant sous **Sélectionner le périphérique de** 4. **télécopie**.
- 5. Cochez la case **Activer la réception**.

**REMARQUE** : si vous cochez la case **Activer la réception**, vous recevez des télécopies, mais le **SP** modem de l'ordinateur risque de répondre à tous les appels téléphoniques et vous n'aurez pas de messages vocaux.

- a. Sélectionnez **Réponse manuelle** ou spécifiez un nombre de sonneries, puis cliquez sur **Suivant.**
- b. Entrez les informations sur l'expéditeur, puis cliquez sur **Suivant**.
- c. Entrez les informations de l'ID de l'abonné appelé (CSID), puis cliquez sur **Suivant**.
- Cliquez pour sélectionner **Imprimer sur**. Si vous voulez imprimer toutes les télécopies reçues, d. utilisez le menu déroulant affiché à droite de ce champ pour sélectionner **Dell Photo AIO Printer 964**.
- e. Pour créer une copie d'archive de chaque télécopie, cochez la case Enregistrer une copie dans, puis cliquez sur le bouton **Parcourir** pour sélectionner le dossier dans lequel archiver les télécopies.
- 6. Cliquez sur **Suivant**, confirmez les paramètres, puis cliquez sur **Terminer**.

#### **Configuration de la Gestion du service de télécopie (Windows 2000 uniquement)**

Cliquez sur 1.

**Démarrer Programmes Accessoires Communications Télécopier Gestion du service de télécopie**.
L'**Assistant configuration de télécopie** s'affiche.

- 2. Cliquez sur **Suivant**.
- 3. Entrez les informations qui conviennent, puis cliquez sur **Suivant**.
- 4. Sélectionnez le modem télécopieur que vous utilisez dans le menu déroulant.
- 5. Suivez les instructions qui s'affichent sur l'écran de l'ordinateur pour terminer la configuration.

### **Envoi d'une télécopie électronique en sélectionnant la fonction Console de télécopie ou Gestion du service de télécopie.**

- 1. Ouvrez le fichier que vous voulez envoyer par télécopie.
- 2. Cliquez sur Fichier  $\rightarrow$  Imprimer.
- 3. Dans la liste des imprimantes, sélectionnez **Télécopie**.
- 4. Cliquez sur **Imprimer**.
- 5. Suivez les instructions qui s'affichent à l'écran de l'ordinateur pour terminer l'envoi de la télécopie.

### **Envoi d'une télécopie sur papier via le Centre Dell Tout en un**

- 1. Vérifiez que l'imprimante est sous tension et connectée à l'ordinateur via un câble USB.
- 2. Placez le document sur la vitre du scanner ou chargez-le dans le dispositif d'alimentation automatique. Pour obtenir de l'aide, reportez-vous à la section Positionnement d'un original sur la vitre du scanner ou Chargement d'originaux dans le dispositif d'alimentation automatique.
- 3. Cliquez sur Démarrer→ Programmes ou Tous les programmes→ Imprimantes Dell→ Dell **Photo AIO Printer 964**® **Dell Centre Tout en un**.
- 4. Placez le document à télécopier *face vers le bas* sous le couvercle de l'imprimante.
- 5. Sélectionnez **Fichier** dans le menu déroulant **Numériser**.
- 6. Enregistrez le fichier à l'emplacement voulu.
- 7. Ouvrez le fichier que vous venez de numériser et d'enregistrer.
- 8. Cliquez sur Fichier  $\rightarrow$  Imprimer.
- 9. Dans la liste des imprimantes, sélectionnez **Télécopie**.
- 10. Cliquez sur **Imprimer**.
- 11. Suivez les instructions qui s'affichent à l'écran de l'ordinateur pour terminer l'envoi de la télécopie.

### **Réception d'une télécopie à l'aide de la Console de télécopie ou de la Gestion du service de télécopie de Microsoft**

- 1. Vérifiez qu'une ligne téléphonique active est connectée à la prise LINE connector (1) du modem de l'ordinateur.
- 2. Cliquez sur Démarrer→ Programmes ou Tous les **programmes→ Accessoires→ Communications→ Télécopier.**
- 3. Cliquez sur **Console de télécopie** ou **Gestion du service de télécopie**.

Si vous avez coché la case **Activer la réception** lorsque vous avez configuré la **Console de télécopie**, vous pouvez recevoir une télécopie.

**REMARQUE** : si vous cochez la case **Activer la réception**, vous recevez des télécopies, mais le modem de l'ordinateur risque de répondre à tous les appels téléphoniques et vous n'aurez pas de messages vocaux.

### **Affichage de télécopies envoyées et reçues à l'aide de la Console de télécopie ou de la Gestion du service de télécopie de Microsoft**

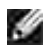

**REMARQUE** : seules les télécopies envoyées et reçues par la **Console de télécopie** peuvent être affichées sur cette **console.**

- 1. Cliquez sur Démarrer→ Programmes ou Tous les **programmes Accessoires Communications Télécopier**.
- 2. Cliquez sur **Console de télécopie** ou **Gestion du service de télécopie**.

Affichez les télécopies reçues dans la **Boîte de réception** et celles envoyées dans le dossier **Eléments envoyés**.

### **Affichage de l'état d'une télécopie à l'aide de la Console de télécopie ou de la Gestion du service de télécopie de Microsoft**

- 1. Cliquez sur Démarrer→ Programmes ou Tous les **programmes→ Accessoires→ Communications→ Télécopier.**
- 2. Cliquez sur **Console de télécopie** ou **Gestion du service de télécopie**.
- 3. Les dossiers suivants apparaissent :
	- Entrant : télécopies en cours de réception
	- Boîte de réception : télécopies reçues
	- Boîte d'envoi : télécopies dont l'envoi est prévu
	- Eléments envoyés : télécopies effectivement envoyées
- 4. Cliquez sur le dossier voulu.
- 5. Dans le volet de droite, cliquez sur la télécopie dont vous voulez afficher l'état, puis sélectionnez **Préférences** ou **Propriétés**.
- 6. Cliquez sur l'onglet **Général** et consultez les informations de la ligne **État.**
- 7. Cliquez sur **Fermer** lorsque vous avez terminé.

## **Composition abrégée**

Pour simplifier l'envoi de télécopies, vous pouvez entrer jusqu'à 99 numéros de composition abrégée. Vous pouvez stocker jusqu'à 89 numéros de télécopie individuels ou 10 groupes pouvant contenir chacun 30 numéros.

### **Création d'une liste de numéros abrégés à partir du panneau de commandes**

- 1. Dans le menu principal, sélectionner le mode Télécopie et appuyez sur **Sélectionner** .
- 2. Utilisez les touches fléchées haut et bas **PM** pour faire défiler les options jusqu'à Carnet d'adresses, puis appuyez sur **Sélectionner** .

Le menu **Carnet d'adresses** s'ouvre.

3. Utilisez les touches fléchées haut et bas pour faire défiler les options jusqu'à Ajouter entrée, puis appuyez sur **Sélectionner** .

Le menu **Carnet d'adresses Ajouter entrée** s'ouvre.

- 4. Entrez le nom à l'aide du pavé numérique.
	- a. Appuyez plusieurs fois sur la touche qui correspond à la lettre que vous voulez entrer jusqu'à ce que celle-ci apparaisse.
	- b. Appuyez sur la touche fléchée de droite bour passer au caractère suivant et attendez deux secondes que le texte soit validé.

**REMARQUE :** pour insérer un espace entre les mots, appuyez deux fois sur la touche **fléchée** de droite  $\blacktriangleright$ 

c. Recommencez la même procédure jusqu'à ce que le texte soit entièrement entré.

REMARQUE : pour supprimer un caractère, appuyez sur la touche fléchée de gauche

5. Utilisez la touche fléchée du bas pour faire défiler les options jusqu'à Numéro de télécopieur.

6. Composez le numéro de télécopie à l'aide du pavé numérique.

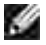

**REMARQUE :** le plus petit numéro de composition abrégée disponible est attribué à ce contact. Vous ne pouvez pas modifier ce numéro.

- 7. Utilisez la touche fléchée du bas **v** pour faire défiler les options jusqu'à Ajouter entrée.
- 8. Appuyez sur la touche **Sélectionner** .

### **Création d'une liste de numéros abrégés à partir de l'ordinateur**

- 1. Cliquez sur Démarrer→ Programmes ou Tous les programmes→ Imprimantes Dell→ Dell **Photo AIO Printer 964 Utilitaire de configuration de l'imprimante**.
- 2. Cliquez sur l'onglet **Composition abrégée**.
- Suivez les instructions de cet onglet pour ajouter un nouveau numéro à la liste de **composition** 3. **abrégée**.

### **Création d'une liste de numéros de groupe à partir du panneau de commandes**

- 1. Dans le menu principal, utilisez les touches fléchées haut et bas pour faire défiler les options jusqu'à Télécopie et appuyez sur **Sélectionner** .
- 2. Utilisez les touches fléchées haut et bas **DEM** pour faire défiler les options jusqu'à Carnet d'adresses, puis appuyez sur **Sélectionner** .

Le menu **Carnet d'adresses** s'ouvre.

3. Utilisez les touches fléchées haut et bas pour faire défiler les options jusqu'à Ajouter groupe, puis appuyez sur **Sélectionner** .

Le menu **Carnet d'adr. : Aj. groupe** s'ouvre.

- 4. A l'aide du pavé numérique, entrez le nom du groupe.
	- a. Appuyez plusieurs fois sur la touche qui correspond à la lettre que vous voulez entrer jusqu'à ce que celle-ci apparaisse.
	- b. Appuyez sur la touche fléchée de droite bour passer au caractère suivant et attendez deux secondes que le texte soit validé.
- **REMARQUE :** pour insérer un espace entre les mots, appuyez deux fois sur la touche **fléchée** de droite  $\sum$ 
	- c. Recommencez la même procédure jusqu'à ce que le texte soit entièrement entré.

REMARQUE : pour supprimer un caractère, appuyez sur la touche fléchée de gauche  $\blacksquare$ .

- 5. Utilisez la touche fléchée du bas pour faire défiler les options jusqu'à Numéro de télécopieur.
- 6. A l'aide du pavé numérique, entrez le premier numéro de télécopie.
- 7. Appuyez sur la touche **Sélectionner** .

Le champ Numéro de télécopieur se vide.

- 8. A l'aide du pavé numérique, entrez le numéro de télécopie suivant.
- 9. Appuyez sur la touche **Sélectionner .**
- 10. Répétez ces étapes jusqu'à ce que tous les numéros (30 max.) du groupe soient entrés.

**REMARQUE :** le plus petit numéro de composition de groupe disponible est attribué à ce groupe. Vous **SP** ne pouvez pas modifier ce numéro.

### **Utilisation de la liste de composition abrégée ou de groupe**

- 1. Dans le menu principal, utilisez les touches fléchées haut et bas **pour faire défiler les options** jusqu'à Télécopie et appuyez sur **Sélectionner** .
- 2. Utilisez le pavé numérique pour entrer le numéro de composition abrégée à deux chiffres.
- 3. Appuyez sur **Démarrer** .

**REMARQUE :** si, lorsque vous composez des numéros, vous n'entrez que deux chiffres, l'imprimante considère qu'il s'agit d'un numéro de composition abrégée. Si vous entrez plus de deux chiffres, l'imprimante considère qu'il s'agit d'un numéro de télécopie.

**REMARQUE :** lors de l'envoi d'une télécopie entre deux télécopieurs d'un même bureau utilisant des **K** extensions à un ou deux chiffres, l'imprimante identifie ces extensions telles quelles et non comme numéros de composition abrégée si vous appuyez sur étoile (\*), dièse (#) avant de composer l'extension.

## **Composition manuelle d'un numéro de télécopie en entendant la tonalité de la ligne téléphonique (composition avec téléphone raccroché)**

- 1. Dans le menu principal, utilisez les touches fléchées haut et bas pour faire défiler les options jusqu'à Télécopie et appuyez sur **Sélectionner** .
- 2. Utilisez les touches fléchées haut et bas **AV** pour faire défiler les options jusqu'à Tel. Raccroché.
- 3. Appuyez sur la touche **Sélectionner** pour connecter l'imprimante à la ligne téléphonique.
- 4. Entrez le numéro du télécopieur vers lequel vous souhaitez envoyer le document.
- 5. Appuyez sur **Démarrer** lorsque la télécopie est prête à l'envoi.

## **Envoi différé d'une télécopie**

- 1. Dans le menu principal, utilisez les touches fléchées haut et bas pour faire défiler les options jusqu'à Télécopie et appuyez sur **Sélectionner** .
- 2. Utilisez les touches fléchées haut et bas **DES pour faire défiler les options jusqu'à Ret.** envoi téléc.

L'écran **Ret. envoi téléc.** s'ouvre.

- Utilisez le pavé numérique pour programmer l'heure, puis appuyez sur la touche **fléchée** de droite 3.
- Utilisez le pavé numérique pour programmer les minutes, puis appuyez sur la touche **fléchée** de droite 4.  $\lambda$
- 5. Utilisez le pavé numérique pour choisir entre AM (1), PM (2), ou 24 h (3).
- 6. Appuyez sur la touche **Sélectionner** .
- 7. Entrez le numéro du télécopieur vers lequel vous souhaitez envoyer le document.
- 8. Appuyez sur **Démarrer** .

.

A l'heure programmée, le numéro de télécopie est composé et la télécopie envoyée à son destinataire. Si la transmission échoue, le numéro est composer à nouveau en fonction des paramètres de recomposition.

# **Blocage des télécopies**

La fonction de **blocage des télécopies** vous permet de contrôler les télécopies que vous recevez. Vous pouvez bloquer jusqu'à 50 numéros de télécopie.

### **Création d'une liste de numéros de télécopie bloqués**

- 1. Dans le menu principal, utilisez les touches fléchées haut et bas pour faire défiler les options jusqu'à Télécopie et appuyez sur **Sélectionner** .
- 2. Utilisez les touches fléchées haut et bas **pour faire défiler les options jusqu'à Config.** téléc., puis appuyez sur **Sélectionner** .

Le menu **Config. téléc.** s'ouvre.

3. Utilisez les touches fléchées haut et bas **pront les pour faire défiler les options jusqu'à Blocage** télécopies, puis appuyez sur **Sélectionner** .

Le menu **Blocage télécopies** s'ouvre.

4. Utilisez les touches fléchées haut et bas **DEP** pour faire défiler les options jusqu'à Ajouter entrée télécopies bloquées, puis appuyez sur **Sélectionner** .

L'écran **Ajouter entrée télécopies bloquées** s'ouvre.

- Utilisez le pavé numérique pour spécifier un nom. 5.
	- a. Appuyez plusieurs fois sur la touche qui correspond à la lettre que vous voulez entrer jusqu'à ce que celle-ci apparaisse.
	- b. Appuyez sur la touche fléchée de droite bour passer au caractère suivant et attendez deux secondes que le texte soit validé.

**REMARQUE :** pour insérer un espace entre les mots, appuyez deux fois sur la touche **fléchée** de droite  $\sum$ 

c. Recommencez la même procédure jusqu'à ce que le texte soit entièrement entré.

REMARQUE : pour supprimer un caractère, appuyez sur la touche fléchée de gauche

6. Utilisez le pavé numérique pour spécifier un numéro de télécopie, puis appuyez sur **Sélectionner** .

**REMARQUE :** le plus petit numéro de blocage de télécopie disponible est attribué à ce contact. Vous ne pouvez pas modifier ce numéro.

Lorsque la fonction de blocage des télécopies sera activée, votre imprimante n'acceptera plus les télécopies provenant des numéros spécifiés.

### **Activation de la fonction de blocage des télécopies**

- 1. Dans le menu principal, utilisez les touches fléchées haut et bas pour faire défiler les options jusqu'à Télécopie et appuyez sur **Sélectionner** .
- 2. Utilisez les touches fléchées haut et bas **pour faire défiler les options jusqu'à Config.** téléc., puis appuyez sur **Sélectionner** .

Le menu **Config. téléc.** s'ouvre.

3. Utilisez les touches fléchées haut et bas **pour faire défiler les options jusqu'à Blocage** télécopies, puis appuyez sur **Sélectionner** .

Le menu **Blocage télécopies** s'ouvre.

4. Utilisez les touches fléchées droite et gauche pour sélectionner Activé dans la Liste de numéros bloqués.

Si l'imprimante détecte une télécopie provenant de l'un des numéros figurant dans la **liste des télécopies bloquées**, la connexion est coupée.

5. Appuyez sur la touche **Sélectionner** .

### **Blocage des télécopies anonymes**

- 1. Dans le menu principal, utilisez les touches fléchées haut et bas pour faire défiler les options jusqu'à Télécopie et appuyez sur **Sélectionner** .
- 2. Utilisez les touches fléchées haut et bas **pour faire défiler les options jusqu'à Config.** téléc., puis appuyez sur **Sélectionner** .

Le menu **Config. téléc.** s'ouvre.

3. Utilisez les touches fléchées haut et bas **proses aux faire défiler les options jusqu'à Blocage** télécopies, puis appuyez sur **Sélectionner** .

Le menu **Blocage télécopies** s'ouvre.

- Utilisez les touches **fléchées** droite et gauche pour sélectionner Activé dans Bloquer appels 4. anonymes.
- 5. Appuyez sur la touche **Sélectionner .**

Si l'imprimante détecte une télécopie provenant d'un numéro anonyme, la connexion est coupée.

## **Modification du code décrochage**

- 1. Dans le menu principal, utilisez les touches fléchées haut et bas pour faire défiler les options jusqu'à Télécopie et appuyez sur **Sélectionner** .
- 2. Utilisez les touches fléchées haut et bas **pour faire défiler les options jusqu'à Config.** téléc., puis appuyez sur **Sélectionner** .

Le menu **Config. téléc.** s'ouvre.

3. Utilisez les touches fléchées haut et bas **prour faire défiler les options jusqu'à Sonnerie et** réponse, puis appuyez sur **Sélectionner** .

Le menu **Sonnerie et réponse** s'ouvre.

4. Utilisez les touches fléchées haut et bas **comparent de la contraine** défiler les options jusqu'à Code décrochage, puis appuyez sur **Sélectionner** .

La fenêtre **Code décrochage** s'ouvre.

- 5. A l'aide du pavé numérique, entrez un nouveau code d'un à sept chiffres.
- **REMARQUE :** les caractères valides pour le code décrochage sont les chiffres de 0 à 9 et les symboles dièse (#) et étoile (\*). Si vous entrez d'autres caractères, ils sont ignorés.
- 6. Appuyez sur la touche **Sélectionner** .

Le code est enregistré. La prochaine fois que vous souhaitez répondre à une télécopie manuellement, entrez le nouveau code à l'aide du pavé numérique.

# **Utilisation de la fonction de conversion automatique**

Si vous envoyez un document haute résolution à un télécopieur basse résolution, l'imprimante Dell Photo AIO Printer 964 peut automatiquement adapter la télécopie à envoyer.

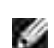

**REMARQUE :** si vous désactivez la fonction de **conversion automatique des télécopies** et que vous tentez d'envoyer une télécopie non compatible avec le télécopieur destinataire, la télécopie n'est pas envoyée et un message d'erreur s'affiche.

La fonction de conversion automatique des télécopies est activée par défaut. Pour désactiver l'option **Conv. téléc. auto** :

- 1. Dans le menu principal, utilisez les touches fléchées haut et bas pour faire défiler les options jusqu'à Télécopie et appuyez sur **Sélectionner** .
- 2. Utilisez les touches fléchées haut et bas **pour faire défiler les options jusqu'à Config.** téléc., puis appuyez sur **Sélectionner** .

Le menu **Config. téléc.** s'ouvre.

3. Utilisez les touches fléchées haut et bas **DES pour faire défiler les options jusqu'à Composition et** envoi, puis appuyez sur **Sélectionner** .

Le menu **Composition et envoi** s'ouvre.

- 4. Utilisez les touches fléchées haut et bas **PAP** pour faire défiler les options jusqu'à Conversion télécopie auto.
- 5. Utilisez les touches fléchées droite et gauche **(Paris de la pour sélectionner Désactivé**)
- 6. Appuyez sur la touche **Sélectionner** .

# **Présentation du logiciel**

- Utilisation du Centre Dell Tout en un
- Utilisation des préférences d'impression
- **Utilisation de Dell Picture Studio**
- Utilisation du Gestionnaire de cartes mémoire
- **Dell Ink Management System**
- Désinstallation et réinstallation du logiciel

Le logiciel de l'imprimante comprend les éléments suivants :

- Le **Centre Dell Tout en un** , qui permet d'effectuer diverses opérations de numérisation, de copie, d'impression et de télécopie avec des images et documents enregistrés précédemment ou récemment numérisés.
- La boîte de dialogue **Préférences d'impression**, qui permet d'ajuster les paramètres de l'imprimante.
- L'application **Dell Picture Studio™** , qui permet de gérer, modifier, afficher, imprimer et convertir des photos et d'autres types d'images.
- Le **Gestionnaire de cartes mémoire**, qui permet d'afficher, de gérer, de modifier, d'imprimer et d'enregistrer des photos sur l'ordinateur.
- Le **Dell Ink Management System™** , qui vous avertit lorsque le niveau d'encre des cartouches de l'imprimante commence à baisser.

## **Utilisation du Centre Dell Tout en un**

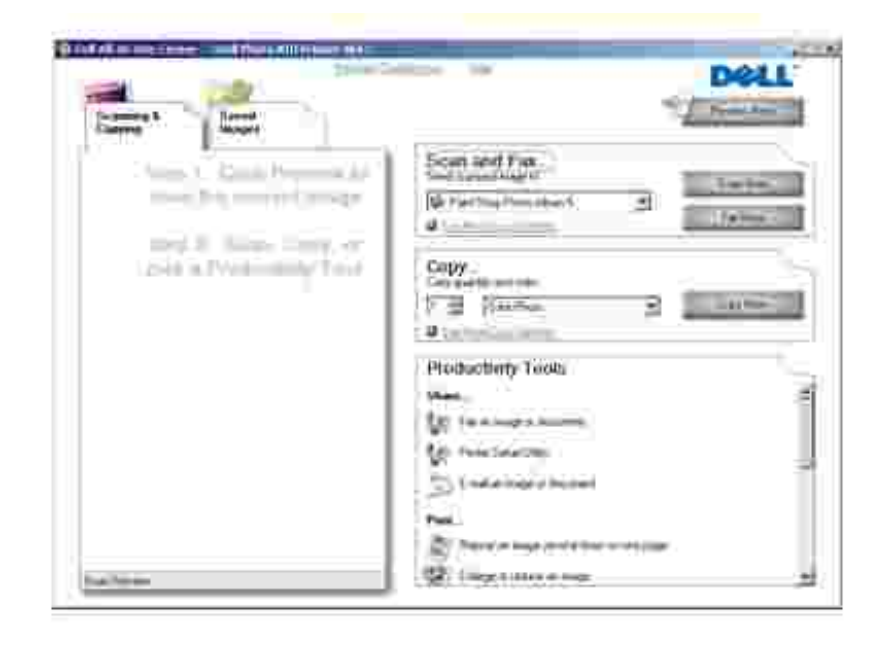

Le Centre Dell Tout en un permet de :

- numériser, copier, envoyer des télécopies et utiliser des outils de productivité ;
- sélectionner l'application vers laquelle envoyer les images numérisées ;
- sélectionner la quantité et la couleur des copies ;
- accéder aux informations de maintenance et de dépannage ;
- visualiser les images à imprimer ou à copier ;
- gérer des photos (les copier vers des dossiers, les imprimer et effectuer des copies créatives).

Pour accéder au Centre Dell Tout en un :

Cliquez sur **Démarrer Programmes** ou **Tous les programmes Imprimantes Dell Dell Photo AIO Printer 964 Dell Centre Tout en un**.

Le Dell centre Tout en un comprend quatre sections principales : **Numériser ou télécopier, Copier, Outils de productivité, et Aperçu.**

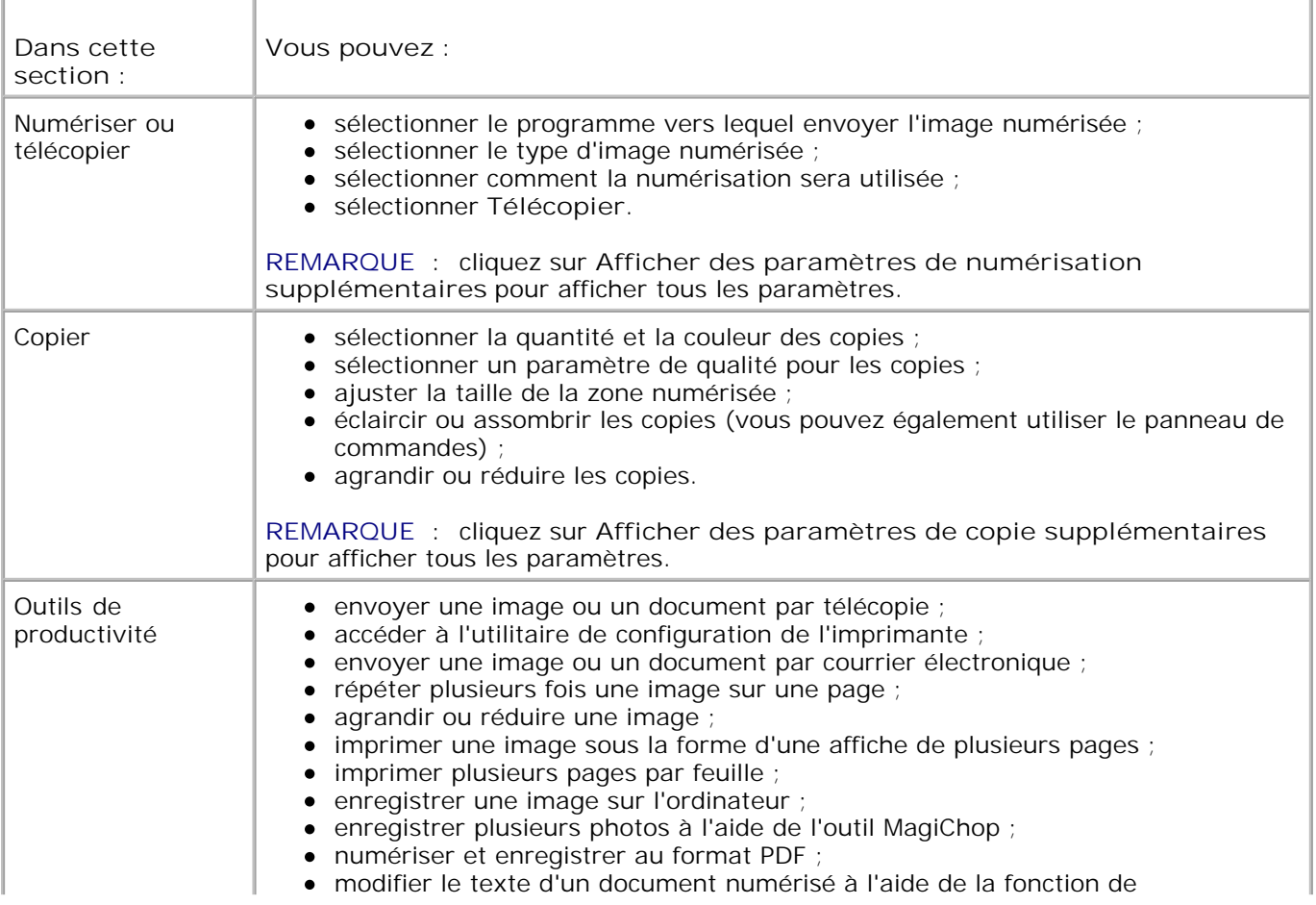

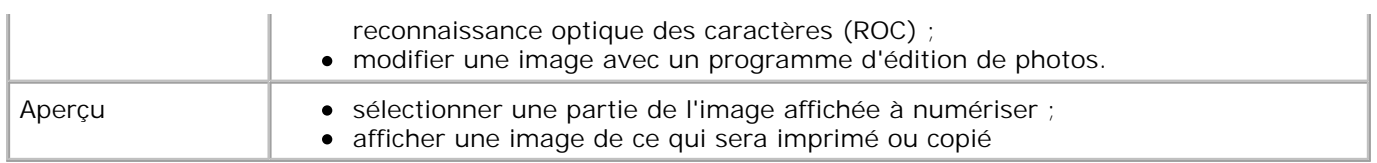

Pour des informations supplémentaires sur le **Centre Dell Tout en un**, cliquez sur le bouton **Aide** dans le Centre Dell Tout en un.

# **Utilisation des préférences d'impression**

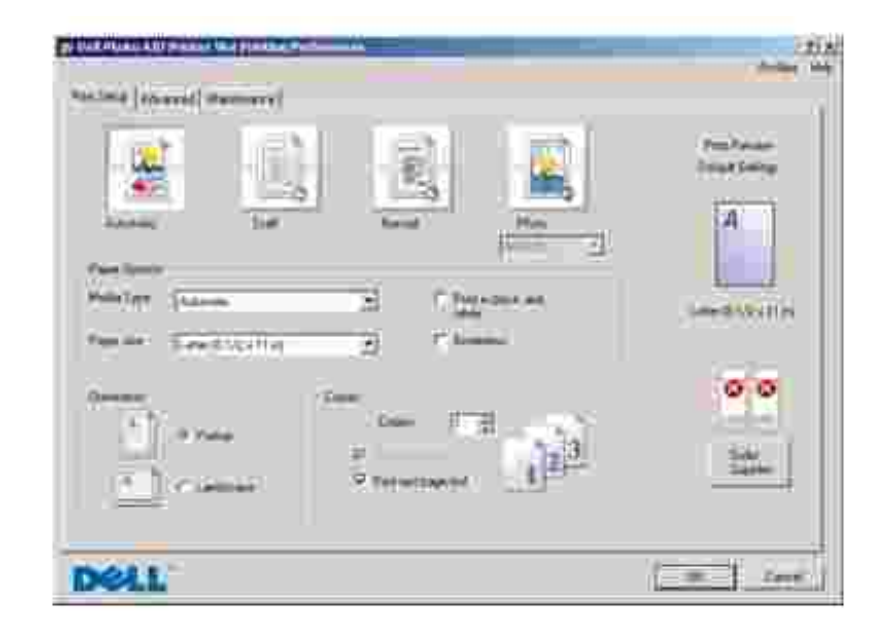

La boîte de dialogue **Préférences d'impression** permet de modifier les différents paramètres de l'imprimante. Vous pouvez modifier les paramètres de la boîte de dialogue **Préférences d'impression** selon le type de projet que vous souhaitez créer.

Pour accéder à la boîte de dialogue **Préférences d'impression** :

1. Le document étant ouvert, cliquez sur Fichier→ Imprimer.

La boîte de dialogue **Imprimer** s'affiche.

Dans la boîte de dialogue **Imprimer**, cliquez sur le bouton **Préférences**, **Propriétés**, **Options** ou 2. **Configuration** (selon le programme ou le système d'exploitation utilisé).

La boîte de dialogue **Préférences d'impression** s'affiche.

Pour accéder à la boîte de dialogue **Préférences d'impression** alors qu'aucun document n'est ouvert :

1. Sous Windows XP, cliquez sur Démarrer→ Panneau de configuration→ Imprimantes et autres **périphériques Imprimantes et télécopieurs.**

Sous *Windows 2000*, cliquez sur **Démarrer Paramètres Imprimantes**.

Cliquez avec le bouton droit de la souris sur l'icône de l'imprimante, puis sélectionnez **Préférences** 2. **d'impression**.

**REMARQUE** : les paramètres de l'imprimante qui ont été modifiés dans le dossier **Imprimantes** deviennent les paramètres par défaut de la plupart des programmes.

### **Onglets de la boîte de dialogue Préférences d'impression**

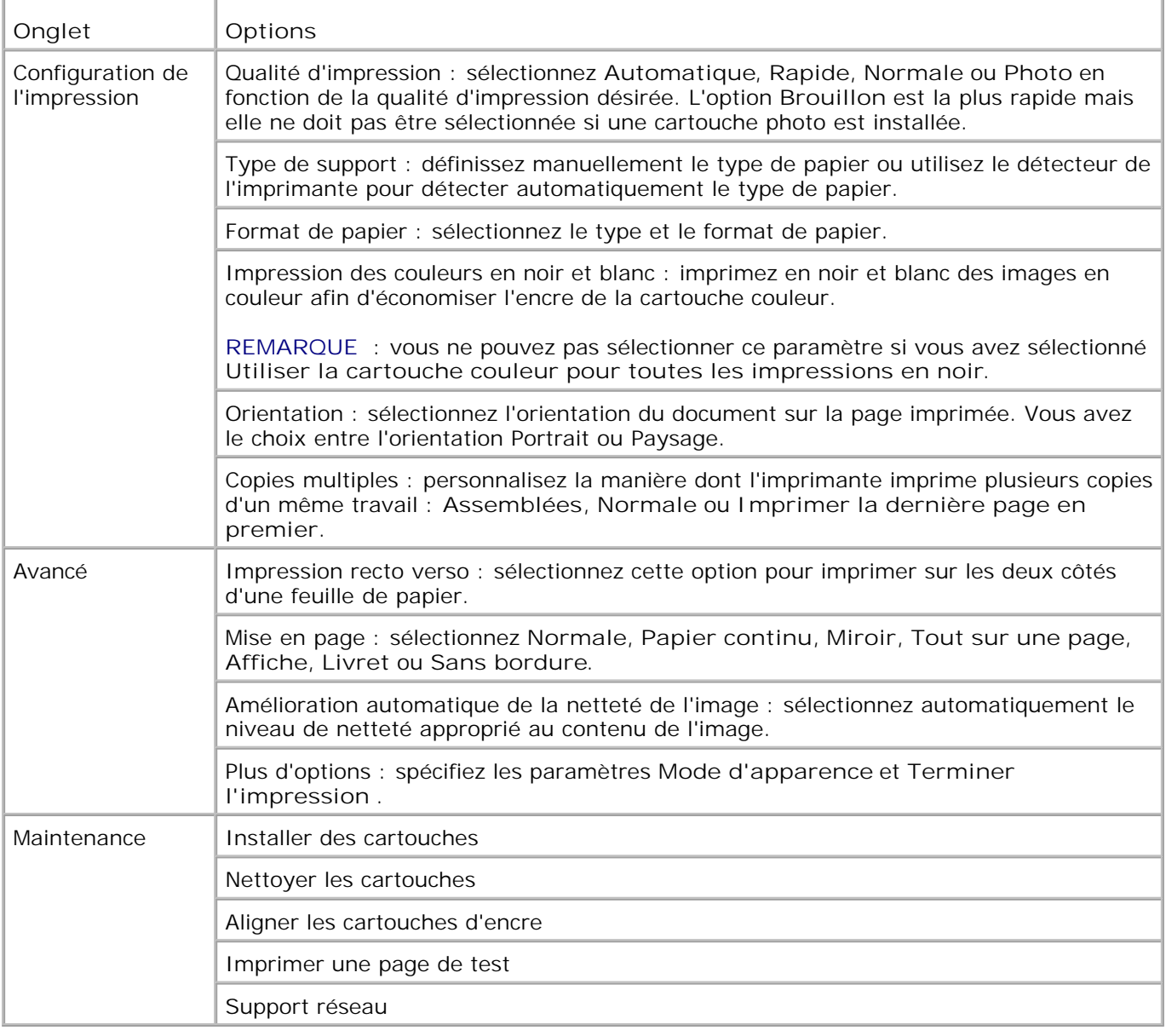

# **Utilisation de Dell Picture Studio**

Dans l'application Dell Picture Studio, vous pouvez explorer le monde de la photographie numérique et apprendre à organiser, créer ou imprimer des photos. Dell Picture Studio contient deux composants :

• Paint Shop Photo Album 5

Cliquez sur **Démarrer Programmes** ou **Tous les programmes Dell Picture Studio 3 Paint Shop Photo Album 5 Paint Shop Photo Album 5.**

Paint Shop Pro Studio

Cliquez sur **Démarrer Programmes** ou **Tous les programmes Dell Picture Studio 3 Paint** Shop Pro Studio→ Jasc Paint Shop Pro Studio.

## **Utilisation du Gestionnaire de cartes mémoire**

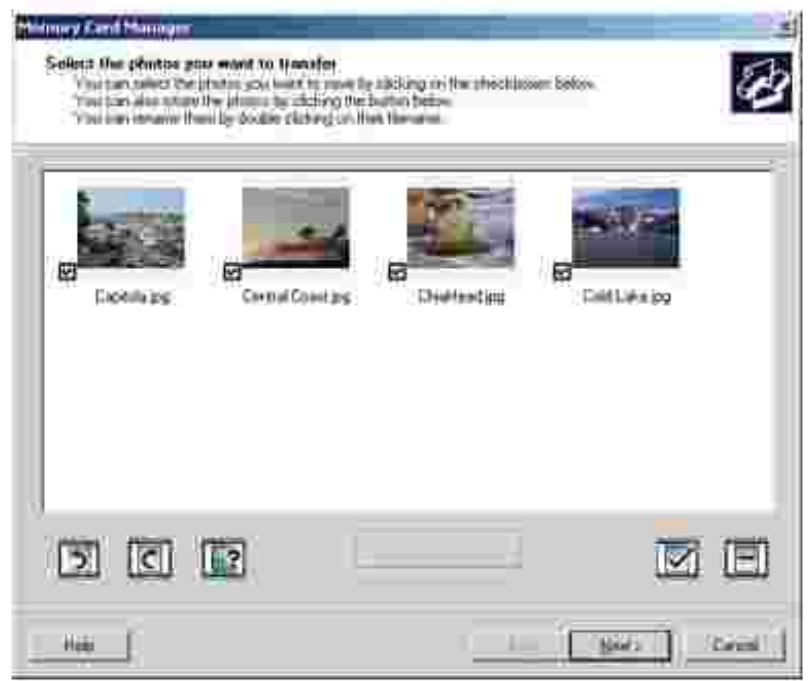

Le gestionnaire de cartes mémoire permet d'afficher, de gérer, de modifier, d'imprimer et d'enregistrer des photos de la carte mémoire sur l'ordinateur.

Pour lancer le gestionnaire de cartes mémoire :

1. Insérez une carte mémoire dans le logement prévu à cet effet ou une clé USB dans le port PictBridge situé sur l'avant de l'imprimante.

Après lecture de la carte, l'imprimante passe automatiquement en mode **Photo**.

2. Utilisez les touches fléchées haut et bas **pour faire défiler les options jusqu'à Enr.** photos sur ordi., puis appuyez sur **Sélectionner** .

Pour lancer le gestionnaire de cartes mémoire à partir de l'ordinateur, cliquez sur **Démarrer Programmes ou Tous les programmes Imprimantes Dell Dell Photo AIO Printer 964 Activer le gestionnaire de cartes mémoire**.

Pour plus d'informations relatives à l'utilisation du Gestionnaire de cartes mémoire, reportez-vous à la section Impression de photos depuis une carte mémoire.

## **Dell Ink Management System**

Chaque fois que vous imprimez un document, un écran de progression de l'impression s'affiche pour indiquer la progression du travail d'impression ainsi que la quantité d'encre restante et le nombre approximatif de pages pouvant encore être imprimées. Le compteur de pages est masqué pendant les 50 premières pages imprimées jusqu'à ce que les habitudes d'impression soient intégrées et qu'un décompte plus précis puisse être donné. Le nombre de pages restantes change en fonction du type d'impressions effectuées par l'imprimante.

Lorsque les niveaux d'encre sont bas, un message d'avertissement de niveau d'encre bas s'affiche à l'écran lorsque vous essayez d'imprimer un travail. Ce message apparaît chaque fois que vous imprimez jusqu'à ce que vous installiez une nouvelle cartouche. Pour plus d'informations sur le remplacement des cartouches, reportez-vous à la rubrique Remplacement des cartouches.

Lorsqu'une ou les deux cartouches sont vides, la fenêtre **Réservoir de secours** apparaît lorsque vous essayez d'imprimer. Si vous poursuivez l'impression, vous risquez d'obtenir une qualité médiocre.

Si la cartouche noire est vide, vous pouvez imprimer en noir à l'aide de la cartouche couleur (option Imprimer en noir) en sélectionnant **Terminer l'impression** avant de cliquer sur le bouton **Poursuivre l'impression**. Si vous sélectionnez **Terminer l'impression** et que vous cliquez sur **Poursuivre l'impression**, l'option Imprimer en noir est utilisée pour toutes les impressions en noir jusqu'à ce que la cartouche noire soit remplacée ou que l'option soit désactivée dans la section **Plus d'options** dans l'onglet **Avancé** de la boîte de dialogue **Préférences d'impression**. La boîte de dialogue **Réservoir de secours** n'est réaffichée que lorsque la cartouche vide a été remplacée. L'option **Terminer l'impression** est réinitialisée automatiquement lorsqu'une nouvelle cartouche ou une cartouche différente est installée.

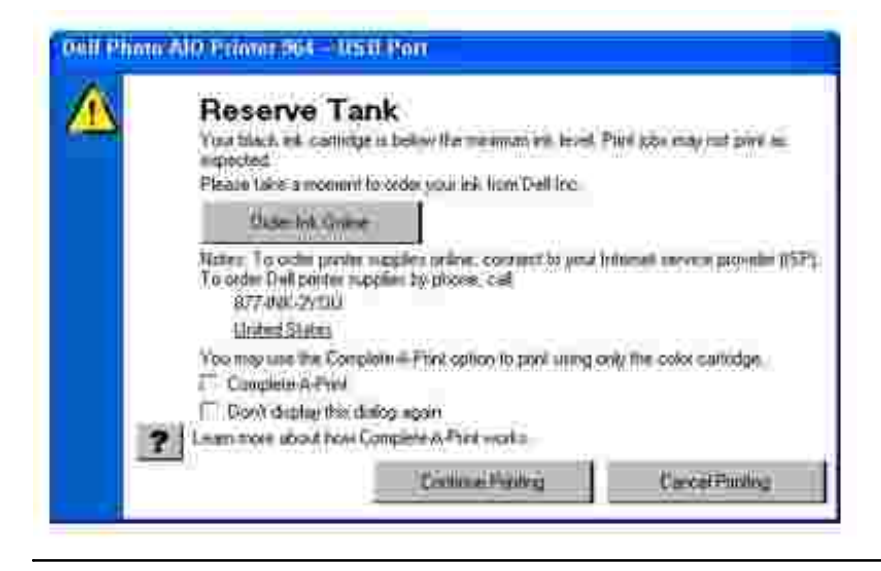

# **Désinstallation et réinstallation du logiciel**

Si l'imprimante ne fonctionne pas correctement ou que des messages d'erreur de communication apparaissent lorsque vous l'utilisez, désinstallez puis réinstallez le logiciel de l'imprimante.

- 1. Cliquez sur Démarrer→Programmes ou Tous les programmes→Imprimantes Dell→Dell Photo **AIO Printer 964 Désinstallation de l'imprimante Dell Photo AIO Printer 964.**
- 2. Suivez les instructions qui s'affichent à l'écran de l'ordinateur pour désinstaller le logiciel de l'imprimante.
- 3. Redémarrez l'ordinateur avant de réinstaller le logiciel.
- 4. Insérez le CD *Drivers and Utilities* et suivez les instructions qui s'affichent à l'écran pour procéder à l'installation du logiciel.

Si l'écran d'installation n'apparaît pas :

a. Sous *Windows XP*, cliquez sur **Démarrer Poste de travail**.

Sous *Windows 2000*, cliquez deux fois sur **Poste de travail** depuis le bureau.

- Cliquez deux fois sur l'icône du **lecteur de CD-ROM**. Si nécessaire, cliquez deux fois sur le fichier b. **setup.exe**.
- c. Lorsque l'écran d'installation du logiciel apparaît, cliquez sur l nstallation personnelle ou **Installation réseau**.
- d. Suivez les instructions qui s'affichent à l'écran pour terminer l'installation.

# **Maintenance des cartouches**

- Remplacement des cartouches
- **Alignement des cartouches**
- Nettoyage des buses des cartouches

## **Remplacement des cartouches**

**AVERTISSEMENT** : **avant d'effectuer les procédures répertoriées dans cette rubrique, lisez et suivez les consignes de sécurité dans le** *Manuel du propriétaire***.**

Les cartouches d'encre Dell ne sont disponibles qu'auprès de Dell. Vous pouvez commander des cartouches en ligne à l'adresse suivante **www.dell.com/supplies** ou par téléphone. Pour savoir comment passer une commande par téléphone, reportez-vous à la section « Commande de cartouches et de consommables » du *Manuel du propriétaire*.

Dell recommande d'utiliser des cartouches Dell avec votre imprimante. La garantie Dell ne couvre pas les problèmes causés par l'utilisation d'accessoires ou de composants non fournis par Dell.

- 1. Mettez l'imprimante sous tension.
- 2. Soulevez l'unité de l'imprimante.

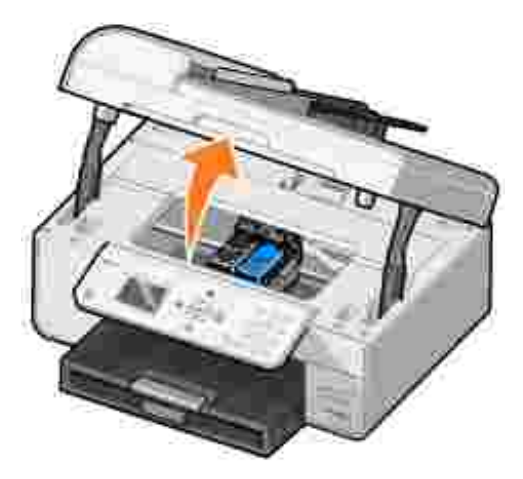

Le chariot des cartouches se place en position de chargement, à moins que l'imprimante ne soit occupée.

3. Appuyez sur les leviers pour ouvrir le couvercle de chaque chariot.

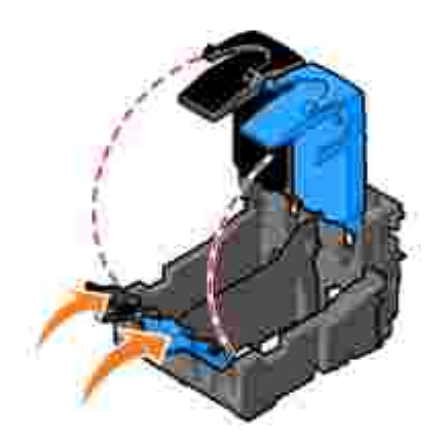

4. Retirez les anciennes cartouches.

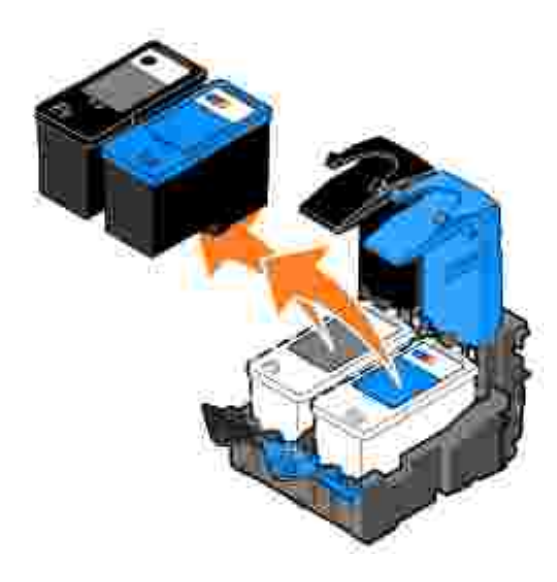

- Stockez les cartouches dans un conteneur hermétique (fourni avec chaque cartouche photo que vous 5. achetez) ou jetez-les.
- 6. S'il s'agit de cartouches neuves, ôtez l'autocollant et la bande protectrice transparente situés au dos et au-dessous de chaque cartouche.

**REMARQUE :** une cartouche noire et une cartouche couleur sont illustrées ci-dessous (utilisation pour une impression normale). Pour l'impression de photos, utilisez une cartouche photo (vendue séparément) ou une cartouche couleur.

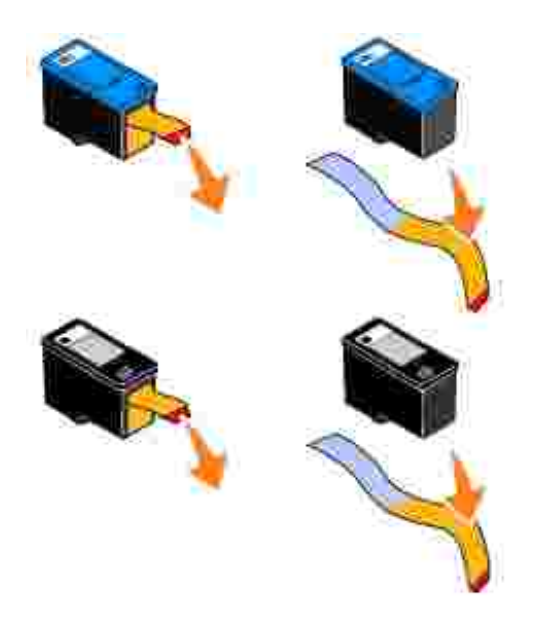

Insérez les nouvelles cartouches. Vérifiez que la cartouche noire ou photo est correctement installée dans le chariot de gauche et la cartouche couleur dans le chariot de droite. 7.

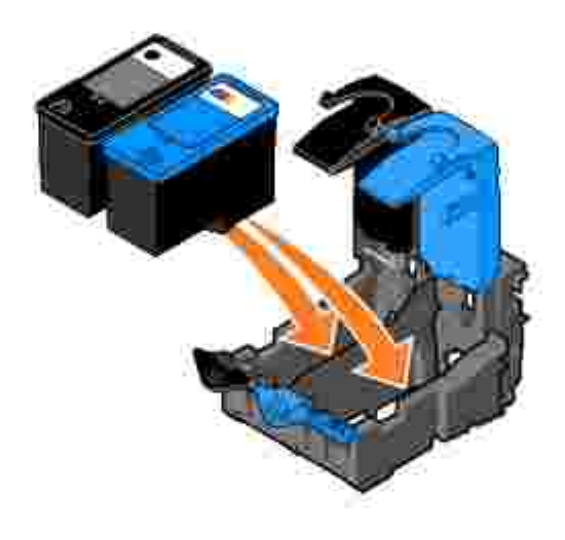

8. Fermez les couvercles d'un coup sec.

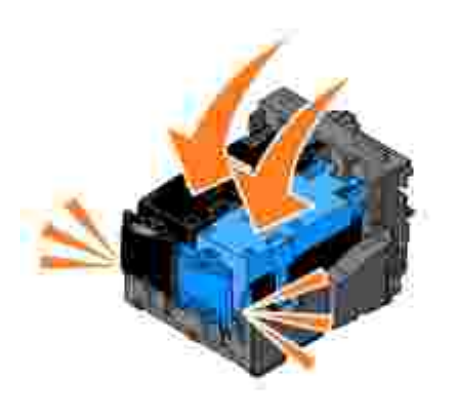

9. Fermez l'unité de l'imprimante.

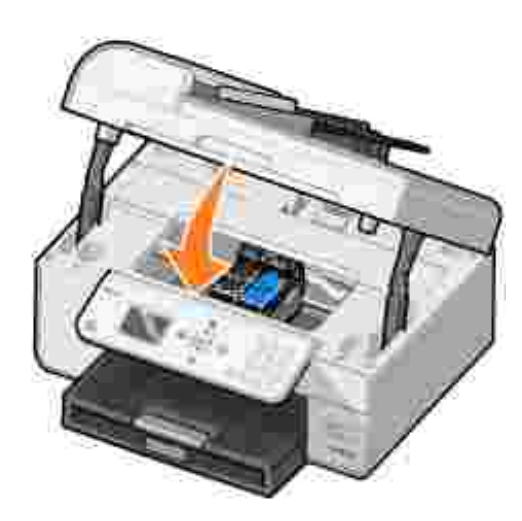

Une page d'alignement s'imprime automatiquement.

# **Alignement des cartouches**

L'imprimante aligne automatiquement les cartouches lors de leur installation ou de leur remplacement. Pour vérifier que les cartouches sont alignées, imprimez une page d'alignement. Une fois l'unité de l'imprimante fermée, appuyez sur la touche **Sélectionner** . Une page d'alignement s'imprime. Pendant l'impression, le message Impression de la page d'alignement s'affiche sur le panneau de commandes. Une fois la page d'alignement imprimée, le message Alignement automatique terminé apparaît. Les cartouches sont dès lors alignées pour une qualité d'impression optimale.

Vous devrez peut-être également aligner les cartouches lorsque les caractères imprimés sont mal formés ou ne sont pas alignés correctement sur la marge gauche ou lorsque les lignes verticales ou droites apparaissent ondulées.

Pour aligner les cartouches :

- 1. Chargez du papier dans le support. Pour plus d'informations, reportez-vous à la section Chargement du papier.
- 2. *Sous Windows XP*, cliquez sur Démarrer→ Panneau de configuration→ Imprimantes et autres **périphériques Imprimantes et télécopieurs**.

Sous *Windows 2000*, cliquez sur **Démarrer Paramètres Imprimantes** .

- 3. Cliquez avec le bouton droit de la souris sur l'icône de l'imprimante Dell Photo AIO Printer 964.
- 4. Cliquez sur **Préférences d'impression**.

La boîte de dialogue **Préférences d'impression** s'ouvre.

- 5. Cliquez sur l'onglet **Maintenance**.
- 6. Cliquez sur **Aligner les cartouches d'encre**
- 7. Cliquez sur **Imprimer**.

Les cartouches sont alignées lors de l'impression de la page.

**REMARQUE :** vous pouvez également aligner les cartouches d'encre à partir du panneau de commandes de l'imprimante en sélectionnant Aligner les cartouches d'encre dans le menu **Maintenance**.

## **Nettoyage des buses des cartouches**

Il peut être nécessaire de nettoyer les buses dans les cas suivants :

- Des lignes blanches apparaissent dans les graphiques ou dans les zones de noir.
- L'impression est trop sombre ou présente des bavures.
- Les couleurs sont fades, ne s'impriment pas ou pas complètement.
- Les lignes verticales ne sont pas droites et les bords sont irréguliers.

Pour nettoyer les buses des cartouches :

- 1. Chargez du papier. Pour plus d'informations, reportez-vous à la section Chargement du papier.
- 2. *Sous Windows XP*, cliquez sur Démarrer→ Panneau de configuration→ Imprimantes et autres **périphériques Imprimantes et télécopieurs**.

Sous *Windows 2000*, cliquez sur **Démarrer Paramètres Imprimantes** .

3. Cliquez avec le bouton droit de la souris sur l'icône de l'imprimante Dell Photo AIO Printer 964.

4. Cliquez sur **Préférences d'impression**.

La boîte de dialogue **Préférences d'impression** s'ouvre.

- 5. Cliquez sur l'onglet **Maintenance**.
- 6. Cliquez sur **Nettoyer les cartouches**
- 7. Si la qualité ne s'est pas améliorée, cliquez sur **Imprimer à nouveau**.
- 8. Relancez l'impression du document pour vérifier que la qualité d'impression s'est améliorée.
- 9. Si elle n'est toujours pas satisfaisante, essuyez les buses des cartouches, puis réimprimez le document.

**REMARQUE :** vous pouvez également nettoyer les buses des cartouches d'encre à partir du panneau de commandes de l'imprimante en sélectionnant Nettoyer les cartouches dans le menu **Maintenance**.

# **Dépannage**

- Problèmes liés à l'installation
- Problèmes généraux
- Messages d'erreur et voyants clignotants
- Amélioration de la qualité d'impression

Suivez les conseils suivants pour le dépannage de l'imprimante :

- Si l'imprimante ne fonctionne pas, assurez-vous qu'elle est correctement branchée à la prise de courant et à l'ordinateur, si vous utilisez un ordinateur.
- Si un message d'erreur apparaît sur l'affichage du panneau de commandes, prenez en note l'intitulé exact du message.

# **Problèmes liés à l'installation**

### **Problèmes liés à l'ordinateur**

**Vérifiez que l'imprimante est compatible avec l'ordinateur.** L*'***imprimante Tout en un Dell Photo AIO Printer 964** prend en charge Windows 2000, Windows XP et Windows XP Professionnel édition x64.

**Vérifiez que votre ordinateur répond à la configuration minimale pour votre système d'exploitation.**

**Vérifiez que l'imprimante et l'ordinateur sont sous tension.**

**Vérifiez le câble USB.**

- Assurez-vous que le câble USB est correctement branché à l'imprimante et à l'ordinateur.
- Arrêtez l'ordinateur, rebranchez le câble USB comme indiqué sur le dépliant « *Installation de l'imprimante* », puis redémarrez l'ordinateur.

**Si l'écran d'installation du logiciel n'apparaît pas automatiquement, installez le logiciel manuellement.**

- 1. Insérez le CD des *pilotes et des utilitaires* .
- 2. Sous *Windows XP*, cliquez sur **Démarrer Poste de travail**.

Sous *Windows 2000*, cliquez deux fois sur **Poste de travail** depuis le bureau.

- Cliquez deux fois sur l'icône du **lecteur de CD-ROM**. Si nécessaire, cliquez deux fois sur 3. le fichier **setup.exe**.
- Lorsque l'écran du logiciel apparaît, cliquez sur **Installation personnelle** ou **Installation** 4. **réseau**.
- 5. Suivez les instructions qui s'affichent à l'écran pour terminer l'installation.

#### **Déterminez si le logiciel de l'imprimante est installé.**

Cliquez sur **Démarrer Programmes** ou **Tous les Programmes Imprimantes Dell Dell Photo AIO Printer 964**. Si l'imprimante **Dell Photo AIO Printer 964** n'apparaît pas dans la liste des programmes, son logiciel n'est pas installé. Installez-le. Pour plus d'informations, reportez-vous à la rubrique Désinstallation et réinstallation du logiciel.

**Résolvez les problèmes de communication entre l'imprimante et l'ordinateur.**

- Débranchez le câble USB de l'imprimante et de l'ordinateur. Rebranchez le câble USB à l'imprimante et à l'ordinateur.
- Mettez l'imprimante hors tension. Débranchez le cordon d'alimentation de l'imprimante de la prise de courant. Rebranchez le cordon d'alimentation de l'imprimante dans la prise de courant et mettez l'ordinateur sous tension.
- Redémarrez l'ordinateur.

#### **Définissez l'imprimante en tant qu'imprimante par défaut.**

*Windows XP*

- 1. Cliquez sur Démarrer→ Panneau de configuration→ Imprimantes et autre **matériel→ Imprimantes et télécopieurs.**
- Cliquez avec le bouton droit sur **Dell Photo AIO Printer 964**, puis sélectionnez **Définir** 2. **par défaut**.

*Windows 2000*

- 1. Cliquez sur Démarrer→ Paramètres→ Imprimantes.
- Cliquez avec le bouton droit sur **Dell Photo AIO Printer 964**, puis sélectionnez **Définir** 2. **par défaut**.

## **Problèmes liés à l'imprimante**

**Vérifiez que le cordon d'alimentation de l'imprimante est correctement branché à l'imprimante et à la prise de courant.**

**Déterminez si l'imprimante a été mise en attente ou en pause.**

*Windows XP*

- Cliquez sur **Démarrer Panneau de configuration Imprimantes et autres** 1. **périphériques Imprimantes et télécopieurs.**
- 2. Double-cliquez sur **Dell Photo AIO Printer 964**, puis cliquez sur **Imprimante**.
- Vérifiez que la case d'option en regard de **Suspendre l'impression** n'est pas cochée. Si 3. la case d'option en regard de **Suspendre l'impression** est cochée, cliquez dessus pour la désélectionner.

### *Windows 2000*

- 1. Cliquez sur Démarrer→ Paramètres→ Imprimantes.
- 2. Double-cliquez sur **Dell Photo AIO Printer 964**, puis cliquez sur **Imprimante**.
- Vérifiez que la case d'option en regard de **Suspendre l'impression** n'est pas cochée. Si 3. la case d'option en regard de **Suspendre l'impression** est cochée, cliquez sur l'option **Suspendre l'impression** pour la désélectionner.

**Vérifiez si des voyants clignotent sur l'imprimante.** Pour plus d'informations, reportez-vous à la rubrique Messages d'erreur et voyants clignotants. **Vérifiez que les cartouches sont correctement installées et que l'autocollant et la bande protectrice ont été retirés de chaque cartouche.**

**Assurez-vous que le papier a été chargé correctement.** Pour plus d'informations, reportez-vous à la rubrique Chargement du papier.

**L'imprimante n'imprime pas et les travaux d'impression sont bloqués dans la file d'attente.**

Il se peut que la file d'attente d'impression soit bloquée. Ceci peut se produire si plusieurs imprimantes Dell sont installées sur votre ordinateur. Pour le vérifier :

1. Sous *Windows XP*, cliquez sur Démarrer→Panneau de configuration→Imprimantes et **autres périphériques Imprimantes et télécopieurs.**

Sous *Windows 2000*, cliquez sur **Démarrer Paramètres Imprimantes**.

- Vérifiez s'il existe plusieurs objets de l'imprimante Dell, en principe sous la forme 2. **Dell 964**, **Dell 964 (Copy 1)**, **Dell 964 (Copy 2)**, etc.
- 3. Lancez une impression vers chacune de ces imprimantes pour voir laquelle est active.
- Définissez l'imprimante active comme celle par défaut en cliquant dessus avec le bouton 4. droit dans la fenêtre **Imprimantes et télécopieurs**.
- 5. Supprimez les autres copies de l'objet en cliquant dessus avec le bouton droit et en sélectionnant **Supprimer**.

**REMARQUE** : veillez à ne pas supprimer des imprimantes que vous voulez utiliser. Si cela vous arrive, réinstallez l'imprimante en question en utilisant le CD d'installation ou les pilotes disponibles sur le Web pour cette imprimante. Pour empêcher que le dossier **Imprimantes et télécopieurs** ne contienne plusieurs instances de l'imprimante Dell, veillez à toujours brancher le câble USB dans le même port USB que celui utilisé à l'origine pour l'imprimante Dell si vous la débranchez de la prise USB de l'ordinateur et la rebranchez. De même, n'installez pas les pilotes de l'imprimante Dell plusieurs fois à partir du CD de l'imprimante.

# **Problèmes généraux**

## **Problèmes de télécopie**

Si vous ne parvenez pas à envoyer ou à recevoir des télécopies, essayez les solutions suivantes pour résoudre le problème.

**Assurez-vous que l'imprimante et l'ordinateur sont sous tension et que le câble USB est correctement branché.**

**Vérifiez qu'une ligne de téléphone active est connectée à la prise FAX ( - prise de gauche) qui se trouve sur l'arrière de l'imprimante.**

**Vérifiez que le numéro de télécopieur, le préfixe du pays et la date et l'heure sont correctement définis.**

**Si vous utilisez une ligne ADSL ou RNIS, assurez-vous qu'un filtre de ligne numérique est installé sur la ligne téléphonique reliée à la prise murale.**

**Vérifiez que la ligne téléphonique n'est pas utilisée par un autre périphérique tel qu'un modem à distance. Si tel est le cas, attendez que ce périphérique ait terminé pour envoyer la télécopie.**

**Assurez-vous que l'original est correctement inséré (face imprimée vers le bas dans le coin inférieur gauche de la vitre du scanner ou texte vers le haut dans le dispositif d'alimentation automatique) et que le papier est correctement chargé (pour obtenir de l'aide, reportez-vous à la section Chargement de papier ordinaire dans le bac d'alimentation).**

**Vérifiez qu'il n'y a pas de bourrage papier. S'il y a un bourrage papier, reportez-vous à la section Vérifiez que du papier n'est pas coincé.**

**Vérifiez que la mémoire n'est pas saturée. Composez d'abord le numéro de réception, puis numérisez le document une page à la fois.**

**Assurez-vous que les connexions de l'alimentation, du téléphone, du combiné et du répondeur ne sont pas défectueuses.**

**Vérifiez que les numéros de composition abrégée sont définis correctement.**

**Vérifiez que l'imprimante détecte la tonalité.**

### **Problèmes liés au papier**

**Assurez-vous que le papier a été chargé correctement.** Pour plus d'informations, reportez-vous à la rubrique Chargement du papier.

**Utilisez uniquement les types de papier recommandés pour l'imprimante.** Pour plus d'informations, reportez-vous à la rubrique Consignes d'utilisation du support papier.

**Utilisez moins de papier lors de l'impression de plusieurs pages.** Pour plus d'informations, reportez-vous à la rubrique Consignes d'utilisation du support papier.

**Vérifiez que le papier n'est pas froissé, déchiré ou abîmé.**

**Faites glisser les guides papier de manière à ce qu'ils soient calés contre les bords gauche et droit et l'extrémité externe du papier.**

**Vérifiez que du papier n'est pas coincé.**

*Près du dispositif d'alimentation automatique*

1. Soulevez le couvercle du dispositif d'alimentation automatique situé à gauche du bac d'alimentation.

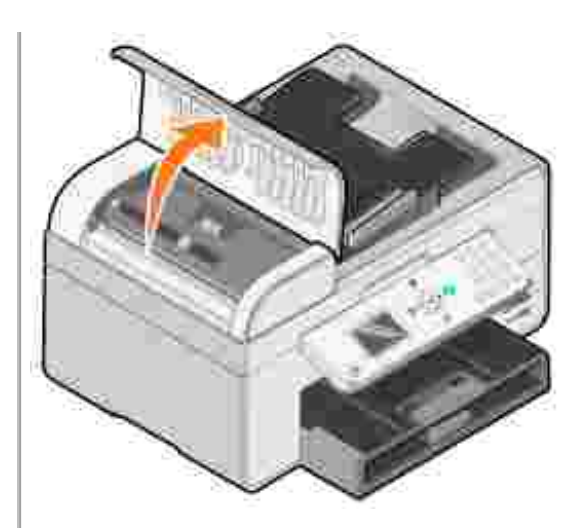

- 2. Tirez fermement sur le papier pour le dégager.
- 3. Fermez le couvercle du dispositif d'alimentation automatique.
- 4. Appuyez sur la touche **Sélectionner .**
- 5. Relancez l'impression pour imprimer toute page manquante.

**REMARQUE** : pour éviter les bourrages papier, n'enfoncez pas le papier dans l'imprimante Tout en un.

*Près du bac d'alimentation*

1. Soulevez le bac de sortie du papier.

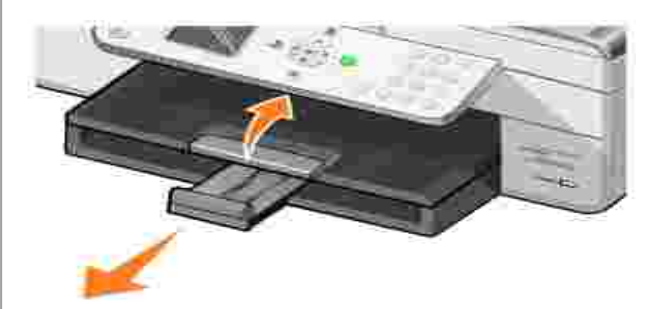

- 2. Tirez fermement sur le papier pour le dégager.
- 3. Abaissez le bac de sortie.
- 4. Appuyez sur la touche **Sélectionner .**
- 5. Relancez l'impression pour imprimer toute page manquante.

#### *Près du bac de sortie*

1. Soulevez l'unité de l'imprimante.

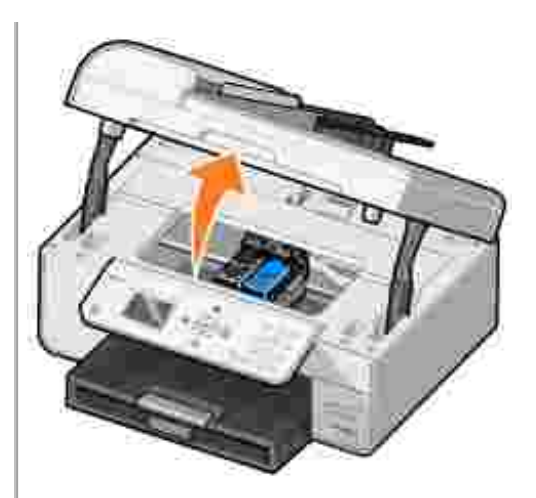

- 2. Tirez fermement sur le papier pour le dégager.
- 3. Fermez l'unité de l'imprimante.
- 4. Appuyez sur la touche **Sélectionner .**
- 5. Relancez l'impression pour imprimer toute page manquante.

*Près de la porte d'accès arrière*

1. Ouvrez la porte d'accès arrière.

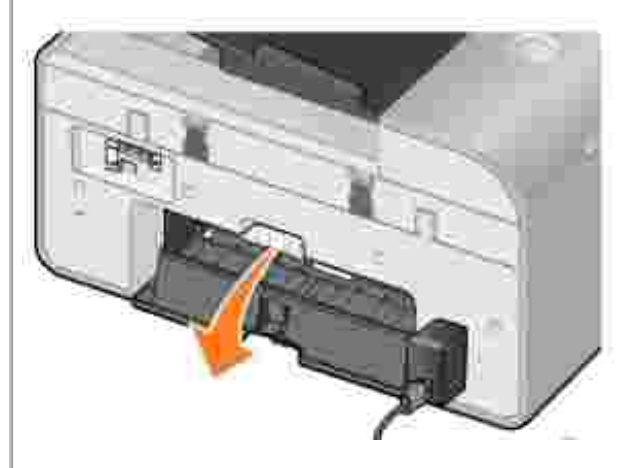

- 2. Tirez fermement sur le papier pour le dégager.
- 3. Fermez la porte d'accès arrière.
- 4. Appuyez sur la touche **Sélectionner .**
- 5. Relancez l'impression pour imprimer toute page manquante.

**Pour éviter les bourrages et les problèmes d'alimentation du papier, tenez compte des points suivants :**

- Vous utilisez du papier conçu pour les imprimantes à jet d'encre.
- Vous n'avez pas enfoncé le papier dans l'imprimante.
- Vous n'avez pas chargé trop de papier dans l'imprimante.
- Assurez-vous que le guide papier est calé contre les bords du papier et qu'il ne le fait pas se courber dans le support papier.
- L'imprimante et installée sur une surface plane.
- Vous avez sélectionné le type et le format de papier appropriés.
- Si vous imprimez sur du papier continu, sélectionnez **Format lettre continu** ou **Papier**

### **Problèmes liés au réseau**

**Programmes de numérisation non disponibles sur le réseau**

Après avoir installé l'imprimante Dell 964 All-in-One Printer et l'adaptateur sans fil d'imprimante Dell 3300 sur l'ordinateur fonctionnant sous Microsoft® Windows® XP Service Pack 2, la **liste de téléchargement des applications** ne fonctionne pas correctement car le pare-feu Windows n'est pas correctement configuré.

Pour configurer correctement le pare-feu Windows :

- 1. Cliquez sur **Démarrer Panneau de configuration Pare-feu Windows**.
- 2. Cliquez sur l'onglet **Exceptions**.
- 3. Cliquez dans la zone **Dell 964 Server**, puis sur le bouton **Modifier**.
- 4. Dans la fenêtre **Modifier un programme**, cliquez sur le bouton **Modifier l'étendue**.

**REMARQUE** : le paramètre par défaut est N'importe quel ordinateur (y compris ceux présents sur Internet). Il s'agit du paramètre présentant le risque le plus élevé, car il permet à tous les utilisateurs, y compris ceux sur Internet, d'accéder à l'ordinateur.

- Activez le bouton **Uniquement mon réseau (ou sous-réseau)** ou **Liste** 5. **personnalisée :.** Activez **Uniquement mon réseau (ou sous-réseau)** pour permettre aux utilisateurs sur le même sous-réseau que l'ordinateur et l'adaptateur d'imprimante sans fil d'accéder à l'ordinateur. **Liste personnalisée :** limite l'accès uniquement aux adresses IP ajoutées et, le cas échéant, au masque de sous-réseau.
- 6. Si vous sélectionnez Liste personnalisée :, entrez les valeurs indiquées dans l'exemple affiché à l'écran.
- 7. Cliquez trois fois sur **OK**.
- 8. Redémarrez l'ordinateur.

**Si vous utilisez un adaptateur sans fil, vérifiez que la dernière mise à jour logicielle est installée.**

Pour plus d'informations à ce sujet, visitez le site **support.dell.com**.

## **Messages d'erreur et voyants clignotants**

Les messages d'erreur suivants peuvent apparaître sur l'écran de l'ordinateur ou sur l'affichage du panneau de commandes.

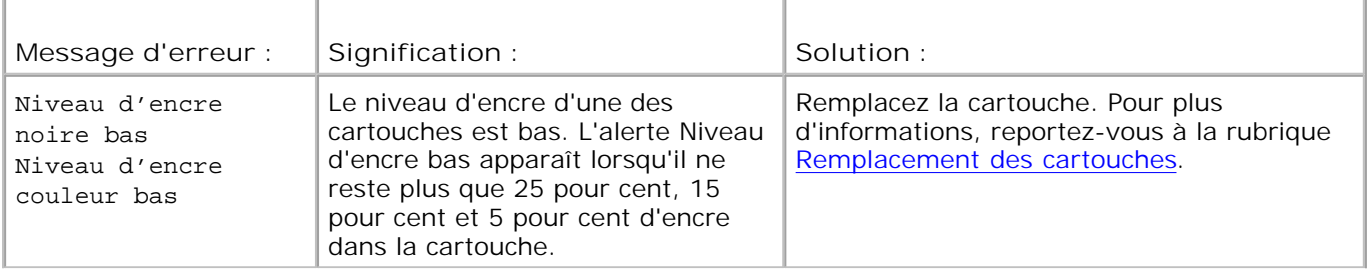

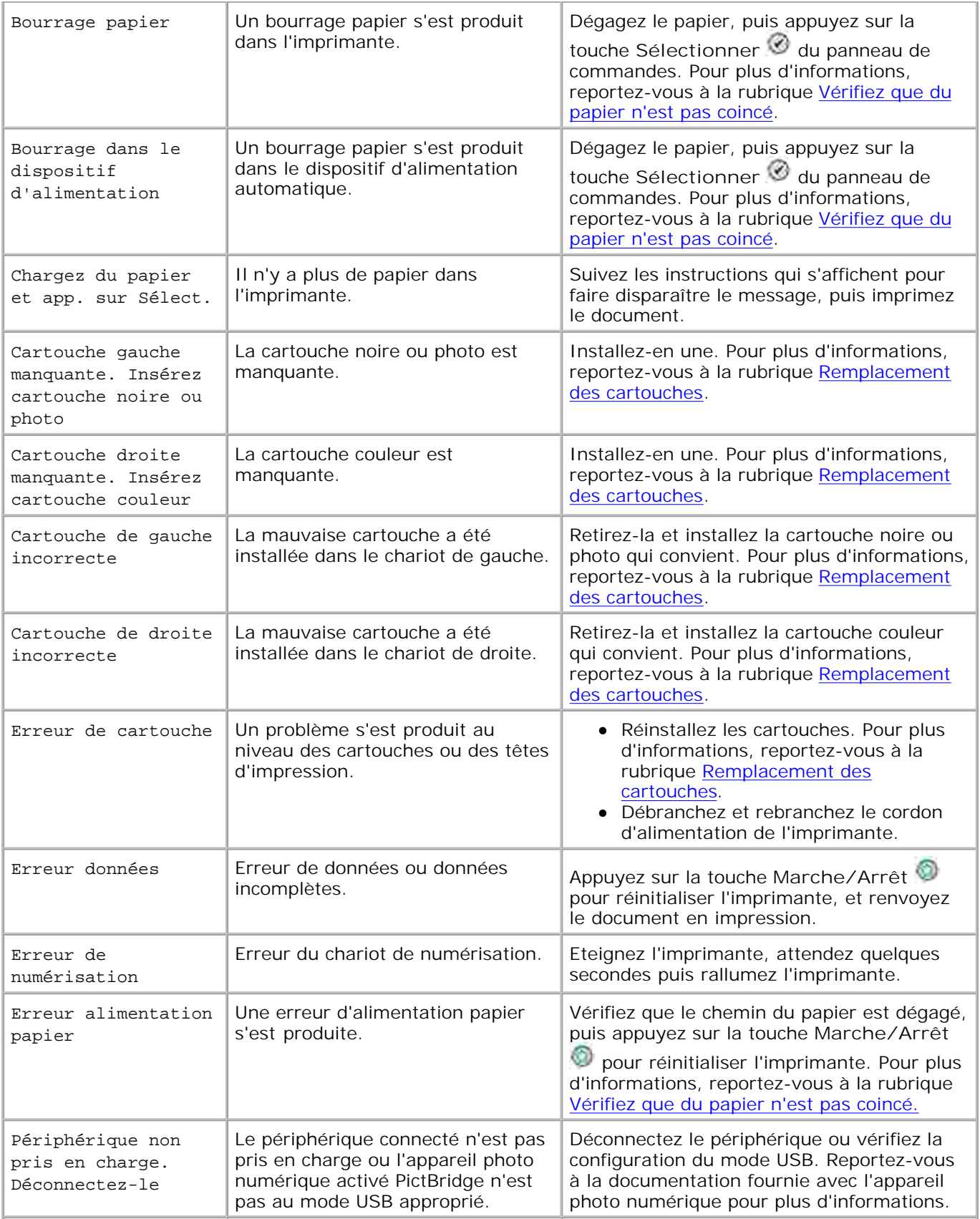

L'imprimante ne communique pas avec l'ordinateur.

- Débranchez et rebranchez le câble USB.
- Débranchez et rebranchez le cordon d'alimentation de l'imprimante.
- Redémarrez l'ordinateur.
- Désinstallez le logiciel de l'imprimante, puis réinstallez-le. Reportez-vous à la section Désinstallation et réinstallation du logiciel.

# **Amélioration de la qualité d'impression**

Si vous n'êtes pas satisfait de la qualité d'impression des documents, vous pouvez l'améliorer de différentes manières :

Utilisez le papier approprié. Par exemple, utilisez du papier photo Dell Premium si vous imprimez des photos avec une cartouche photo.

**REMARQUE :** le papier photo Dell Premium n'est pas disponible dans tous les pays.

- Utilisez du papier ayant un grammage plus élevé, plus blanc ou couché. Utilisez du papier photo Dell Premium si vous imprimez des photos.
- Sélectionnez une qualité d'impression supérieure.

Pour sélectionner une qualité d'impression supérieure :

1. Le document étant ouvert, cliquez sur **Fichier Imprimer**.

La boîte de dialogue **Imprimer** s'affiche.

Cliquez sur **Préférences**, **Propriétés** ou **Options** (en fonction de l'application ou du système 2. d'exploitation utilisé).

La boîte de dialogue **Préférences d'impression** s'ouvre.

- 3. Sur l'onglet **Configuration de l'impression** , sélectionnez une meilleure qualité.
- 4. Réimprimez le document. Si la qualité d'impression ne s'améliore pas, essayez d'aligner et de nettoyer les cartouches. Pour plus d'informations sur l'alignement, reportez-vous à la section Alignement des cartouches. Pour plus d'informations sur le nettoyage des cartouches, reportez-vous à la section Nettoyage des buses des cartouches.

Pour obtenir des solutions supplémentaires, visitez le site **support.dell.com**.

# **Spécifications de l'imprimante**

- **Présentation**
- Conditions d'exploitation
- **Besoins et alimentation en électricité**
- **•** Fonctionnalités du mode de télécopie
- Fonctionnalités des modes d'impression et de numérisation
- Systèmes d'exploitation pris en charge
- Mémoire et matériel requis
- Consignes d'utilisation
- Câbles

# **Présentation**

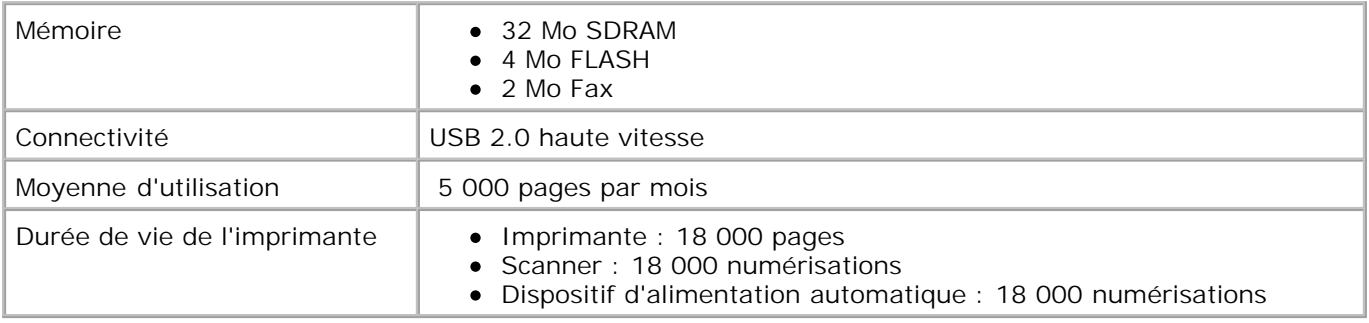

# **Conditions d'exploitation**

## **Température et humidité relative**

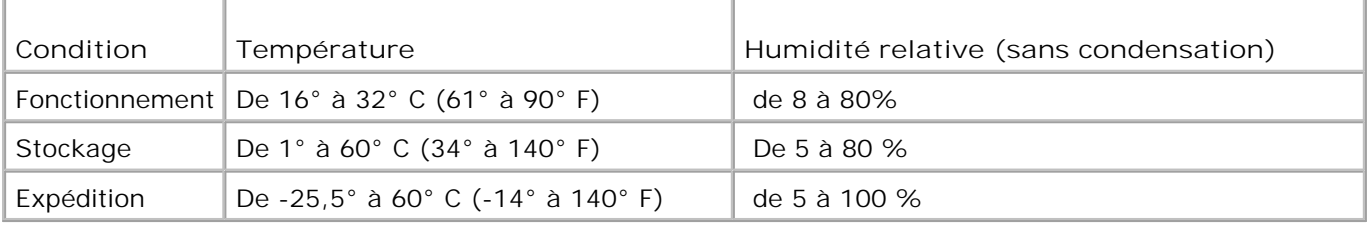

# **Besoins et alimentation en électricité**

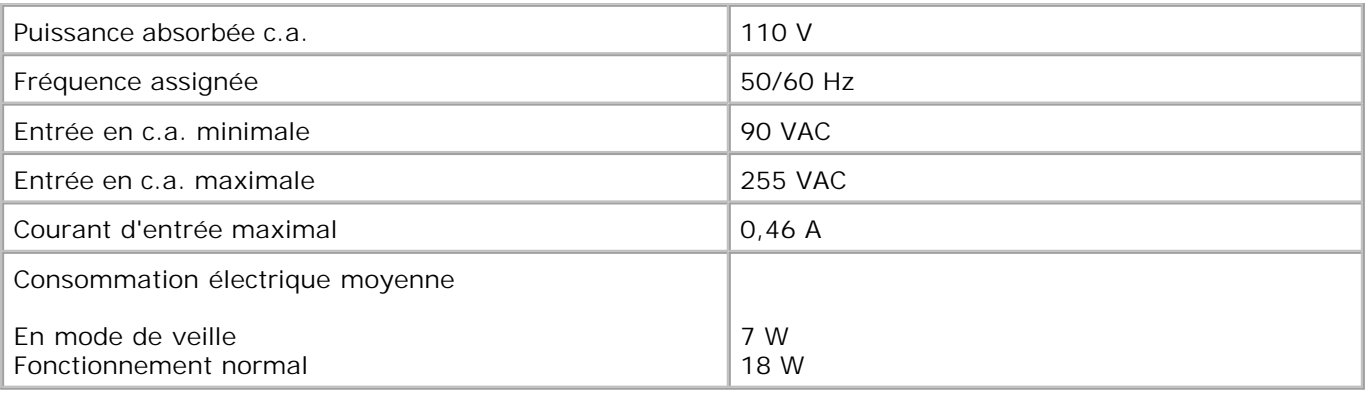

# **Fonctionnalités du mode de télécopie**

Lorsque vous procédez à une numérisation en vue d'une télécopie, la résolution de la numérisation est de 100 ppp (points par pouce). La fonction de télécopie permet d'envoyer des documents en noir et blanc.

Pour que la fonction de télécopie fonctionne correctement :

- L'imprimante doit être connectée à une ligne téléphonique active.
- L'imprimante doit être raccordée à l'ordinateur à l'aide d'un câble USB.

**REMARQUE** : si vous envoyez une télécopie sur une ligne téléphonique reliée à un modem ADSL, installez un filtre ADSL afin d'éliminer toute interférence avec le signal du modem analogique.

**REMARQUE :** vous ne pouvez pas utiliser la fonction de télécopie avec des connexions RNIS (Numéris) et câble. Les modems RNIS (Numéris) et câble ne sont *pas* des modems télécopieur et ne sont donc *pas* pris en charge.

## **Fonctionnalités des modes d'impression et de numérisation**

L'imprimante Dell Photo AIO Printer 964 a une capacité de numérisation allant de 50 à 19 200 ppp. Bien que l'imprimante que vous avez achetée ait une telle capacité, Dell conseille l'utilisation des résolutions prédéfinies.

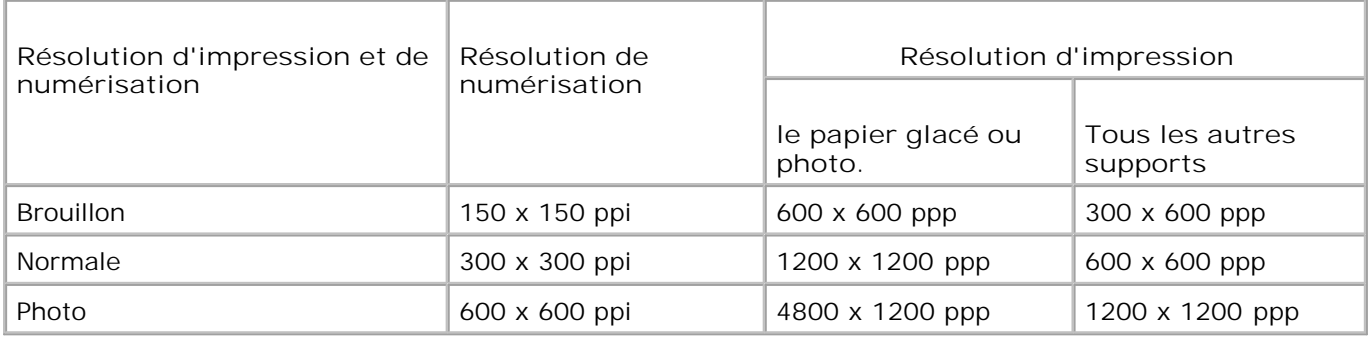

# **Systèmes d'exploitation pris en charge**

L'imprimante Dell Photo AIO Printer 964 prend en charge :

Windows XP Professional x64 Edition

Windows XP

Windows 2000

# **Mémoire et matériel requis**

Votre système d'exploitation doit répondre à la configuration minimale suivante :

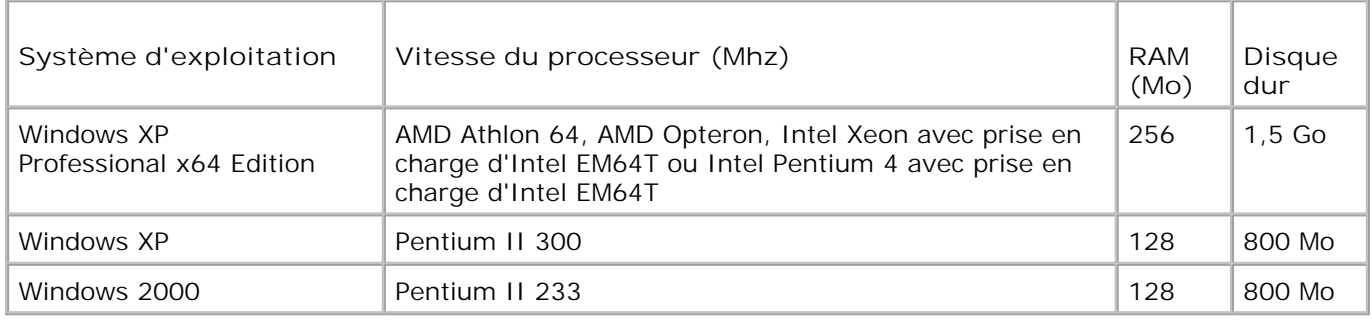

# **Consignes d'utilisation**

## **Consignes d'utilisation du support papier**

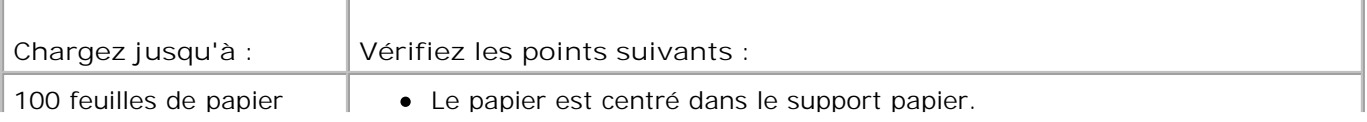

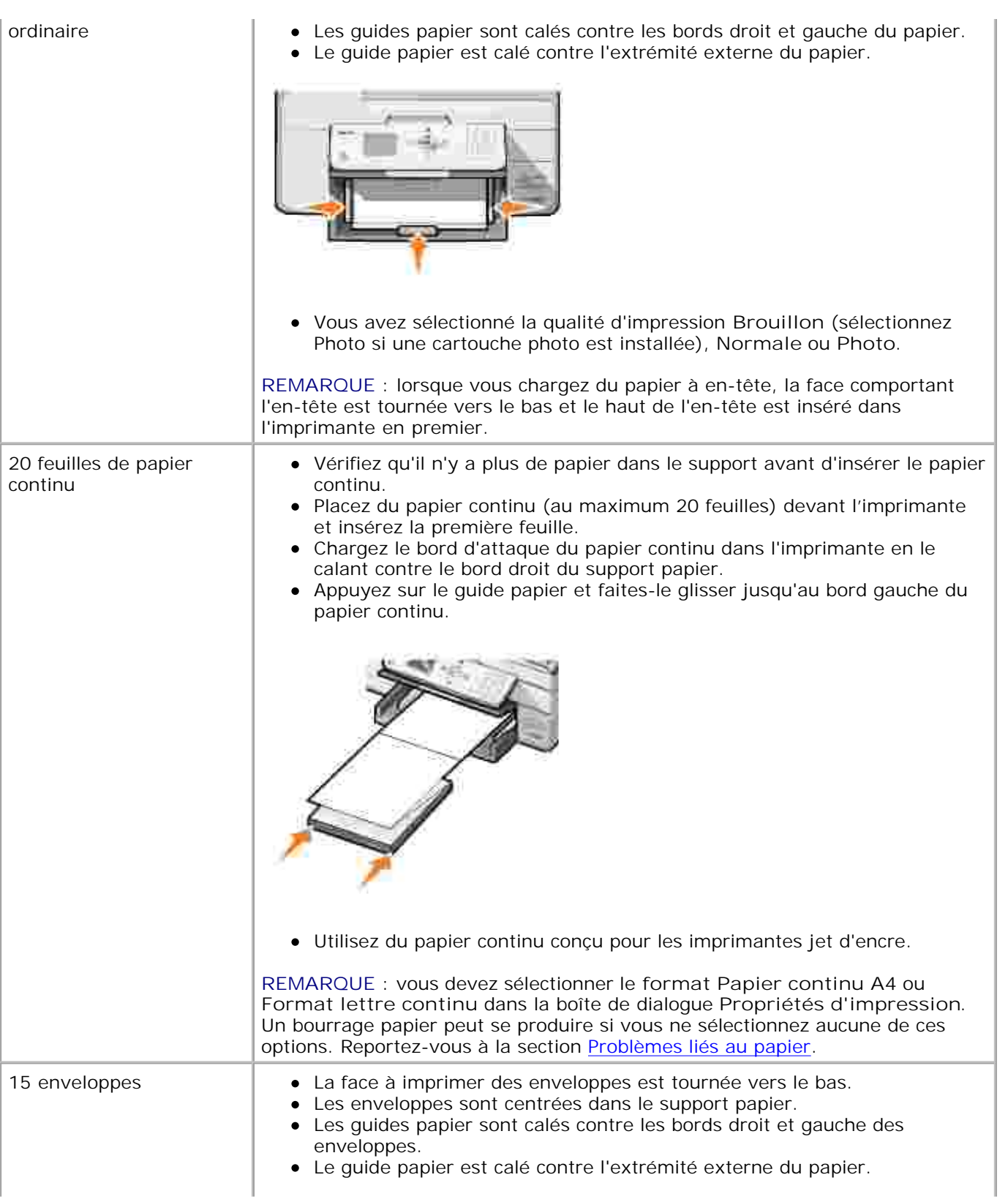
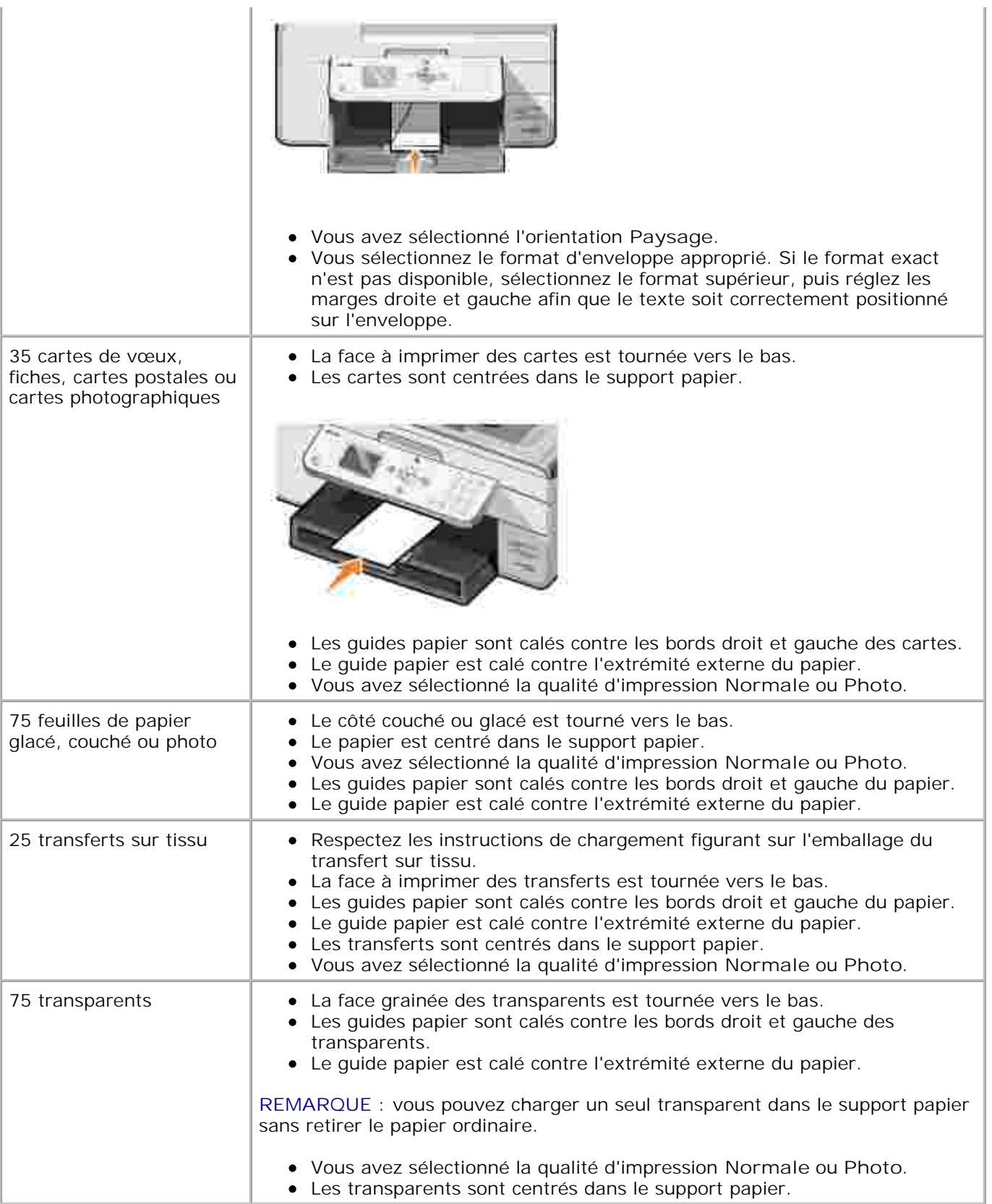

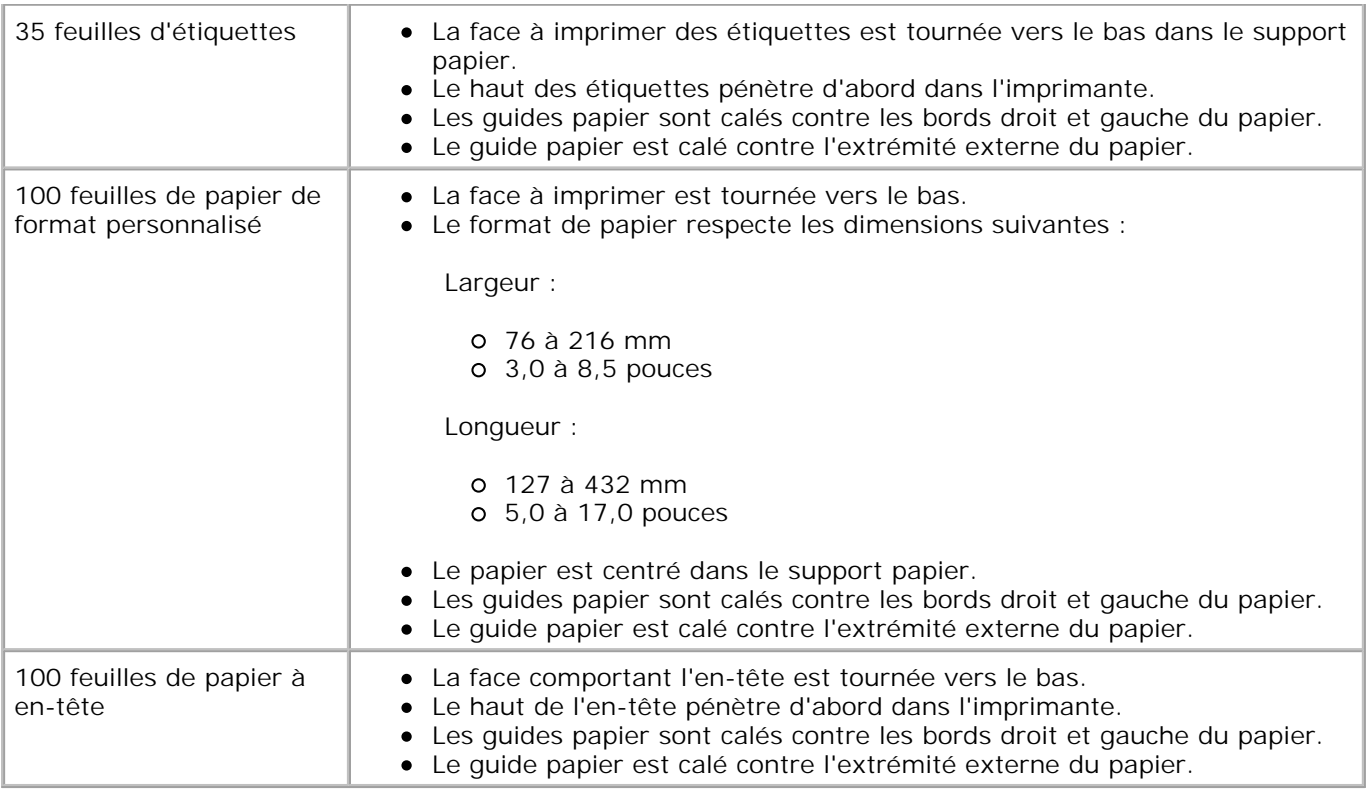

#### **Consignes de chargement du papier dans le dispositif d'alimentation automatique de documents**

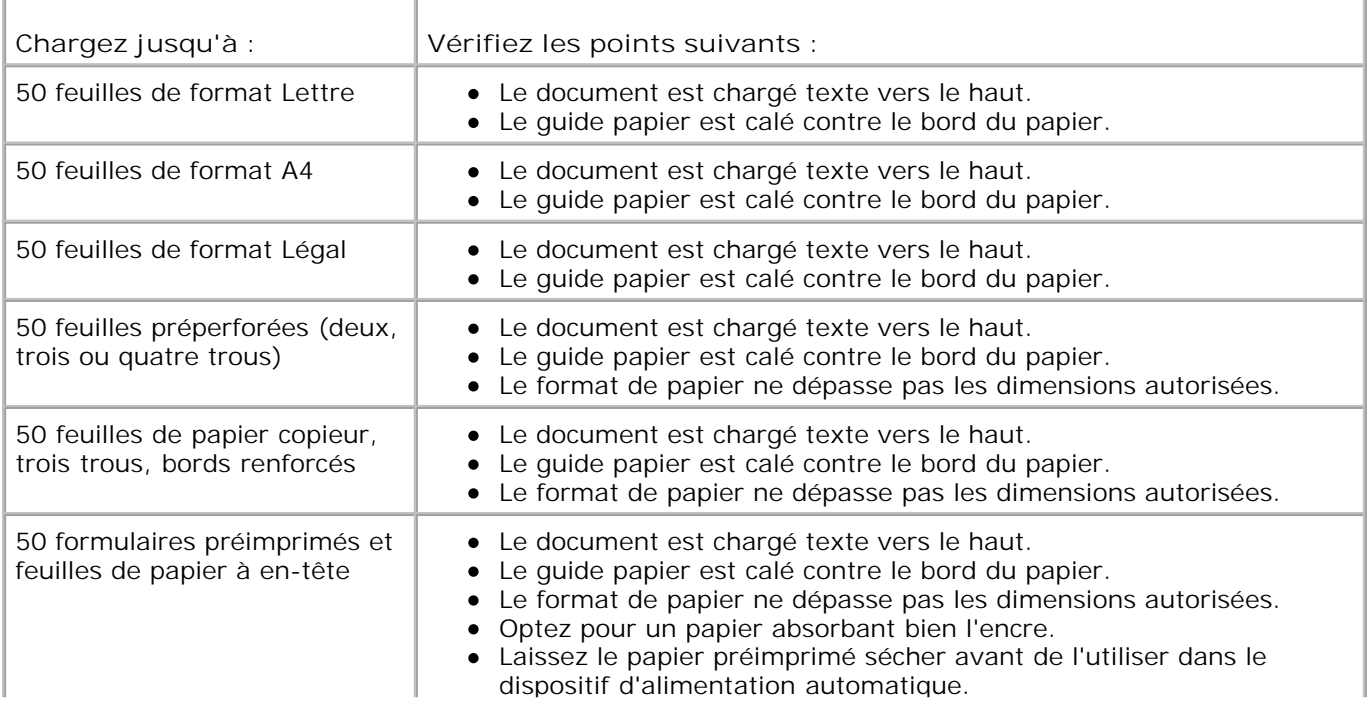

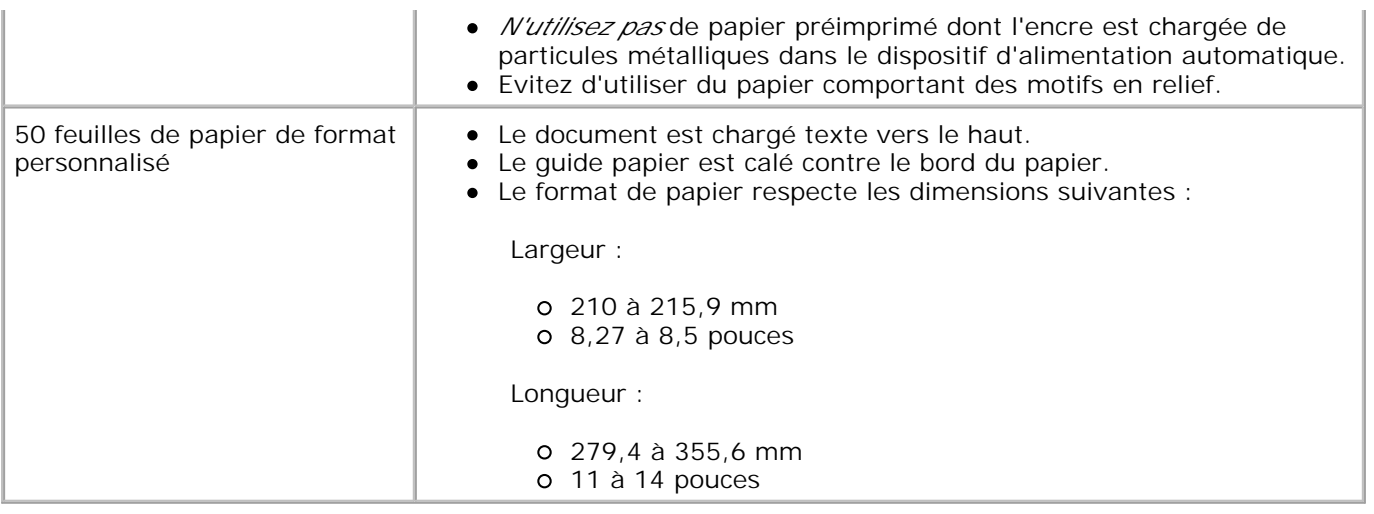

### **Câbles**

L'imprimante Dell Photo AIO Printer 964 utilise un câble USB (vendu séparément).

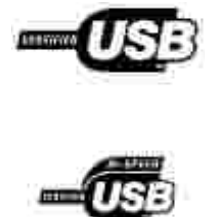

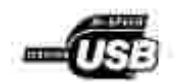

# **Avis de réglementation**

- Avis de conformité IC (Canada uniquement)
- Conformité aux directives de la Communauté européenne (Union européenne)
- Conformité ENERGY STAR®
- Directive sur les déchets d'équipements électriques et électroniques (DEEE)

Les interférences électromagnétiques (IEM) sont des signaux ou émissions qui rayonnent dans l'espace libre ou qui cheminent le long des câbles d'alimentation ou de signaux, et qui compromettent le fonctionnement d'un service de navigation radio ou de tout autre service de sécurité, ou encore qui altèrent gravement, entravent ou interrompent de manière répétée un service de radiocommunication autorisé. Les services de radiocommunication comprennent notamment les émissions commerciales AM/FM, la télévision, les services cellulaires, les radars, le contrôle du trafic aérien, les téléavertisseurs et les services de communications personnelles (SCP). Ces services soumis à licence, ainsi que les appareils rayonnants non intentionnels tels que les appareils numériques, contribuent à l'environnement électromagnétique.

La compatibilité électromagnétique (CEM) représente la capacité des composants d'un équipement électronique à fonctionner correctement ensemble dans leur environnement électronique. Cet appareil a été conçu pour être compatible avec les limites d'interférences électromagnétiques définies par les bureaux de réglementation, mais nous ne pouvons pas garantir qu'aucune interférence ne se produira dans une installation particulière. Si cet appareil interfère avec les services de radiocommunication, ce qui se vérifie en allumant et en éteignant successivement l'appareil, l'utilisateur est invité à corriger ces interférences en prenant l'une des mesures suivantes :

- Réorienter l'antenne de réception.
- Déplacer l'appareil en fonction du récepteur.
- Eloigner l'appareil du récepteur.
- Brancher l'appareil sur une prise d'un circuit électrique différent de celui sur lequel est branché le récepteur.

Si nécessaire, contactez un représentant du service d'assistance technique de Dell ou un technicien radio/télévision expérimenté pour des suggestions supplémentaires.

Les périphériques Dell™ sont conçus, testés et classés en fonction de l'environnement électromagnétique dans lequel ils doivent être installés. Ces classifications correspondent généralement aux définitions harmonisées suivantes :

- La classe A concerne en général les environnements commerciaux ou industriels.
- La classe B concerne en général les environnements résidentiels.

Les équipements informatiques y compris les périphériques, les cartes d'extension, les imprimantes, les périphériques d'entrée/sortie, les moniteurs, etc., qui sont intégrés ou connectés à un ordinateur doivent correspondre à la classification de l'environnement électromagnétique de cet ordinateur.

**Remarque concernant les câbles blindés : utilisez uniquement des câbles blindés pour connecter des périphériques à tout appareil Dell afin de réduire le risque d'interférences avec les services de radiocommunication. L'utilisation de tels câbles garantit le respect de la classification CEM pour l'environnement auquel l'appareil est destiné. Pour les imprimantes parallèles, un câble est fourni par Dell. Si vous le souhaitez, vous pouvez en commander un auprès de Dell sur le site Web suivant : accessories.us.dell.com/sna/category.asp?category\_id=4117.**

La plupart des appareils Dell sont destinés aux environnements de classe B. Cependant, l'ajout de certaines options peut changer la classification d'un appareil en classe A. Pour déterminer la classification électromagnétique de votre appareil, reportez-vous aux sections suivantes relatives à chaque bureau de réglementation. Chaque section fournit des informations de sécurité pour chaque pays concernant la compatibilité électromagnétique des produits et les interférences qu'ils peuvent produire.

### **Avis de conformité IC (Canada uniquement)**

La plupart des appareils Dell sont classés en tant qu'appareils numériques de classe B par le centre d'homologation canadien IC (Industrie Canada) conformément à la norme N° 3 relative au matériel produisant des interférences (ICES-003). Pour déterminer à quelle classe (A ou B) appartient votre appareil, examinez toutes les étiquettes d'homologation situées au-dessous, sur le côté ou à l'arrière de l'appareil. Une mention de type « IC Class A ICES-3 » ou « IC Class B ICES-3 » figure sur l'une de ces étiquettes. Notez que la réglementation d'Industrie Canada stipule que les changements ou modifications non expressément approuvés par Dell peuvent avoir pour effet d'annuler votre droit d'exploiter ce matériel.

This Class B (or Class A, if so indicated on the registration label) digital apparatus meets the requirements of the Canadian Interference-Causing Equipment Regulations

Cet appareil numérique de la Classe B (ou Classe A, a ainsi indiqué sur l'étiquette d'entegistration) respecte toutes les exigences du Reglement sur le Materiel Brouilleur du Canada.

#### **Conformité aux directives de la Communauté européenne (Union européenne)**

Le symbole  $\mathsf{\subseteq} \mathsf{\subseteq}$  indique la conformité de cet appareil Dell aux directives CEM 89/336/EEC (compatibilité électromagnétique) et de basse tension 73/23/EEC de l'Union européenne. Ce symbole indique que ce système Dell est conforme aux normes techniques suivantes :

- EN 55022 « Appareils de traitement de l'information Caractéristiques des perturbations radioélectriques - Limites et méthodes de mesure ».
- EN 55024 « Appareils de traitement de l'information Caractéristiques d'immunité Limites et méthodes de mesure ».
- EN 61000-3-2 « Compatibilité électromagnétique (CME) Partie 3: Limites Section 2: Limites pour les émissions de courant harmonique (courant appelé par les appareils inférieur ou égal à 16 A par phase). »
- EN 61000-3-3 « Compatibilité électromagnétique (CEM) Partie 3: Limites Section 3: Limitation des fluctuations de tension et du scintillement dans les systèmes d'alimentation basse tension applicable aux équipements dotés d'un courant nominal allant jusqu'à 16 A ».
- EN 60950-1 « Sécurité des matériels de traitement de l'information ».

**REMARQUE** : les exigences de la norme EN 55022 en matière d'émissions mènent à deux classifications :

- La classe A concerne les zones commerciales normales.
- La classe B concerne les zones résidentielles.

Pour déterminer la classe à laquelle votre appareil appartient, examinez les informations FCC ou ICES sur l'étiquette d'homologation située à l'arrière, sur le côté ou au-dessous de l'appareil. Si les informations FCC ou ICES indiquent qu'il s'agit de la classe A, l'avertissement suivant s'applique à votre appareil :

**AVERTISSEMENT RELATIF AUX INTERFERENCES : ce produit est un produit de classe A. Dans un environnement résidentiel, ce produit peut provoquer le brouillage des fréquences radio, auquel cas l'utilisateur peut se voir obligé de prendre les mesures appropriées.**

Si les informations FCC ou ICES indiquent qu'il s'agit de la classe B, la mention suivante s'applique à votre appareil :

**Cet appareil Dell est classé pour une utilisation dans un environnement résidentiel (classe B).**

Une « Déclaration de conformité », conformément aux directives et normes précédemment citées, a été établie et est conservée chez Dell Computer Corporation Products Europe BV, à Limerick, en Irlande.

#### **Conformité ENERGY STAR®**

Tout produit Dell sur lequel (ou sur l'écran de démarrage duquel) figure l'emblème ENERGY STAR® est conforme aux spécifications ENERGY STAR® de l'EPA (Environmental Protection Agency) tel qu'il est configuré lorsqu'il est fourni par Dell. Vous pouvez également contribuer à protéger l'environnement en réduisant votre consommation d'électricité : mettez votre appareil hors tension si vous ne vous en servez pas pendant une période prolongée, tout particulièrement la nuit et le week-end.

#### **Directive sur les déchets d'équipements électriques et électroniques (DEEE)**

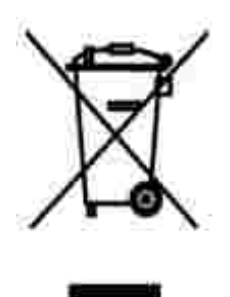

Dans l'Union européenne, cette étiquette indique que le produit ne doit pas être mis au rebus avec des déchets ménagers. Vous devez le déposer dans un lieu destiné à la récupération et au recyclage de tels déchets. Pour de plus amples informations sur le recyclage de ce produit dans votre pays, vous pouvez consulter notre site à l'adresse suivante : **www.euro.dell.com/recycling**.

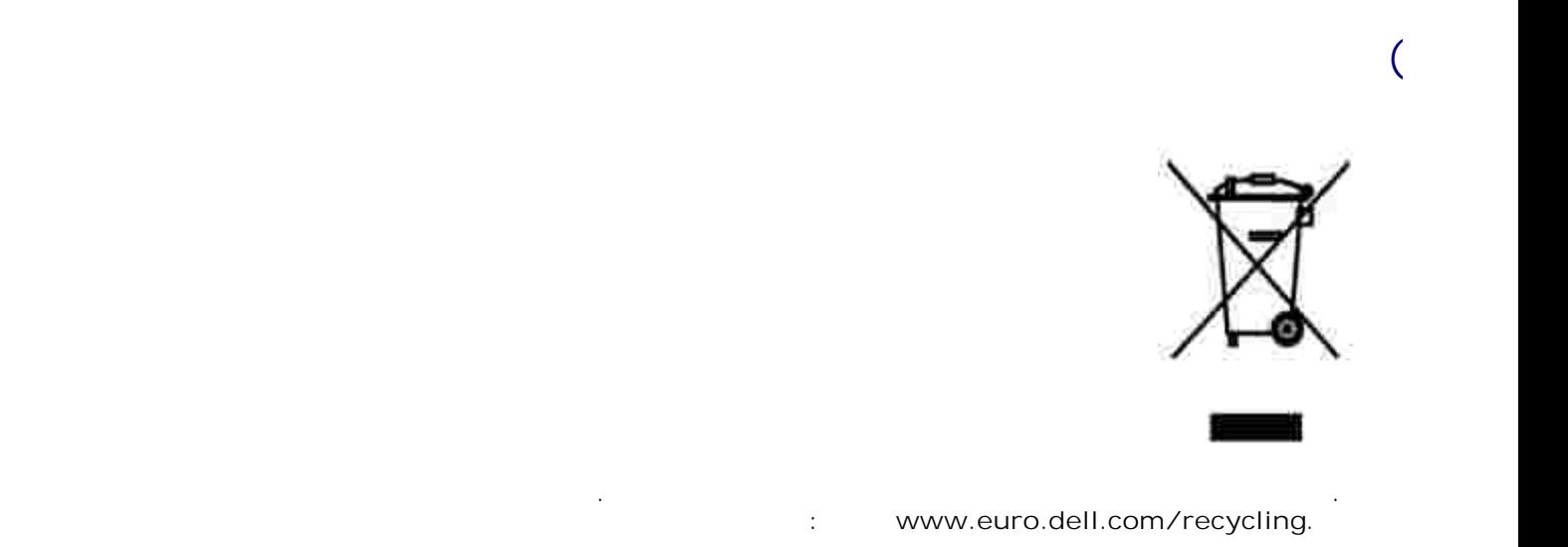

### **Smernice o odpadních elektrických a elektronických zarízeních (WEEE)**

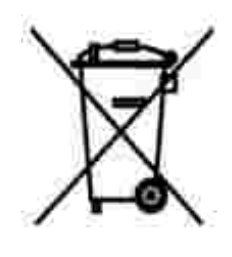

V Evropské unii tento štítek oznacuje, že tento produkt nesmí být likvidován s bežným komunálním

odpadem. Je treba predat jej do príslušného zarízení za úcelem renovace a recyklace. Informace o recyklaci tohoto produktu ve vaší zemi naleznete na adrese: **www.euro.dell.com/recycling**.

### **Richtlijn WEEE, afdanken van elektrische en elektronische apparaten**

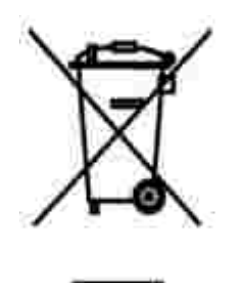

In de Europese Unie geeft dit label aan dit product niet via huishoudelijk afval mag worden afgedankt. Het moet gedeponeerd worden bij een daarvoor geschikte voorziening zodat recuperatie en recyclage mogelijk zijn. Raadpleeg voor informatie over de milieuvriendelijke wijze van recyclage van dit product in uw land: **www.euro.dell.com/recycling**.

### **WEEE-direktiivi käytöstä poistettujen laitteiden hävittämisestä**

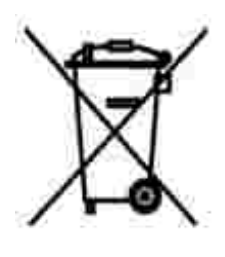

Euroopan unionissa tämä merkintä kertoo, että tuote tulee hävittää kotitalousjätteen mukana. Se tulee hävittää niin, että se voidaan noutaa ja siirtää kierrätykseen. Lisätietoja maakohtaisesta jätteenkäsittelyohjeista on sivustossa **www.euro.dell.com/recycling**.

#### **Waste Electrical and Electronic Equipment (WEEE) Directive**

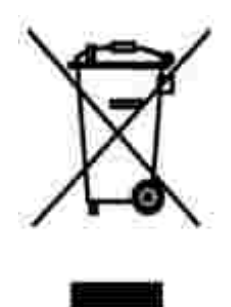

In the European Union, this label indicates that this product should not be disposed of with household waste. It should be deposited at an appropriate facility to enable recovery and recycling. For information on how to recycle this product responsibly in your country, please visit: **www.euro.dell.com/recycling**.

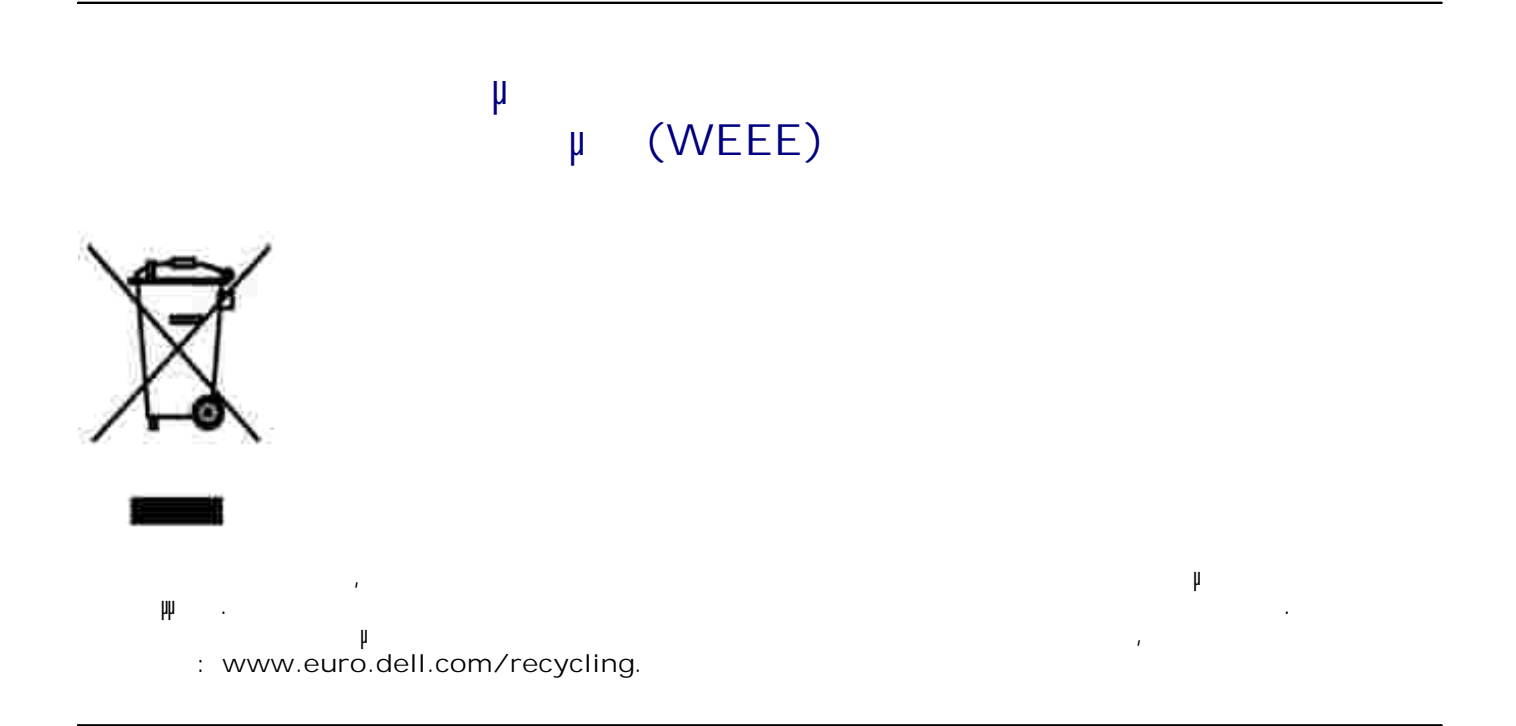

### **Waste Electrical and Electronic Equipment (WEEE) Directive**

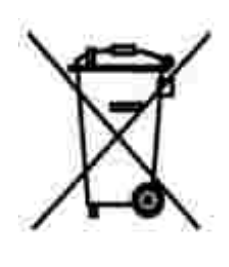

באיחוד האירופי, תווית זו מציינת שאין להשליך את המוצר לפח האשפה הביתי. יש להשליכו לפח בהתקן מתאים כדי לאפשר .www.euro.dell.com/recycling

### **Direttiva WEEE (Waste from Electrical and Electronic Equipment)**

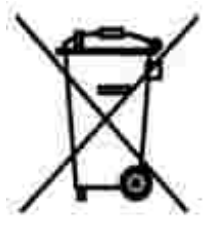

Nell'Unione Europea, questa etichetta indica che il prodotto non deve essere smaltito insieme ai rifiuti solidi urbani. Il prodotto deve essere depositato in un impianto appropriato per consentirne il recupero e il riciclaggio. Per informazioni su come riciclare questo prodotto in modo responsabile nel paese di appartenenza, visitare il sito all'indirizzo: **www.euro.dell.com/recycling**.

### **EE-direktivet (direktivet om elektrisk og elektronisk avfall)**

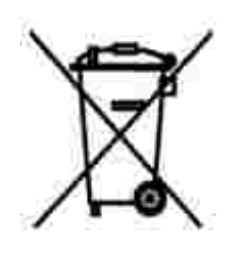

I EU indikerer dette merket at dette produktet ikke skal kastes sammen med vanlig restavfall. Det b r avhendes ved et egnet anlegg slik at det kan gjenvinnes og resirkuleres. Du finner mer informasjon om hvordan du kan resirkulere dette produktet pen sikker mete i ditt land, p **www.euro.dell.com/recycling**.

#### **Dyrektywa w sprawie zuzytego sprzetu elektrycznego i elektronicznego (WEEE)**

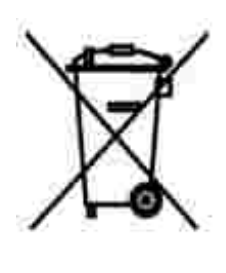

W Unii Europejskiej etykieta ta oznacza, ze tego produktu nie nalezy wyrzucac wraz z odpadami z gospodarstwa domowego. Nalezy go przekazac do odpowiedniego zakladu, gdzie zostanie poddany odzyskowi i recyklingowi. Informacje o sposobie odpowiedzialnego recyklingu tego produktu w danym kraju mozna znalezc pod adresem **www.euro.dell.com/recycling**.

совместно с бытовым мусором.Его утилизация должна производиться путем передачи в

#### **(WEEE)**

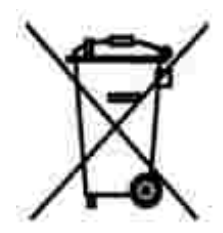

соответствующую службу для последующего восстановления и повторного использования. Подробности об утиличи для повторного использования в конкретной стране см.

#### **Directiva sobre el desecho de material eléctrico y electrónico (WEEE)**

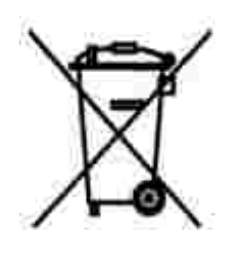

En la Unión Europea, esta etiqueta indica que la eliminación de este producto no se puede hacer junto con el desecho doméstico. Se debe depositar en una instalación apropiada que facilite la recuperación y el reciclado. Para obtener más información sobre cómo reciclar este producto de manera responsable en su país, visite el sitio Web: **www.euro.dell.com/recycling**.

### **WEEE-direktivet (Waste from Electrical and Electronic Equipment)**

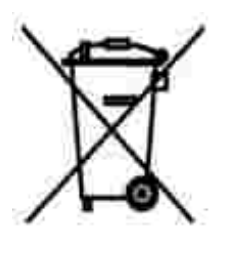

Inom EU indikerar den här etiketten att produkten får inte slängas med hushållsavfall. Den ska lämnas in på en återvinningsstation. Information om hur produkten återvinns i ditt land finns på: **www.euro.dell.com/recycling**.

**Atik Elektrikli ve Elektronik Donanimlar (WEEE) Direktifi**

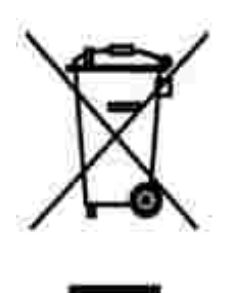

Avrupa Birliginde, bu etiket bu ürünün ev atiklari ile birlikte atilmamasi gerektigini belirtir. Kurtarilabilmesi ve geri dönüstürülebilmesi için uygun bir tesise birakilmalidir. Bu ürünün ülkenizde sorumlu bir sekilde nasil geri dönüstürülecegi ile ilgili bilgiler için, lütfen bu web adresini ziyaret edin: **www.euro.dell.com/recycling**.

### **Annexe**

- Politique du service d'assistance technique de Dell
- Contacter Dell
- Garantie limitée et règles de retour

### **Politique du service d'assistance technique de Dell**

La procédure de dépannage effectuée par un technicien du service d'assistance technique nécessite la participation et la coopération de l'utilisateur. Elle permet de rétablir la configuration d'origine définie en usine du système d'exploitation, du logiciel de l'application et des pilotes du matériel et de vérifier le fonctionnement de l'unité de l'ordinateur et du matériel installé par Dell. Outre cette procédure de dépannage assistée par un technicien, vous disposez d'un service d'assistance technique en ligne. Vous pouvez également acheter des options d'assistance supplémentaires.

Dell fournit une assistance technique limitée pour l'imprimante, ainsi que pour les périphériques et le logiciel installés en usine. Toute assistance pour un logiciel ou des périphériques tiers est fournie par le fabricant d'origine, y compris ceux achetés et/ou installées via Software & Peripherals (DellWare), ReadyWare et Custom Factory Integration (CFI/DellPlus).

#### **Contacter Dell**

Vous pouvez accéder au service de support de Dell à l'adresse **support.dell.com**. Sélectionnez votre pays sur la page de bienvenue au service de support de Dell, puis fournissez les informations requises pour accéder aux outils et aux informations d'aide.

Pour contacter Dell électroniquement, utilisez les adresses suivantes :

- World Wide Web www.dell.com/ www.dell.com/ap/ (pour les pays d'Asie et du Pacifique uniquement) www.dell.com/jp/ (pour le Japon uniquement) www.euro.dell.com (pour l'Europe uniquement) www.dell.com/la/ (pour les pays d'Amérique latine)
- Protocole FTP ftp.dell.com/ Ouvrez une session en tant qu'utilisateur anonyme et entrez votre adresse de messagerie comme mot de passe.
- Service d'assistance électronique mobile\_support@us.dell.com support@us.dell.com apsupport@dell.com (pour les pays d'Asie et du Pacifique uniquement) support.euro.dell.com (pour l'Europe uniquement)
- Service de devis électronique sales@dell.com apmarketing@dell.com (pour les pays d'Asie et du Pacifique uniquement)
- Service d'informations électronique info@dell.com

### **Garantie limitée et règles de retour**

Dell Computer corporation (« Dell ») fabrique ses produits à partir de pièces et de composants neufs ou équivalents, conformément aux pratiques industrielles standard. Pour obtenir des informations relatives à la garantie Dell de l'imprimante, reportez-vous au *Manuel du propriétaire*.

## **Licences**

Le logiciel de l'imprimante contient :

- le logiciel développé et fourni sous licence par Dell et/ou un fabricant tiers ;
- le logiciel modifié par Dell et fourni sous licence conformément aux conditions stipulées dans les documents GNU General Public License version 2 et GNU Lesser General Public License, version 2.1 ;
- le logiciel fourni sous licence conformément aux conditions stipulées dans le document BSD license and warranty statements.

Cliquez sur le titre du document que vous souhaitez consulter :

- BSD License and Warranty Statements
- GNU License

Le logiciel modifié par Dell et fourni sous licence conformément aux conditions de la licence GNU General Public License est non protégé, c'est-à-dire que vous pouvez le redistribuer et/ou le modifier suivant les termes des licences mentionnées ci-dessus. Ces licences ne vous octroient aucun droit sur le logiciel de l'imprimante dont Dell ou une société tierce est propriétaire.

Etant donné que le logiciel fourni sous licence conformément aux conditions de la licence GNU et en fonction duquel les modifications de Dell ont été effectuées est livré explicitement sans garantie, la version modifiée par Dell est également fournie sans garantie. Consultez la clause de non responsabilité en matière de garantie qui figure dans les licences mentionnées ci-dessus pour plus d'informations.

Pour obtenir les fichiers de code source du logiciel fourni sous licence GNU et modifié par Dell, lancez le *CD Pilotes et utilitaires* fourni avec l'imprimante et cliquez sur **Contacter Dell** ou reportez-vous à la section « Contacter Dell » du *Manuel du propriétaire*.